**FÉDÉRATION FRANÇAISE DE SQUASH** 

# Guide d'utilisation

## SQUASHNET Pour les Juges Arbitres

**IFSQUASH-DTN-2014 Nicolas SAJAT COPYRIGHT©**

# **Préambule**

# **L'utilisation de l'outil est optimisée avec les navigateurs suivants : - Google Chrome - Mozilla Firefox**

2 **Remarque : Veillez à ce que votre navigateur internet soit le plus mis à jour possible avant utilisation**

#### **SOMMAIRE**

- **1. [Compte](#page-3-0) [«](#page-3-0) [Joueur/JA](#page-3-0) [»](#page-3-0) [SQUASHNET](#page-3-0)**
- **2. [«](#page-12-0) [Actualités](#page-12-0) [»](#page-12-0) [du](#page-12-0) [compte](#page-12-0)**
- **3. [Création](#page-13-0) [d'une](#page-13-0) [compétition](#page-13-0) [interne](#page-13-0) [non-homologuée](#page-13-0)**
- **4. [Gestion](#page-16-0) [d'une](#page-16-0) [compétition](#page-16-0) [individuelle](#page-16-0)**
- **5. Liste des arbitres et juges arbitres**
- **6. Demande d'assimilation pour un joueur**
- **7. Demande d'intégration pour un joueur**

# <span id="page-3-0"></span>**1. Connexion au compte « Joueur/JA » SQUASHNET**

## **A- Vous n'avez pas encore créé/enregistré votre compte « Joueur » sur le site internet SQUASHNET**

**IFSQUASH-DTN-2014 COPYRIGHT©**

FSQUASH-DTN-2014

COPYRIGHTO

### **Aller sur le site<http://www.squashnet.fr/>**

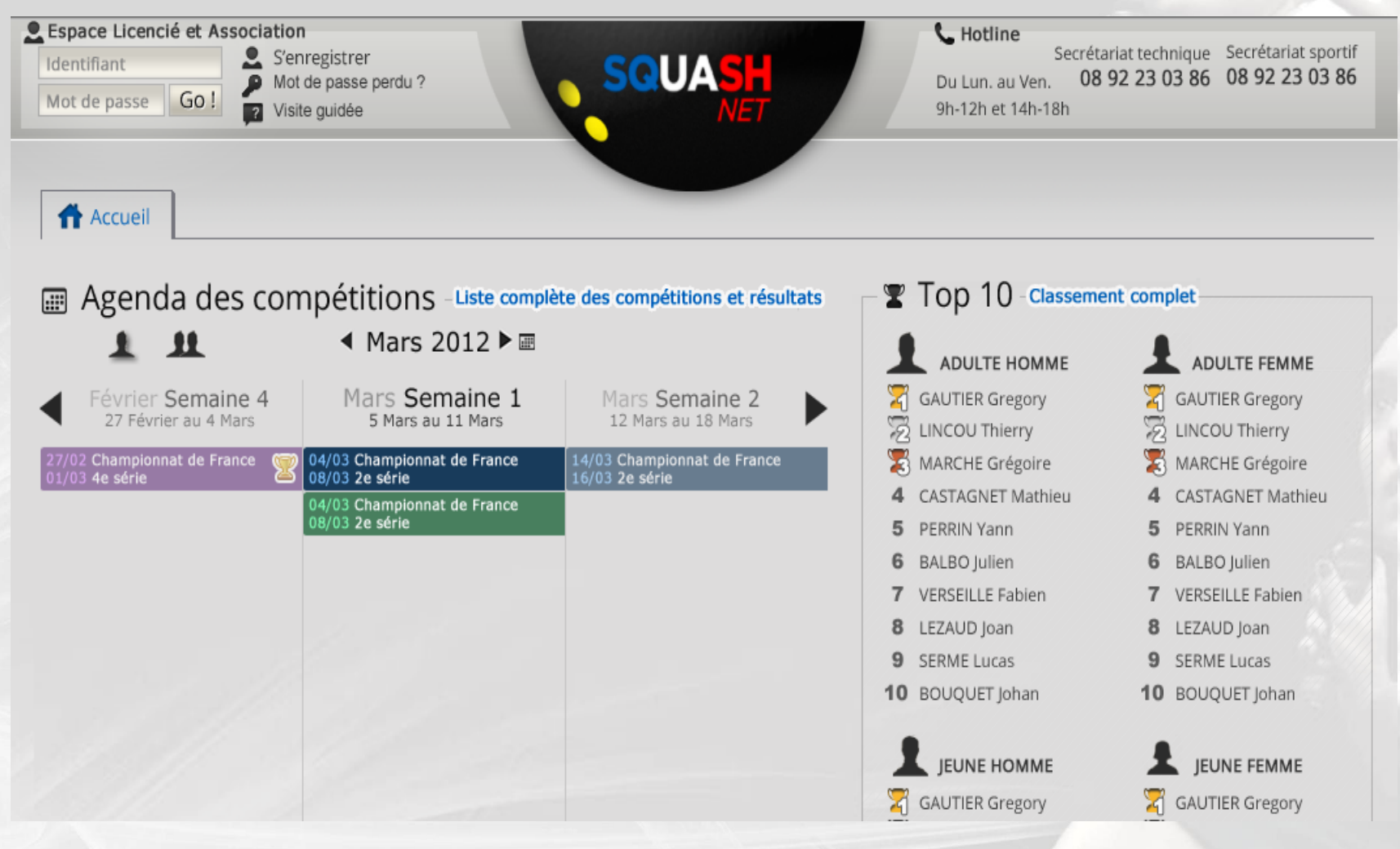

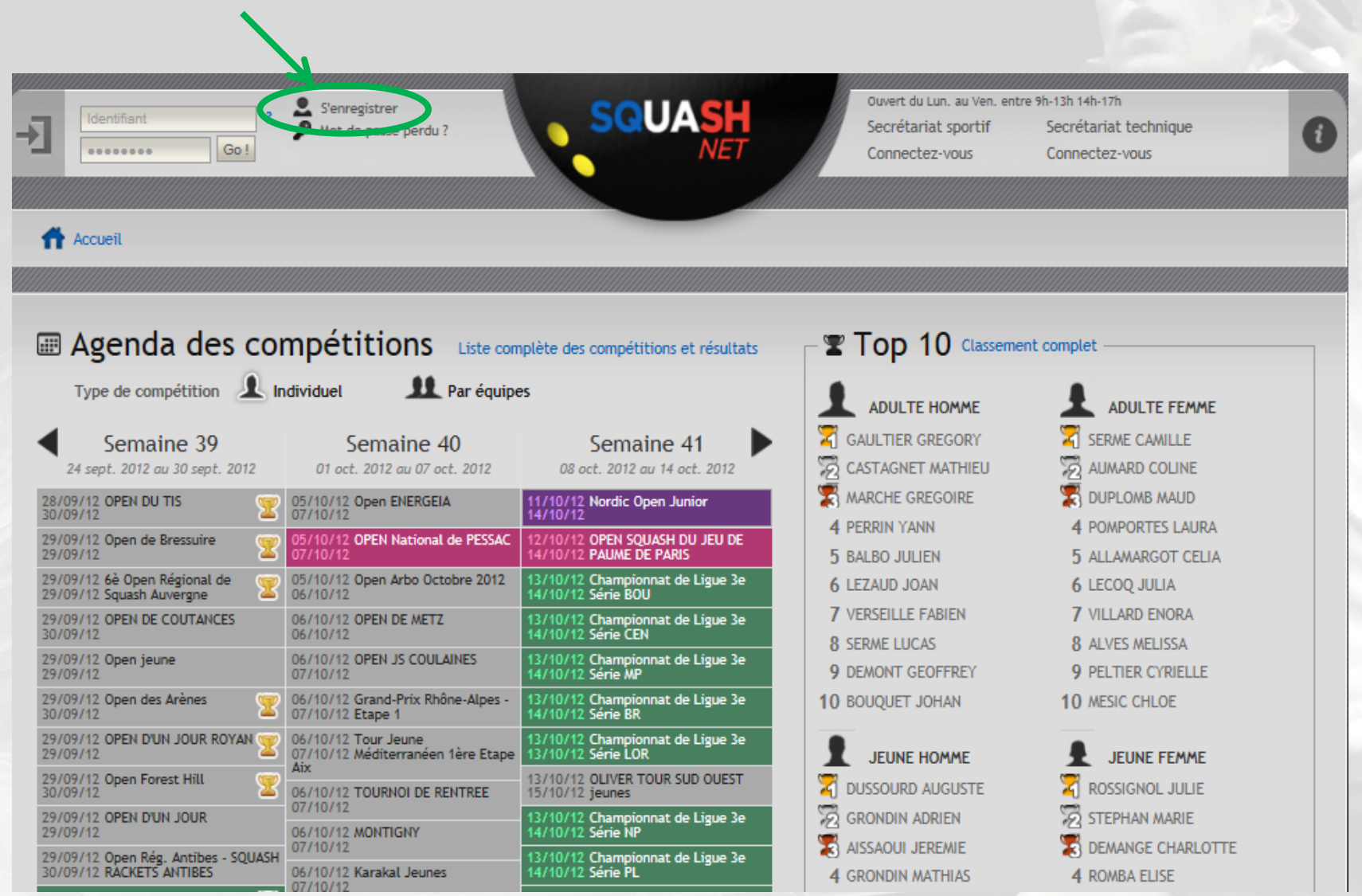

### **2. Renseigner les informations demandées puis cliquer sur « S'ENREGISTRER »**

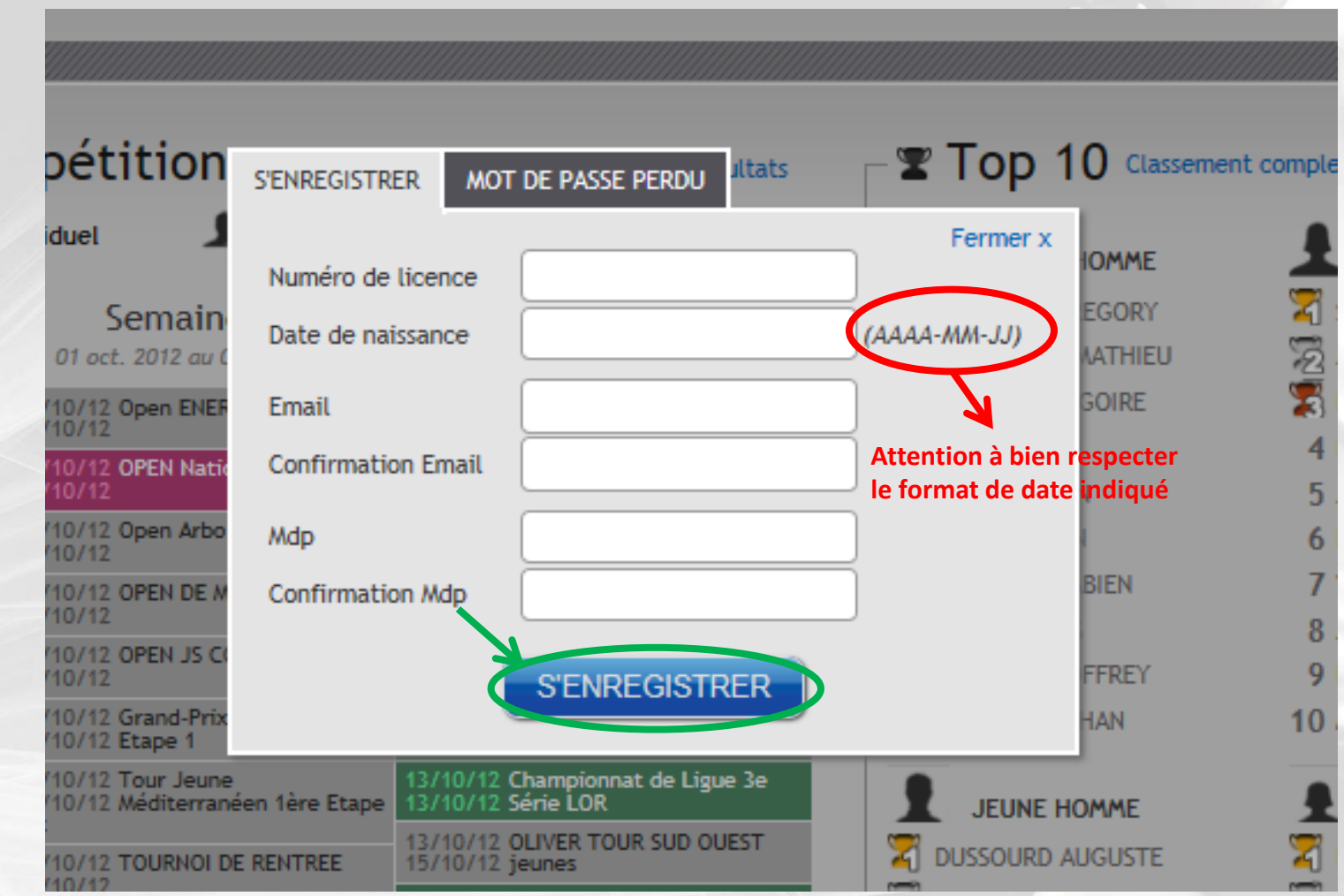

**En tant que Juges Arbitres répertoriés sur le listing fédéral, des fonctionnalités supplémentaires de celles d'un compte « Joueur » apparaîtront automatiquement\* à la connexion**

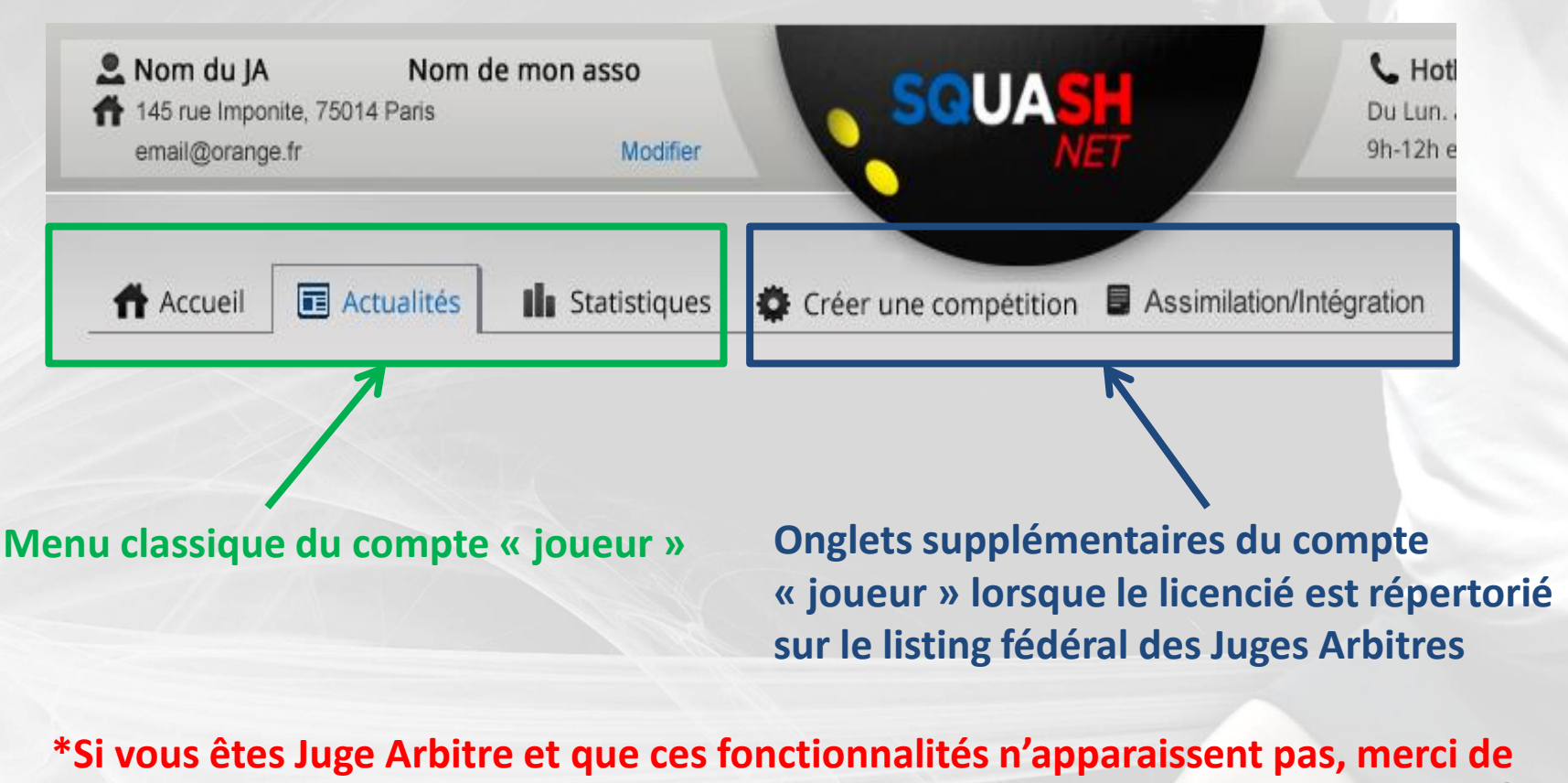

**contacter [secretariatsportif@ffsquash.com](mailto:secretariatsportif@ffsquash.com)** <sup>9</sup>

## **3. Pour modifier votre adresse mail ou mot de passe, cliquer sur « Profil »**

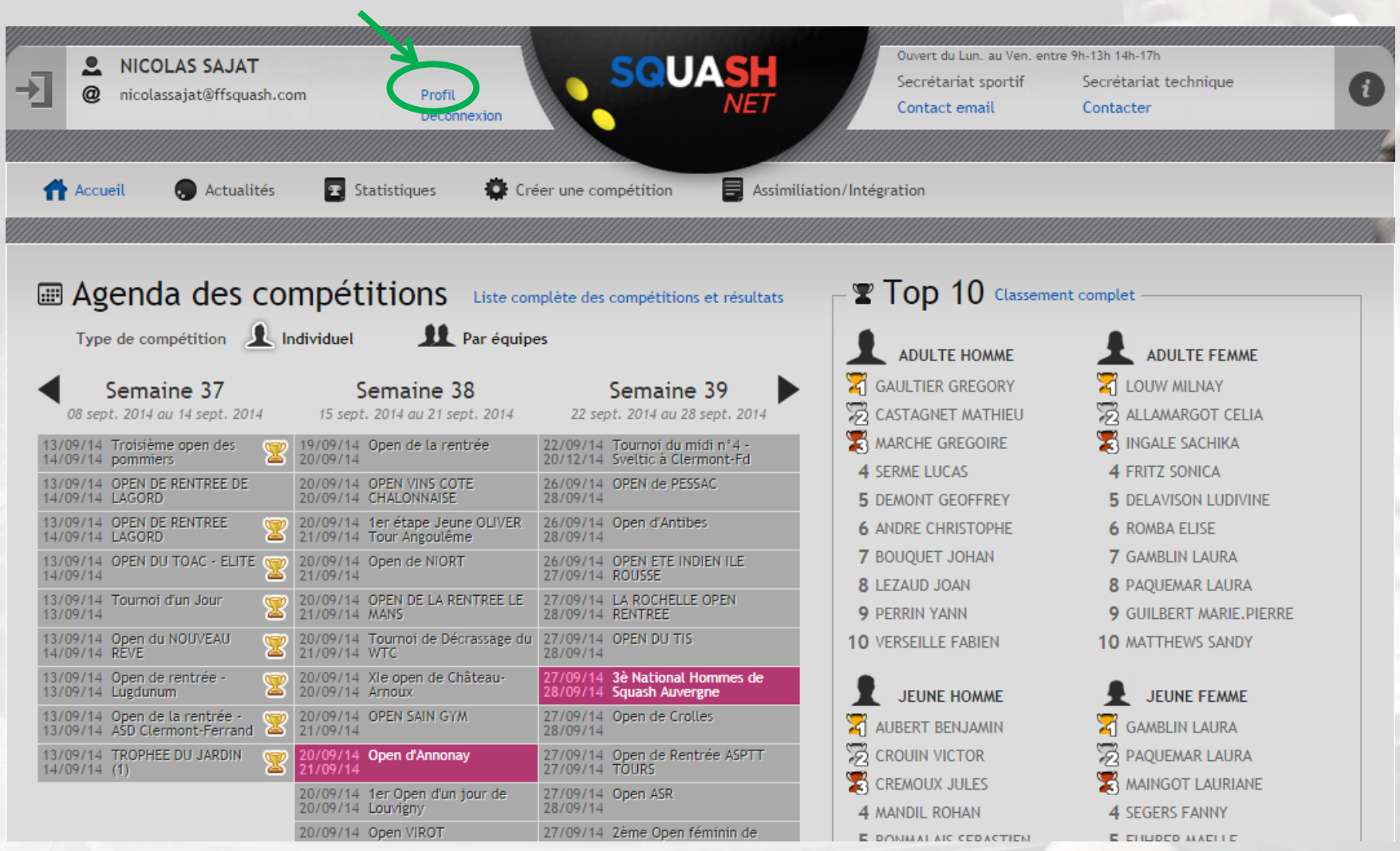

## **B- Vous avez déjà créé/enregistré votre compte « Joueur » sur le site internet SQUASHNET**

### **Aller sur le site <http://compet.squashnet.fr/Src/>**

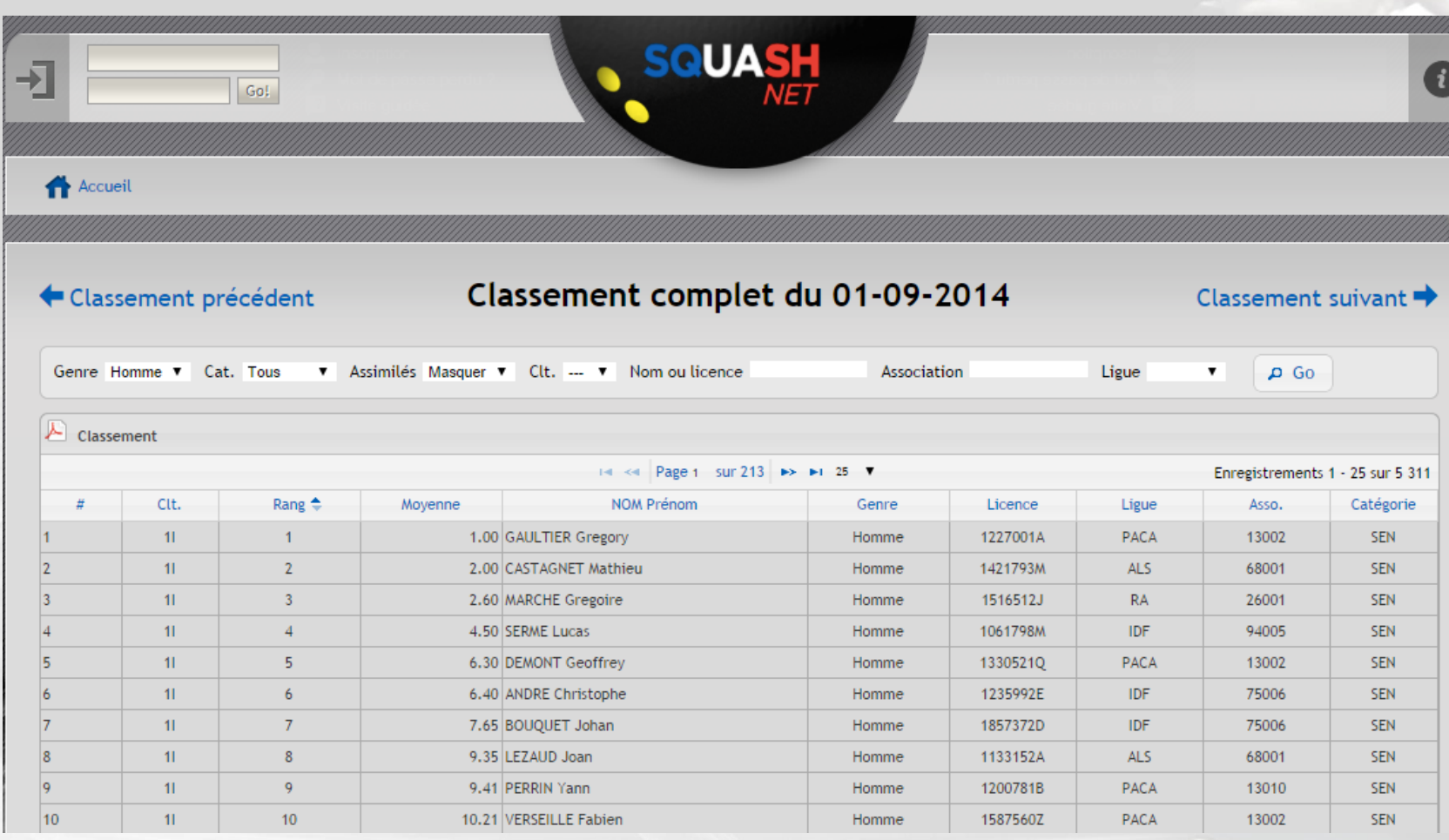

### **1. Inscrire votre identifiant (Adresse mail), votre mot de passe et cliquer sur « Go! »**

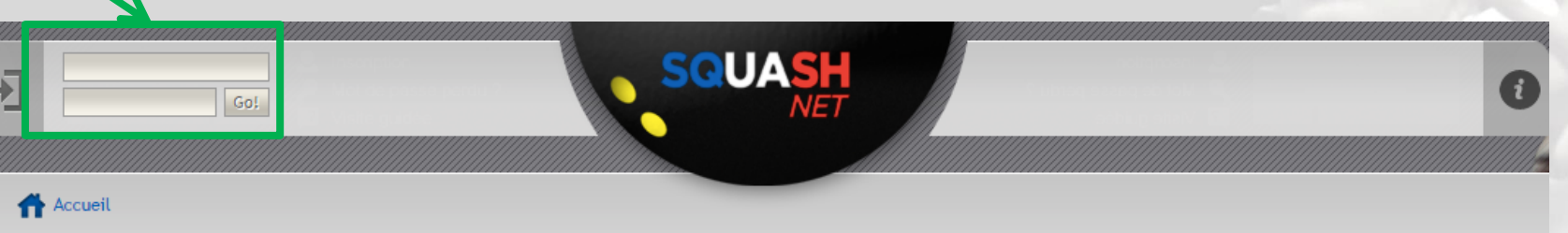

#### Classement précédent

#### Classement complet du 01-09-2014

#### Classement suivant  $\rightarrow$

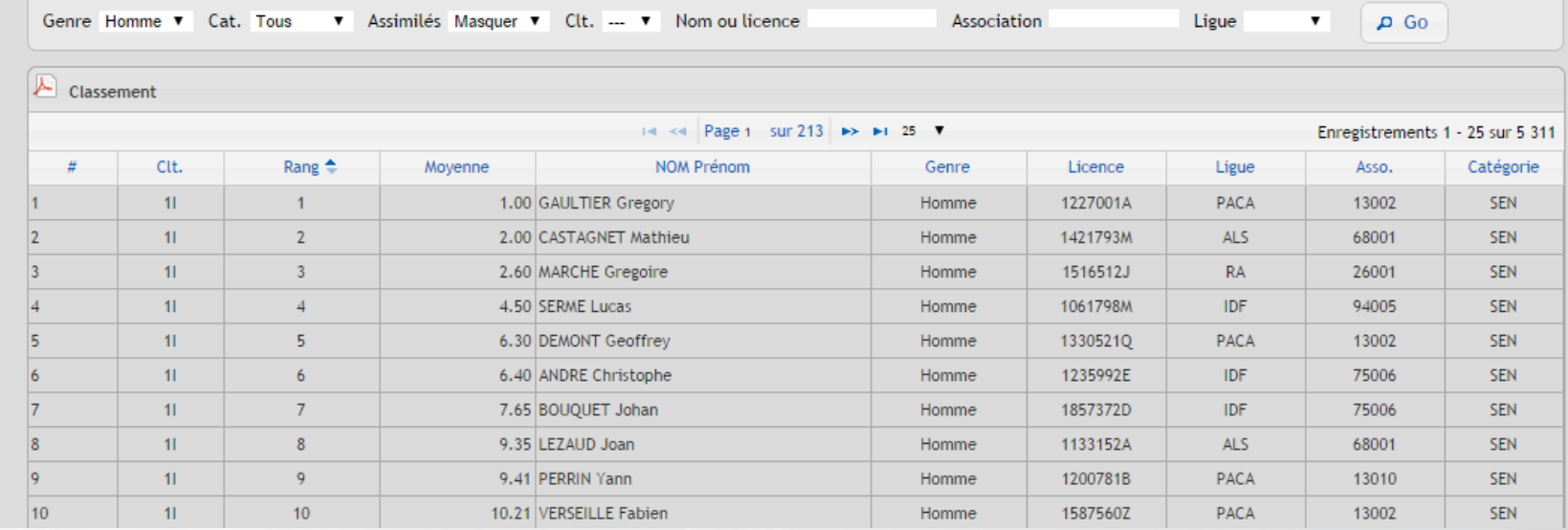

**IFSQUASH-DTN-2014 COPYRIGHT©**

<span id="page-12-0"></span>FSQUASH-DTN-2014

**COPYRIGHT©** 

# <span id="page-13-0"></span>**2. Création d'une compétition interne nonhomologuée**

### **1. Se connecter sur le site <http://compet.squashnet.fr/Src/> via le compte « joueur/JA », puis cliquer sur « Compétitions »**

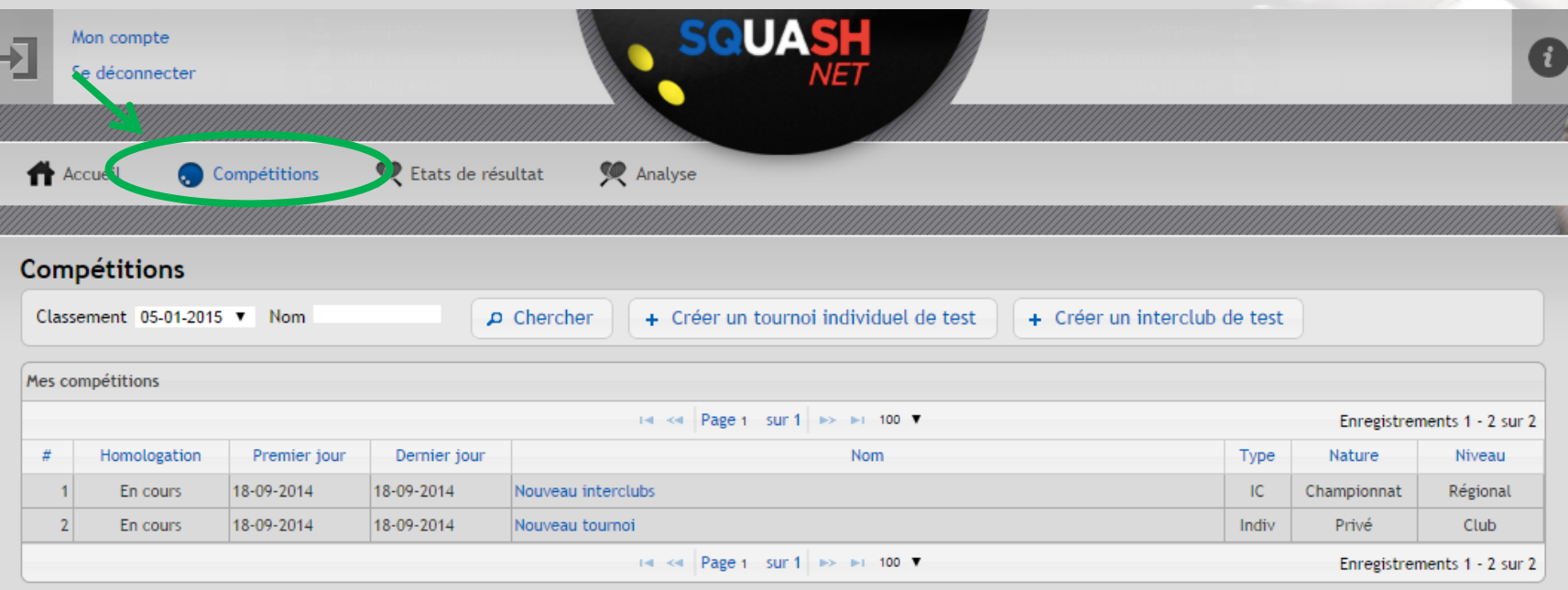

**2. Cliquer sur « + Créer un tournoi individuel de test » pour une compétition individuelle ou sur « + Créer un interclub de test » pour une compétition par équipes**

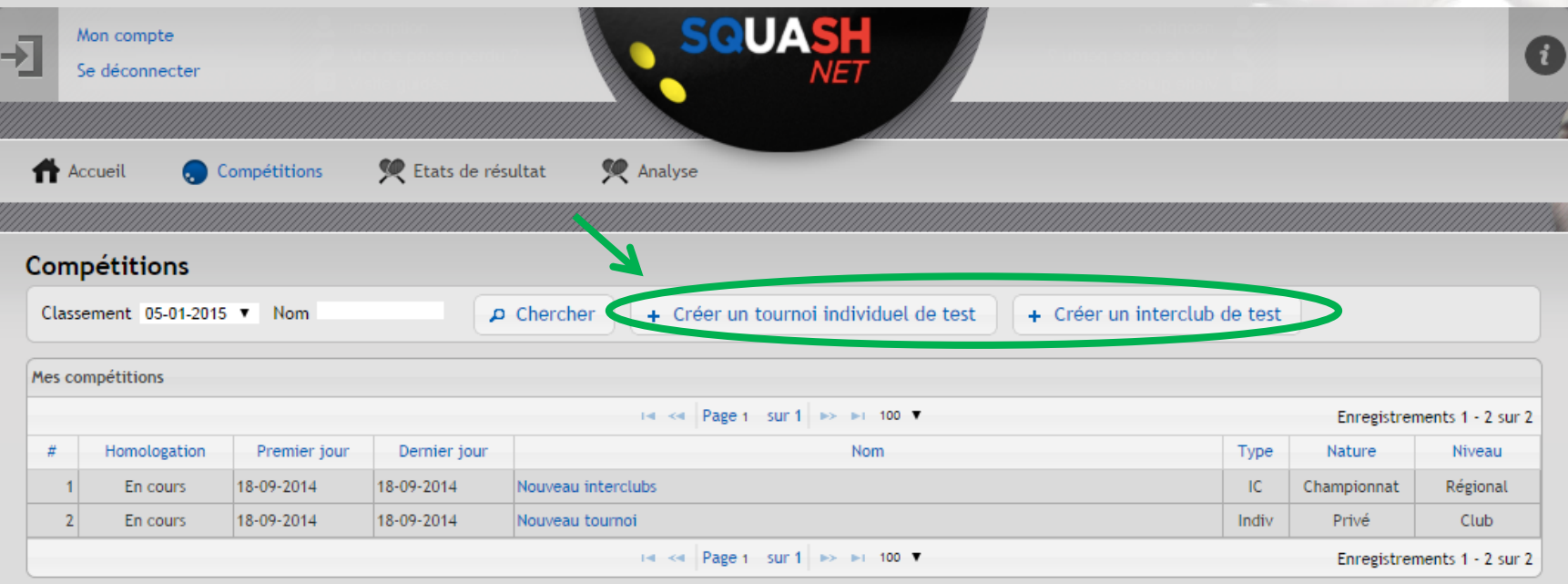

# <span id="page-16-0"></span>**3. Gestion d'une compétition individuelle**

# **Attention !!!**

## **Seule une association peut créer une compétition homologuée.**

### **Pour gérer une compétition homologuée, l'association doit avoir préalablement :**

**- « Créer la compétition » à l'aide de son compte « association » sur le site <http://www.squashnet.fr/>**

> **- Sélectionner le JA en charge de son organisation - Cliquer sur « Demande d'homologation » (Voir le détail dans le [guide squashnet](http://www.ffsquash.com/wp-content/uploads/Guide-dutilisation-Nouveau-SQUASHNET-ASSOCIATIONS.pdf) [«](http://www.ffsquash.com/wp-content/uploads/Guide-dutilisation-Nouveau-SQUASHNET-ASSOCIATIONS.pdf) [ASSOCIATION](http://www.ffsquash.com/wp-content/uploads/Guide-dutilisation-Nouveau-SQUASHNET-ASSOCIATIONS.pdf) [»](http://www.ffsquash.com/wp-content/uploads/Guide-dutilisation-Nouveau-SQUASHNET-ASSOCIATIONS.pdf))**

**le JA sélectionné disposera alors de l'accès à la compétition homologuée en se connectant sur le site <http://compet.squashnet.fr/Sr> depuis son compte personnel sur le site 18** 

### **1. Se connecter sur le site <http://compet.squashnet.fr/Src/> via le compte « joueur/JA », puis cliquer sur « Compétitions »**

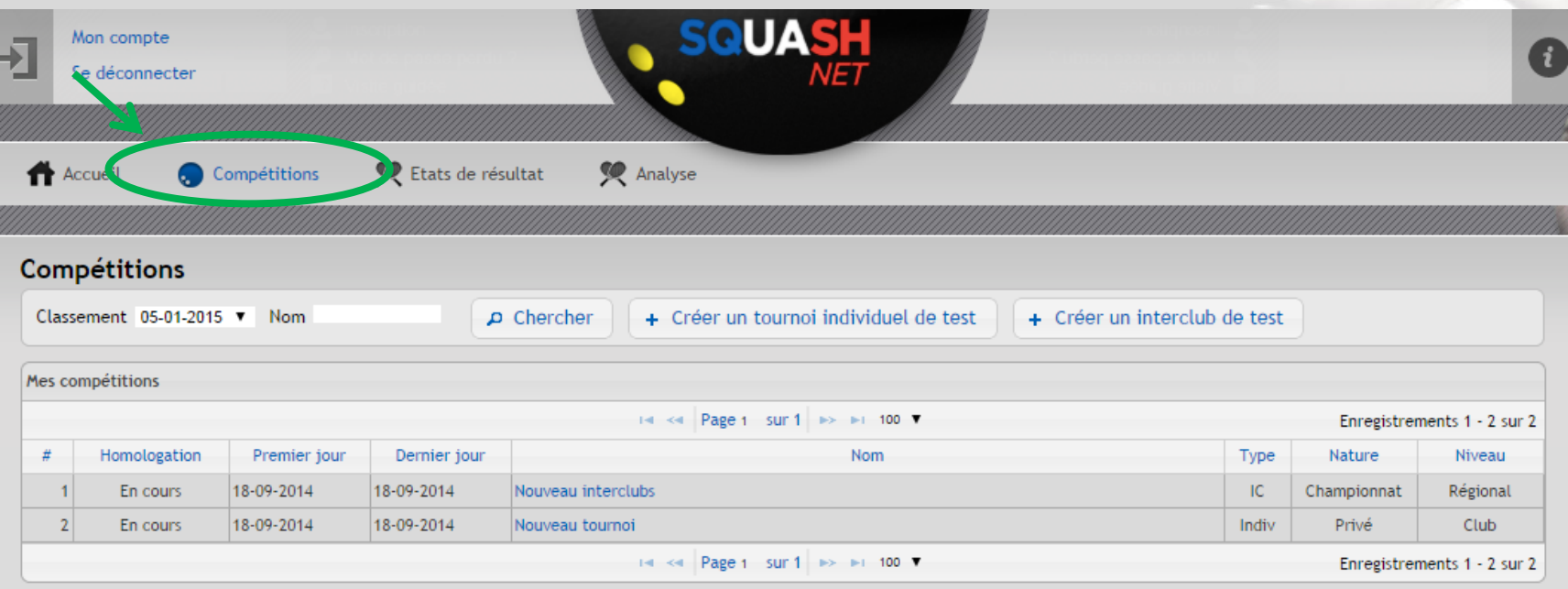

### **2. Cliquer sur le nom du tournoi à gérer**

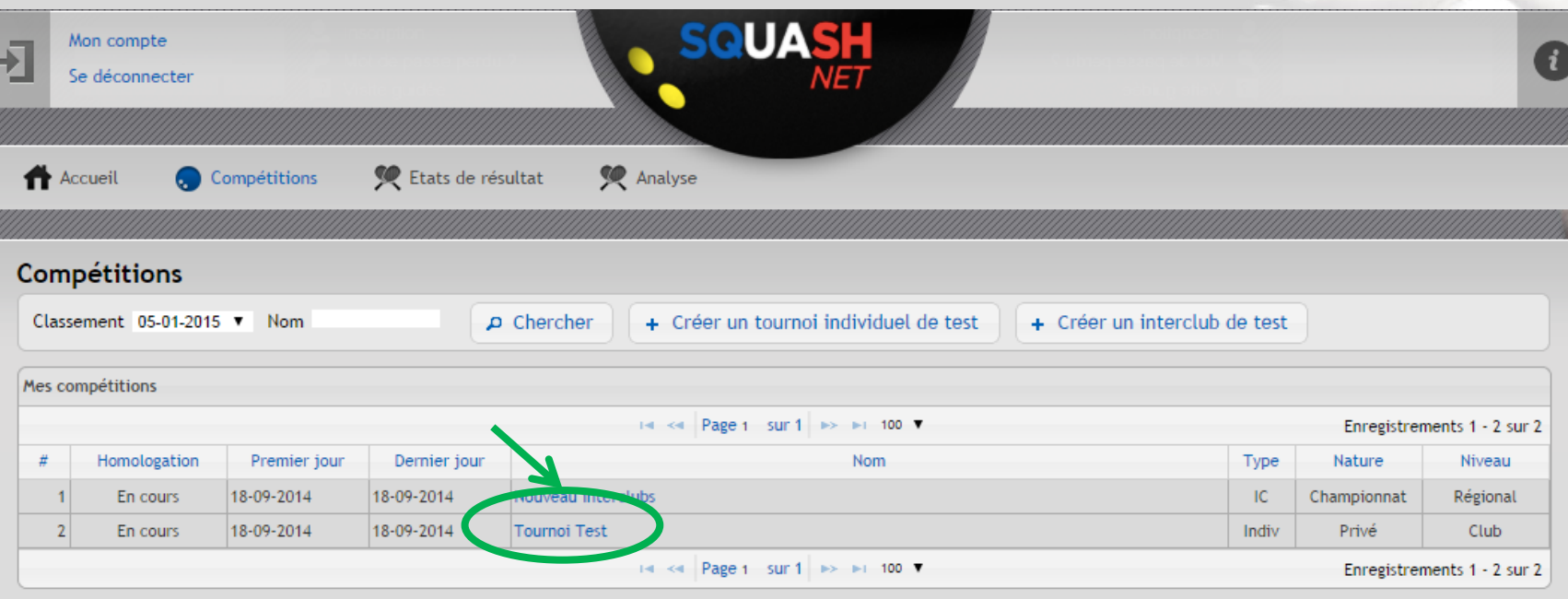

**IFSQUASH-DTN-2014 COPYRIGHT©**

FSQUASH-DTN-2014

COPYRIGHTO

- **A. [Paramétrer](#page-21-0) [une](#page-21-0) [compétition](#page-21-0) [individuel](#page-21-0)**
- **B. [Créer](#page-24-0) [un](#page-24-0) [tableau](#page-24-0)**
- **C. [Inscrire](#page-24-0) [les](#page-24-0) [joueurs](#page-24-0) [dans](#page-24-0) [le](#page-24-0) [tableau](#page-24-0)**
- **D. [Configurer](#page-39-0) [le](#page-39-0) [tableau](#page-39-0)**
- **E. [Positionner](#page-55-0) [les](#page-55-0) [joueurs](#page-55-0) [dans](#page-55-0) [le](#page-55-0) [tableau](#page-55-0)**
- **F. [Saisir](#page-61-0) [les](#page-61-0) [résultats](#page-61-0) [sans](#page-61-0) [planification](#page-61-0)**
- **G. [Planifier](#page-66-0) [les](#page-66-0) [matchs](#page-66-0) [des](#page-66-0) [tableaux](#page-66-0)**
- **H. [Convoquer](#page-72-0) [les](#page-72-0) [joueurs](#page-72-0)**
- **I. [Lancer](#page-74-0) [le](#page-74-0) [déroulement](#page-74-0) [de](#page-74-0) [la](#page-74-0) [compétition](#page-74-0)**
- **J. [Clôturer](#page-81-0) [le](#page-81-0) [tournoi](#page-81-0)**
- **K. [Vérifier](#page-84-0) [ou](#page-84-0) [modifier](#page-84-0) [l'état](#page-84-0) [de](#page-84-0) [résultats](#page-84-0)**

# <span id="page-21-0"></span>**A- Paramétrer une compétition individuel**

#### **1. Cliquer sur « Tournoi »**

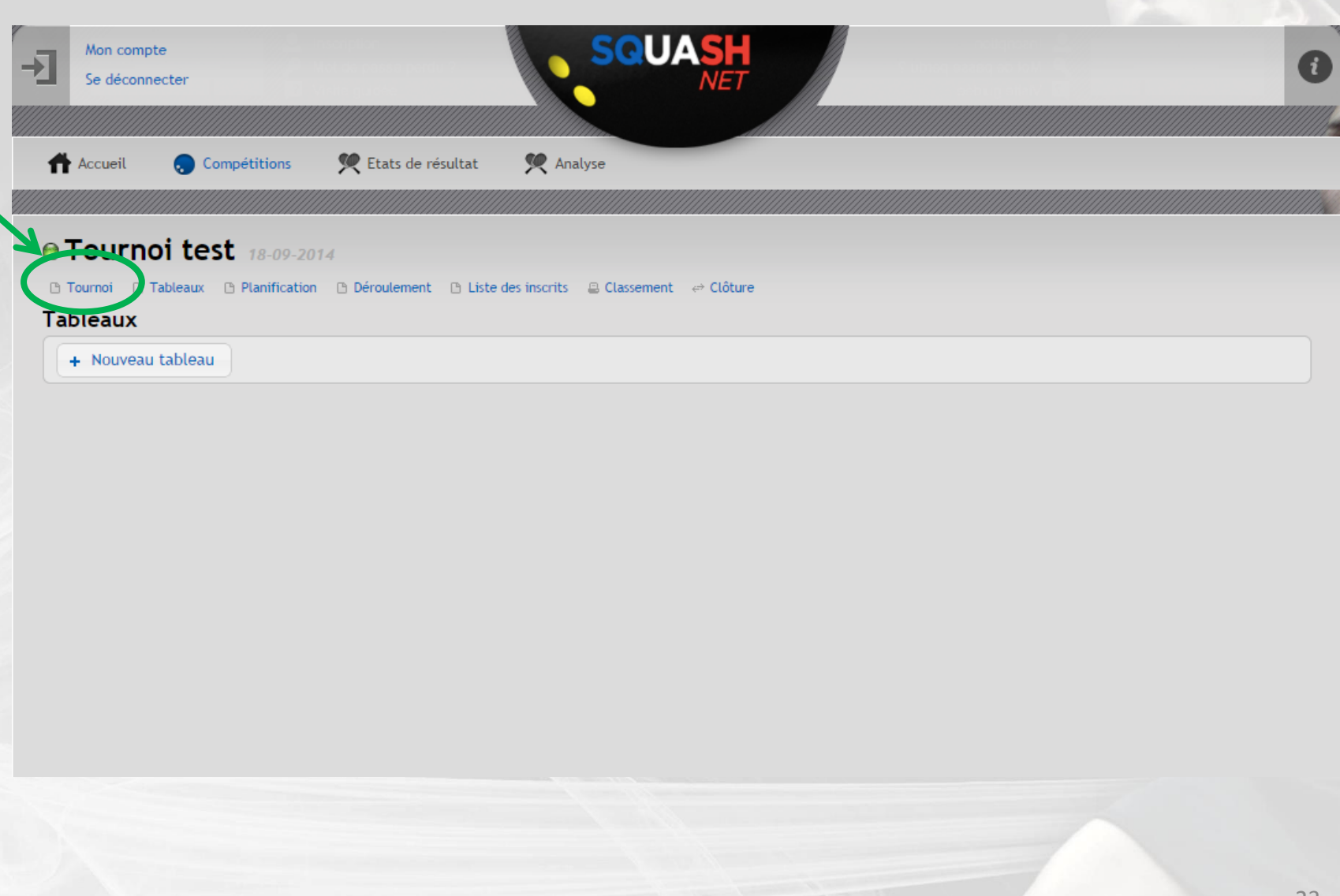

**IFSQUASH-DTN-2014 COPYRIGHT©**

IFSQUASH-DTN-2014

**COPYRIGHTO** 

**2. Renseigner les informations générales relatives à la compétition, cocher les informations qui seront visibles en mode public puis cliquer sur « Enregister »** 

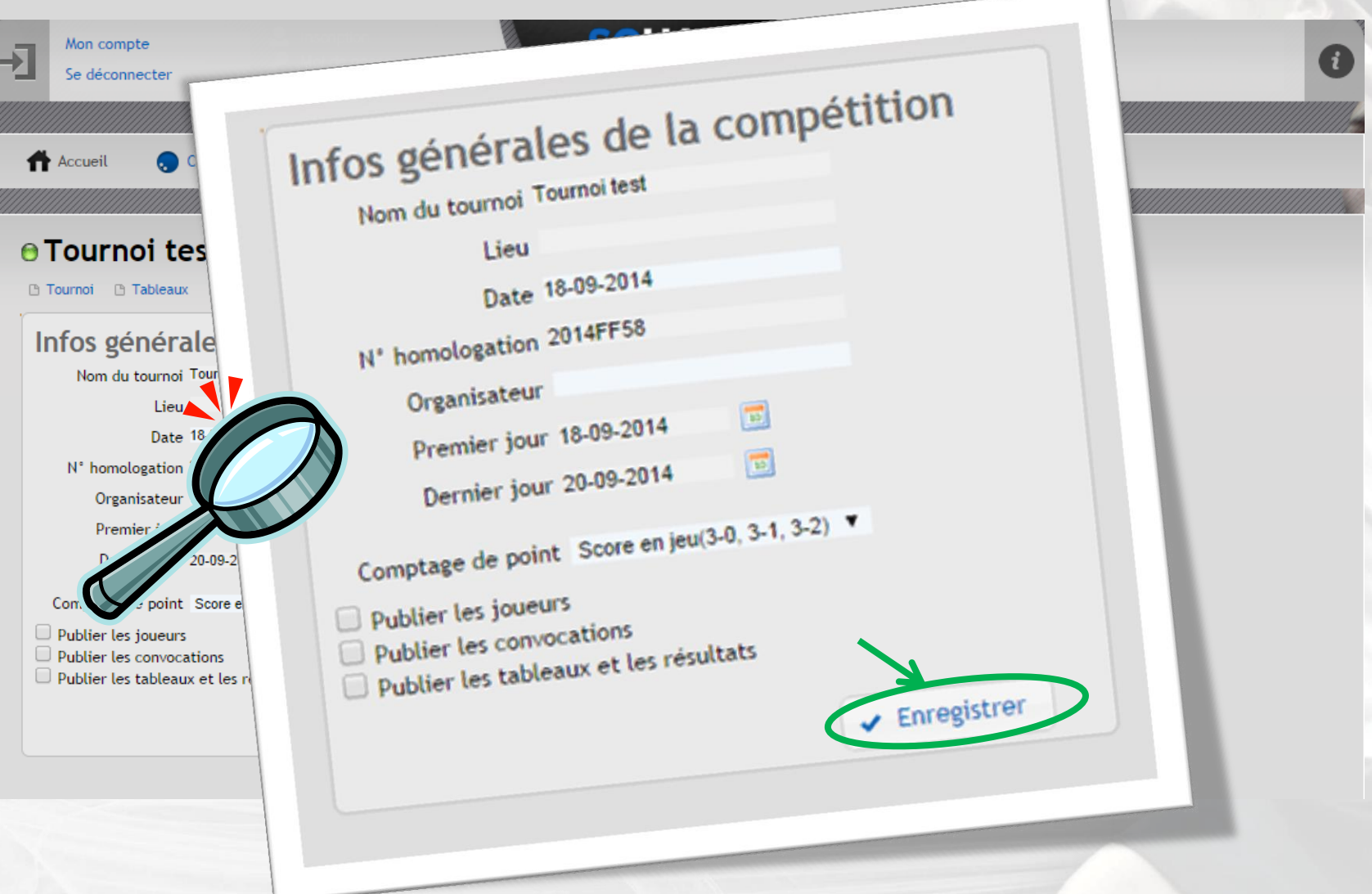

**Dans le cas d'une compétition homologuée, certaines informations seront déjà pré-remplies (Nom du tournoi, dates et numéro d'homologation)**

**IFSQUASH-DTN-2014 COPYRIGHT©**

FSQUASH-DTN-2014

**COPYRIGHT©** 

<span id="page-24-0"></span>**IFSQUASH-DTN-2014 COPYRIGHT©**

IFSQUASH-DTN-2014 COPYRIGHTO

# **B - Créer un tableau**

#### **1. Cliquer sur « Tableaux » puis sur « + Nouveau tableau »**

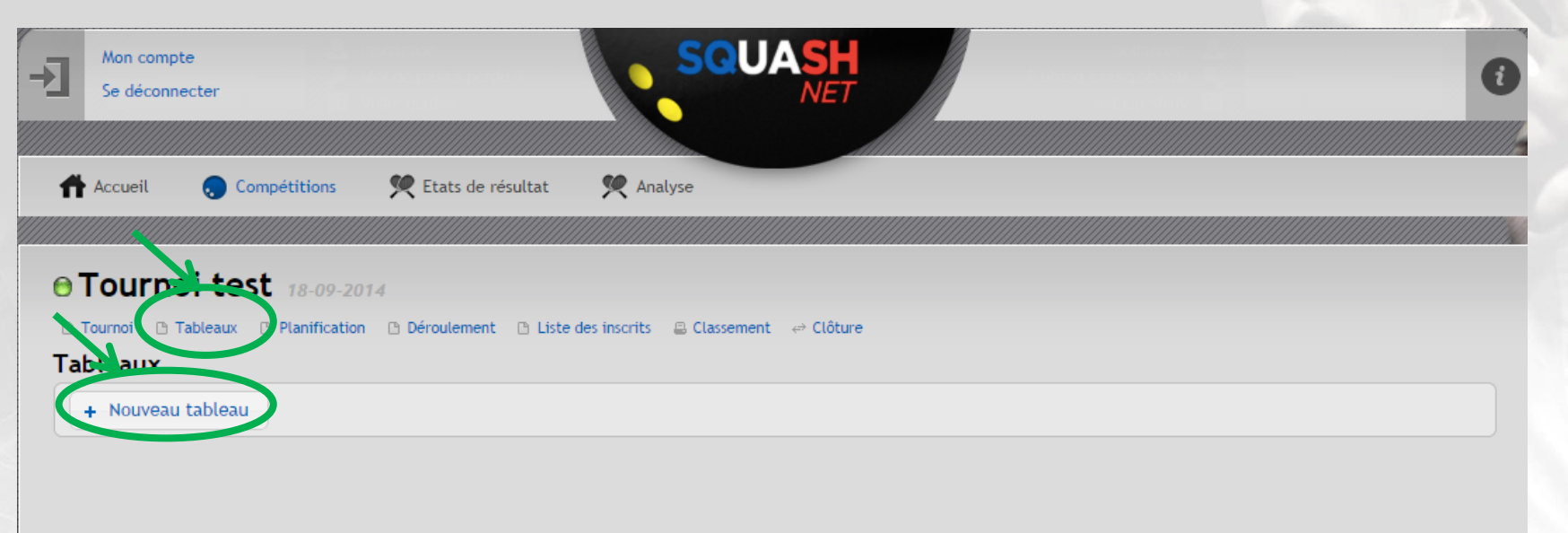

### **2. Renseigner les propriétés du tableau (genre, nom et abréviation)**

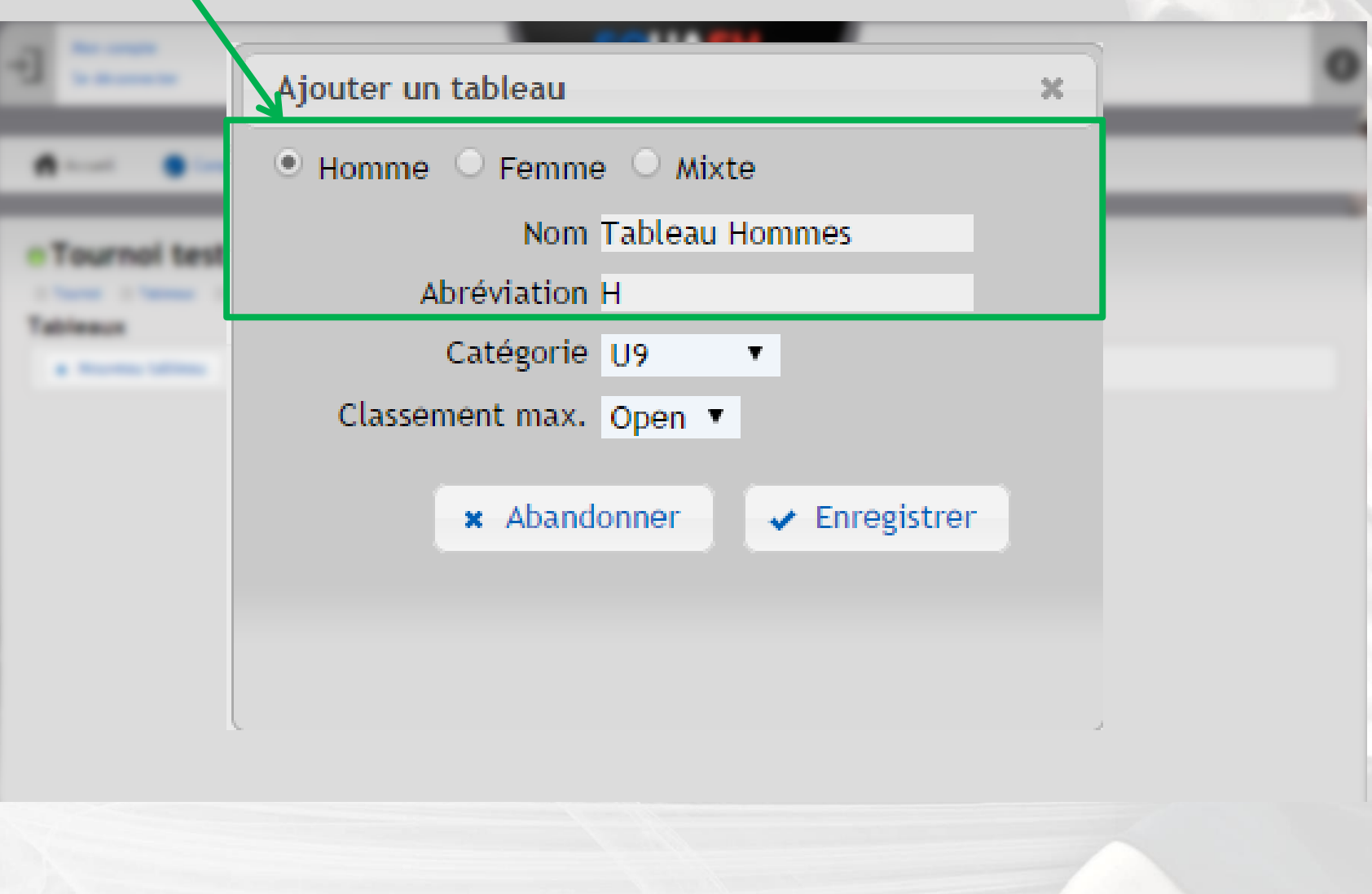

**IFSQUASH-DTN-2014 COPYRIGHT©**

FSQUASH-DTN-2014

**COPYRIGHTO** 

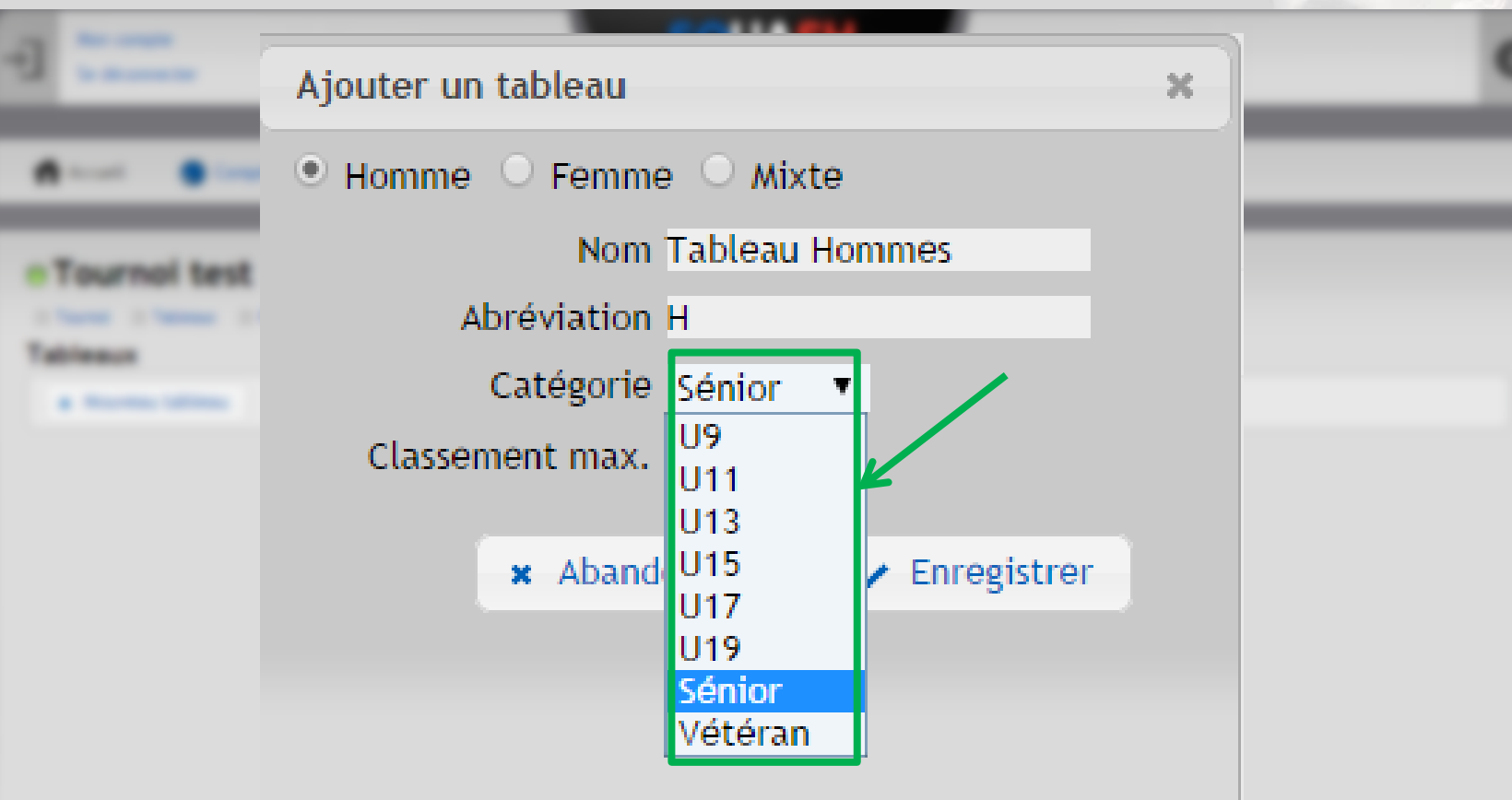

#### **\*Catégorie = De Jeunes -9 ans à Vétérans +70 ans** <sup>28</sup>

### **4. Sélectionner à l'aide du menu déroulant le « Classement max.\* » autorisé**

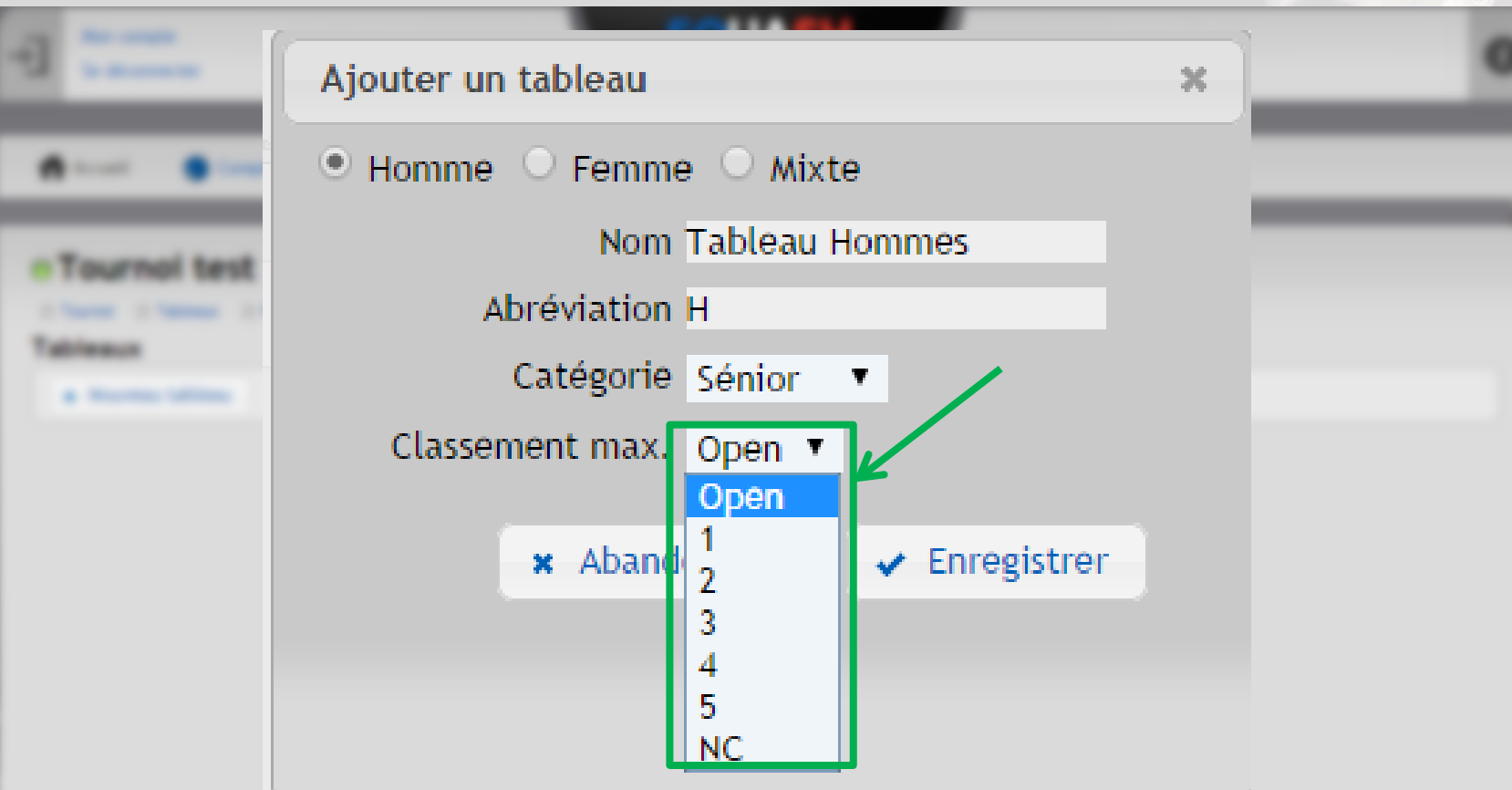

**\*Classement max = Classement maximum autorisé (Non classé, 5<sup>e</sup> série, 4<sup>e</sup> série,…) Sélectionner « Open » dans le cas d'une compétition standard** <sup>29</sup>

# **C- Inscrire les joueurs dans le tableau**

#### **1. Cliquer sur « Joueurs du tableau »**

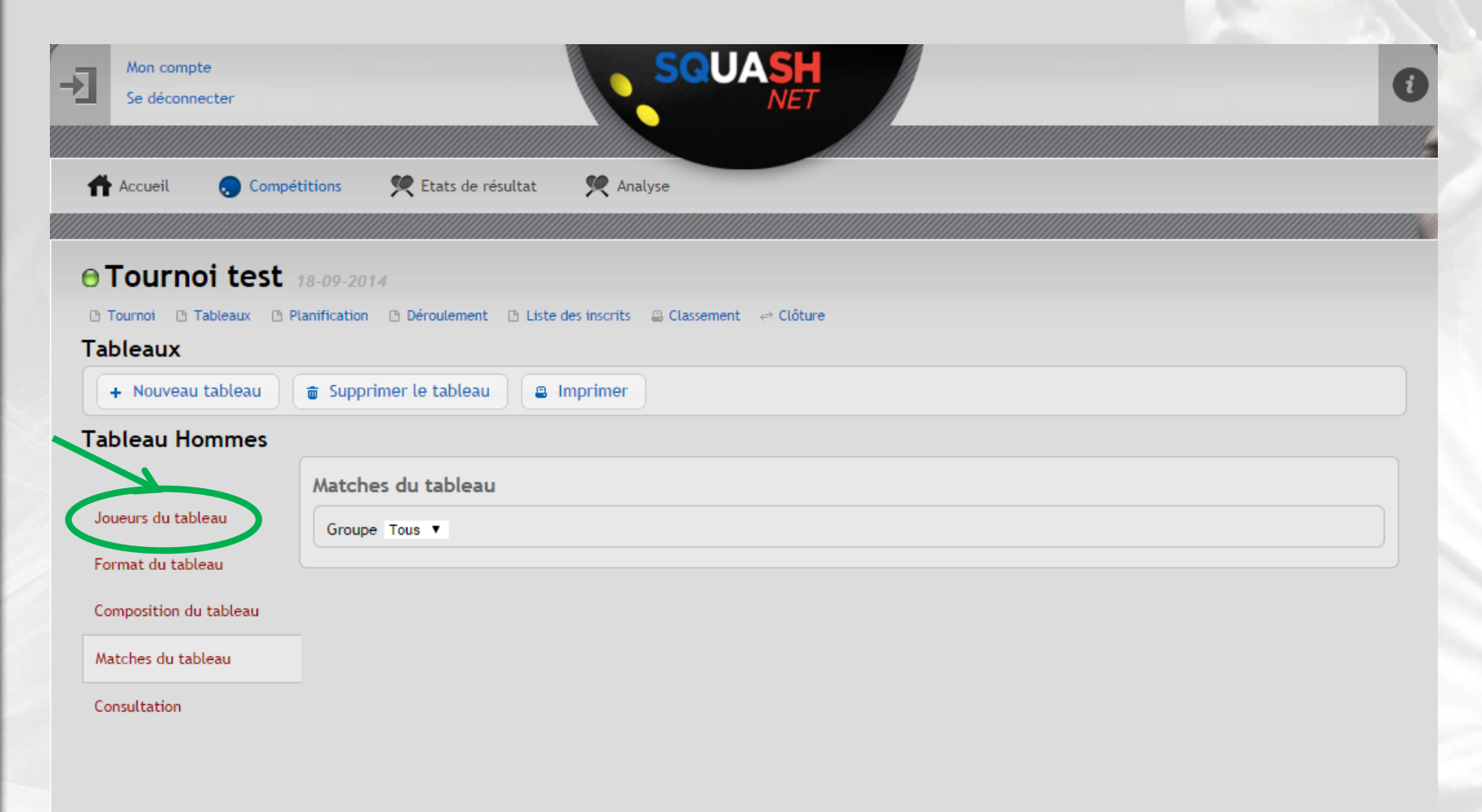

**IFSQUASH-DTN-2014 COPYRIGHT©**

IFSQUASH-DTN-2014

**COPYRIGHTO** 

### **2. Pour ajouter un joueur, cliquer sur « + Ajouter un joueur »**

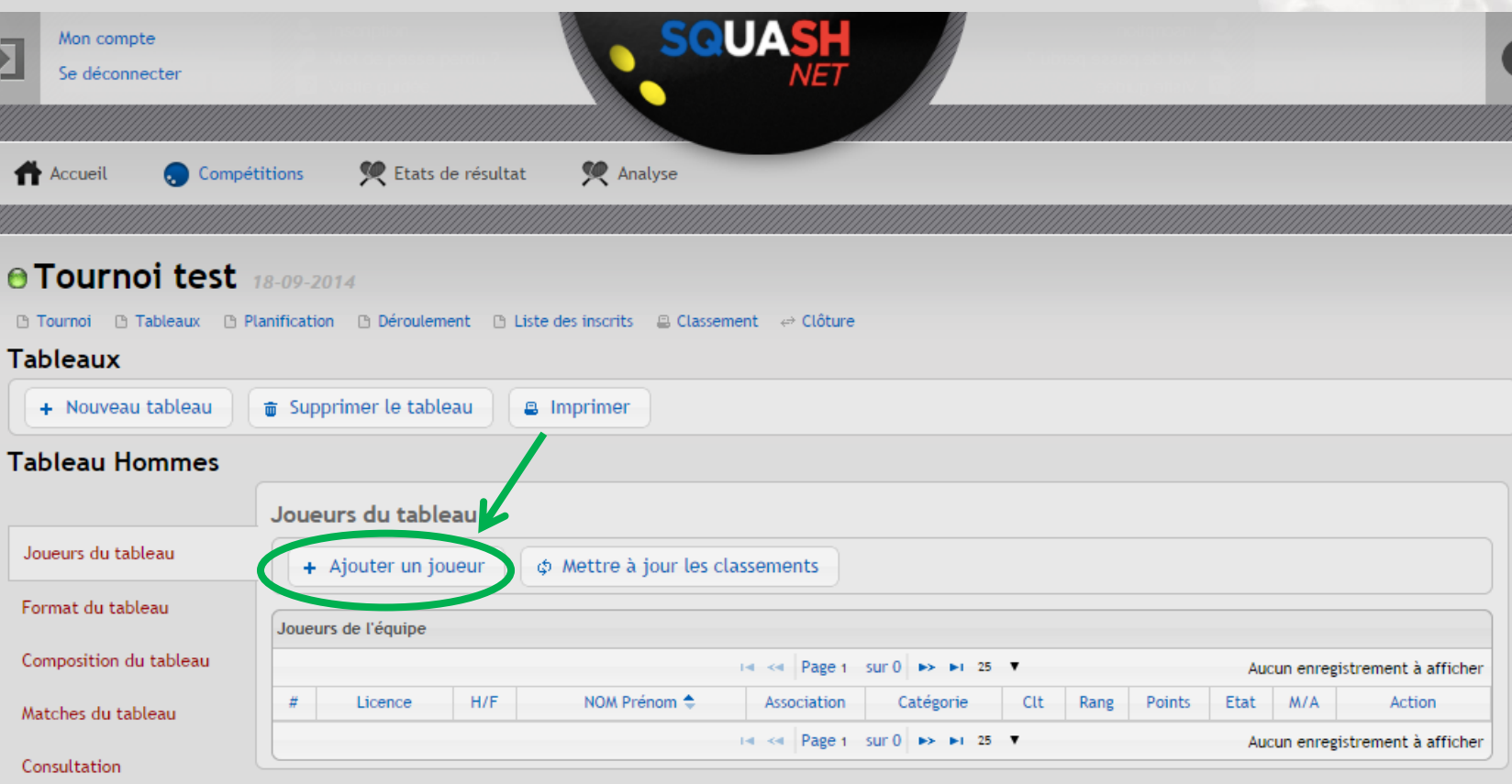

#### **3. Utiliser les filtres par catégorie ou la recherche par nom/licence et/ou par n° d'association puis cliquer sur « Chercher »**

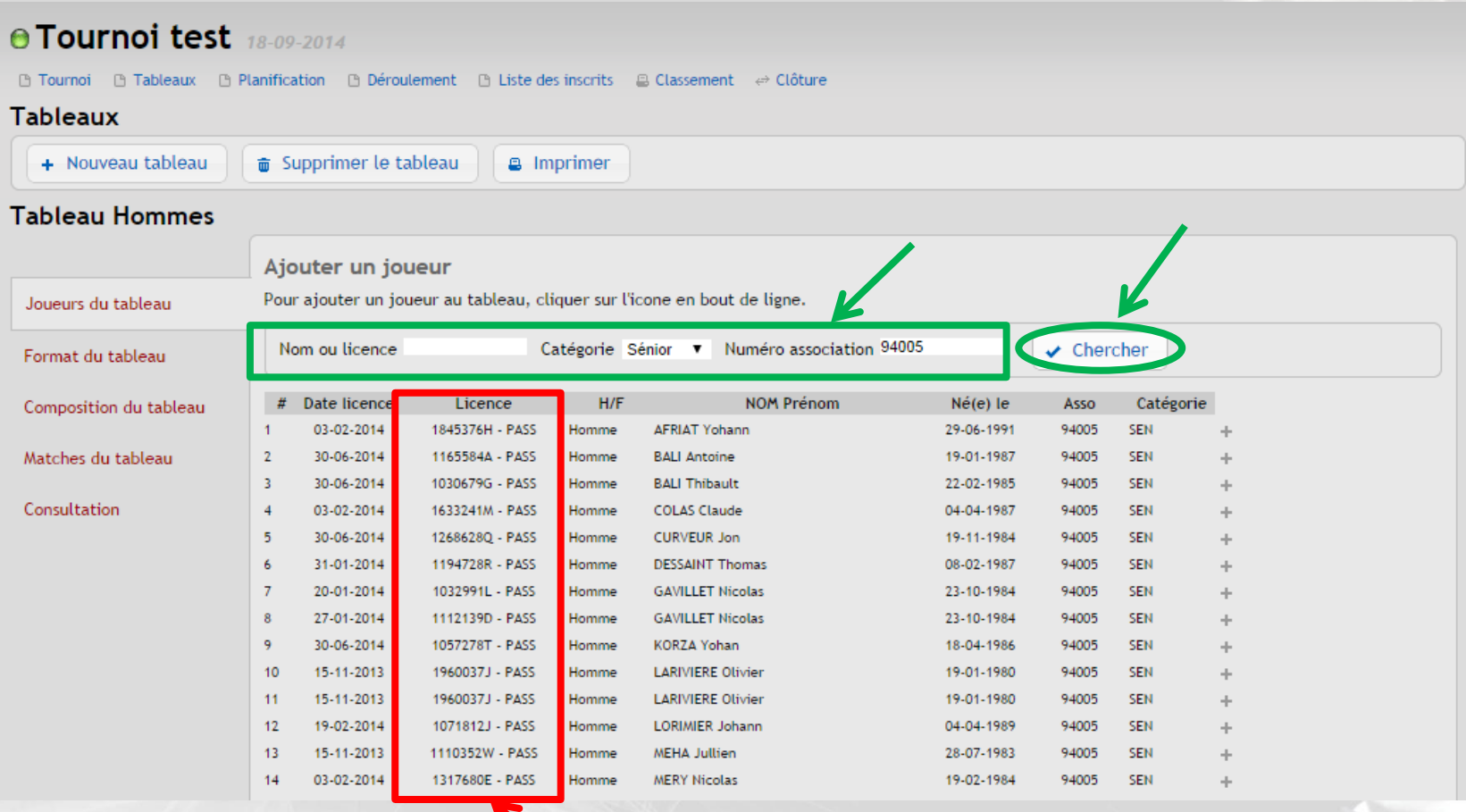

33 **Attention l'information relative à une licence SQUASHPASS n'apparaît qu'au moment de l'inscription du joueur**

#### **3. Cliquer sur « + » en fin de ligne pour ajouter un joueur au tableau**

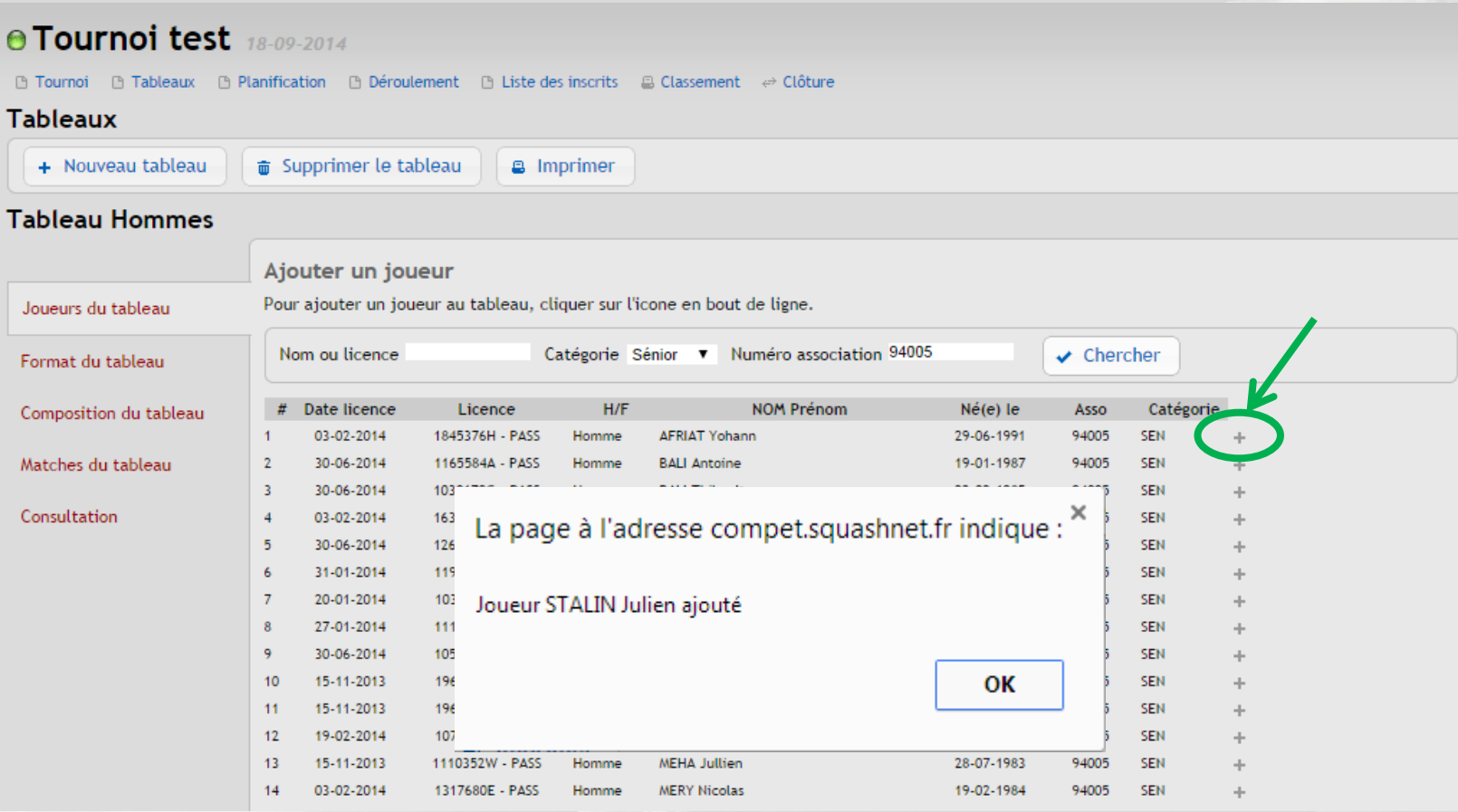

#### **4. Pour consulter la liste des inscrits, cliquer sur « Joueurs du tableau »**

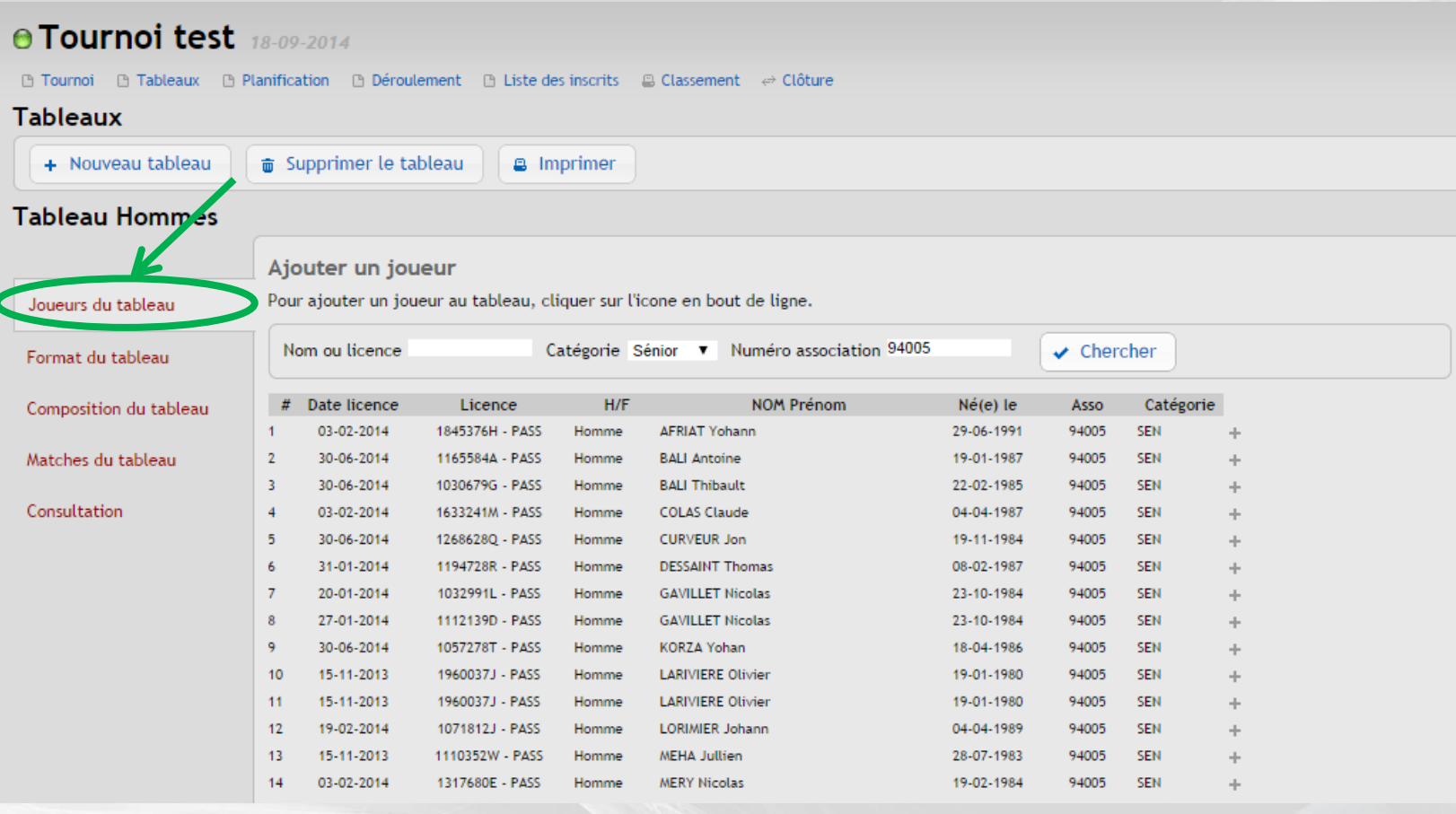

#### **5. Cliquer sur le nom du joueur pour connaître les informations et statistiques de ce dernier**

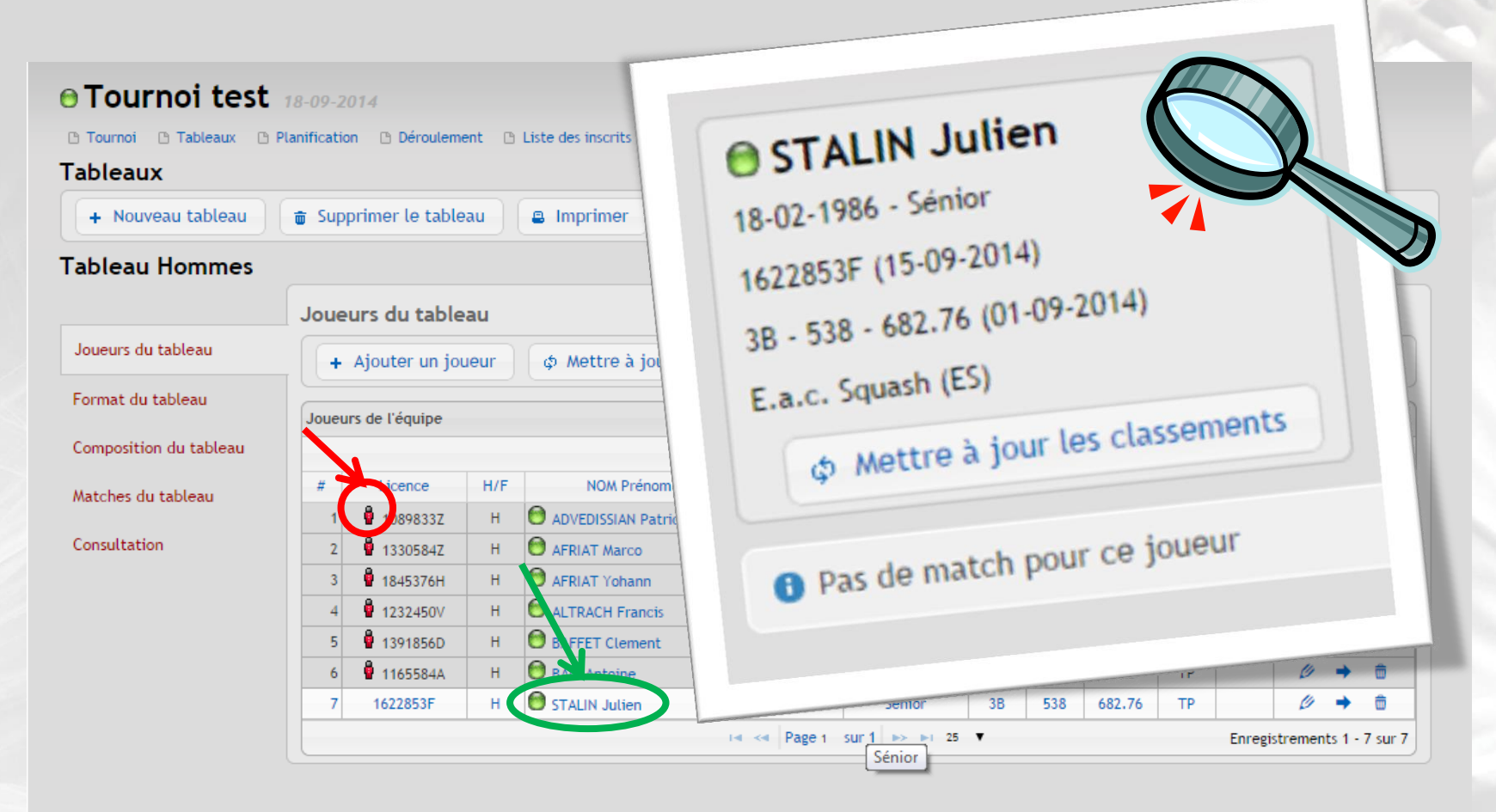

#### <sup>36</sup> **Attention le bonhomme en rouge indique que la licence est saisie mais non payée**
**6. Pour ajouter des informations relatives au joueur (email, téléphone), pour modifier son classement en cas d'intégration ou d'assimilation et pour indiquer l'état du joueur dans le tableau (tableau principal, qualification, liste d'attente ou forfait), cliquer sur le crayon**

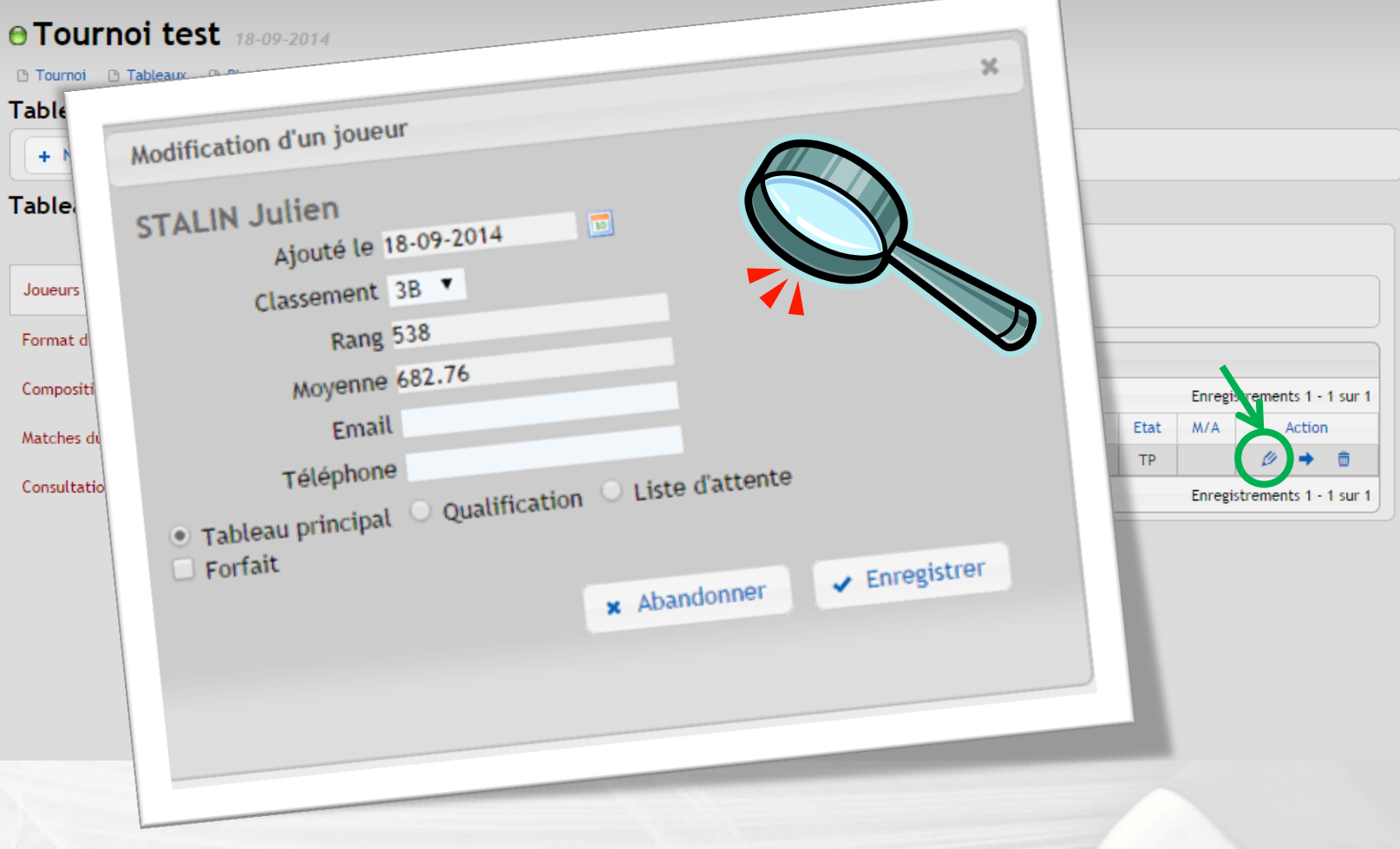

## **7. Pour changer l'état du joueur (tableau principal, qualification), il est possible pour aller plus vite de cliquer sur la flèche**

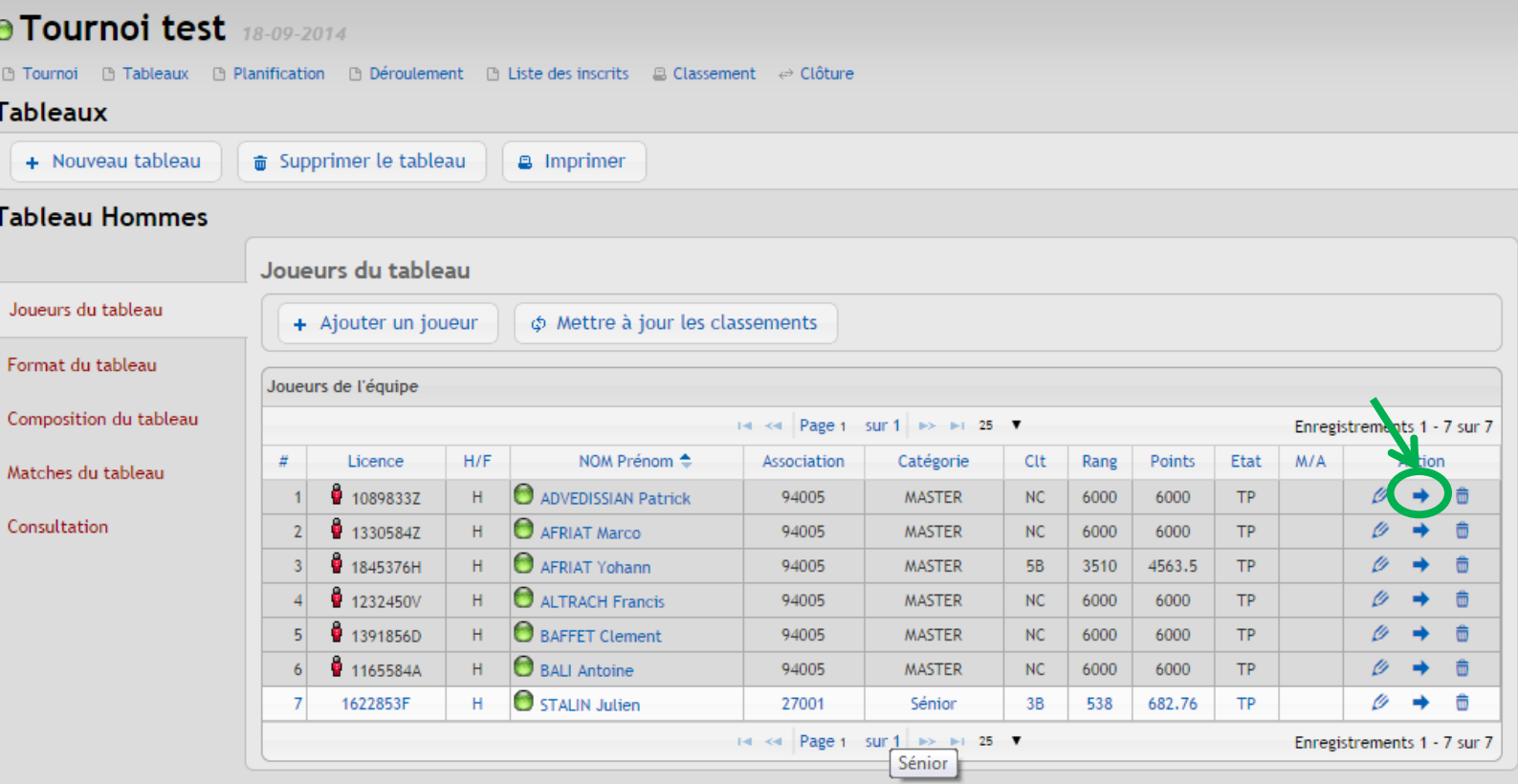

## **8. Pour supprimer une inscription, cliquer sur la poubelle à côté du joueur inscrit**

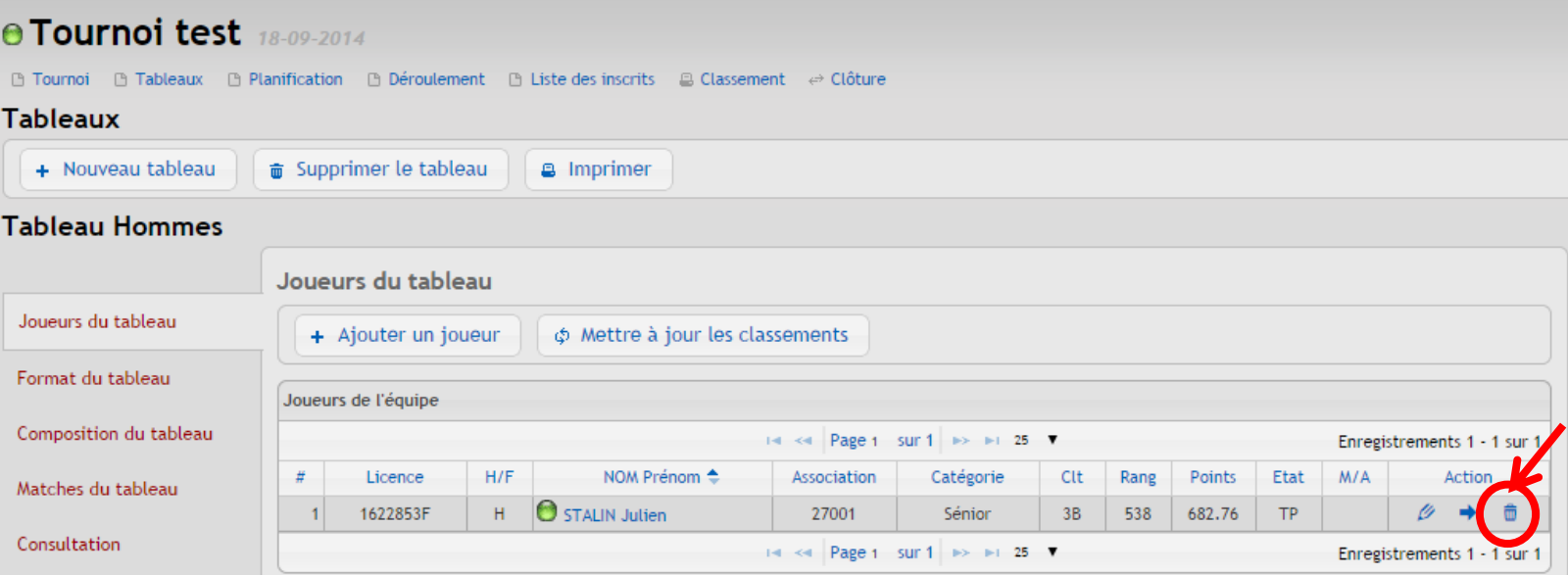

**IFSQUASH-DTN-2014 COPYRIGHT©**

FSQUASH-DTN-2014

**COPYRIGHTO** 

## **D- Configurer le tableau**

### **1. Cliquer sur « Format du tableau »**

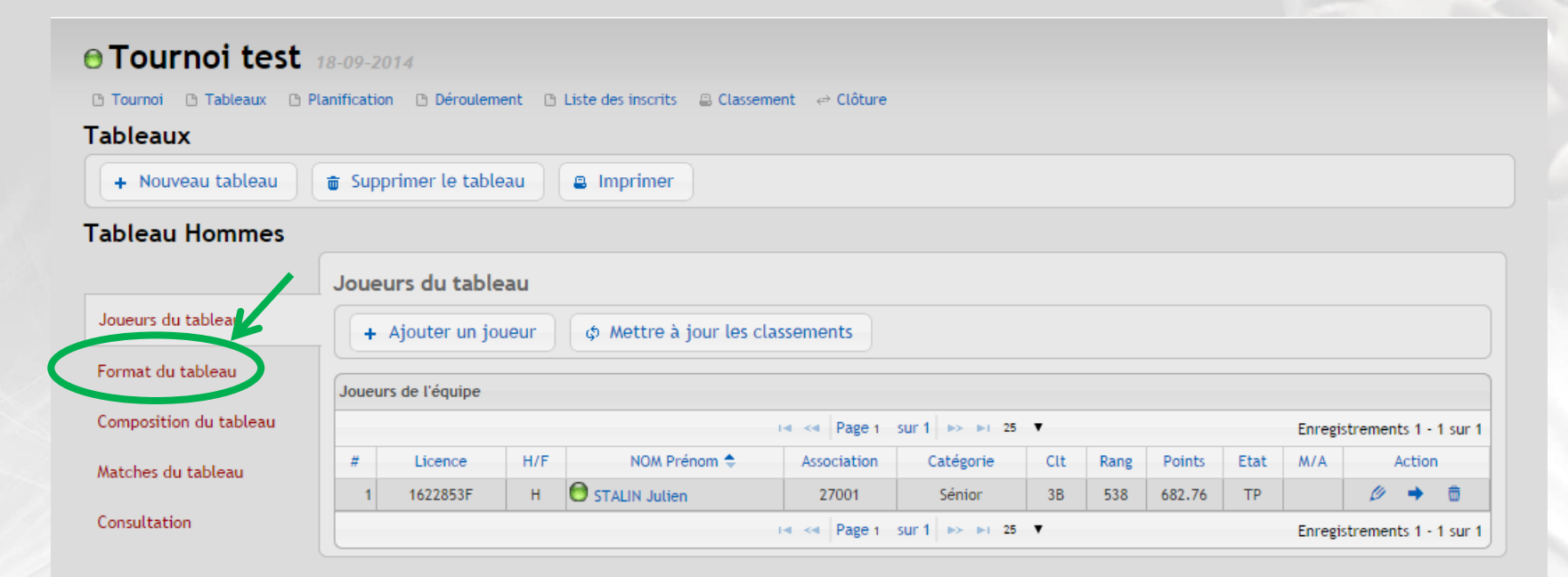

## CAISE **NVX44 EDÉRATIOI**

## **2. Sélectionner le type de tableau depuis le menu déroulant et le nombre de joueur puis cliquer sur « Enregistrer le format général »**

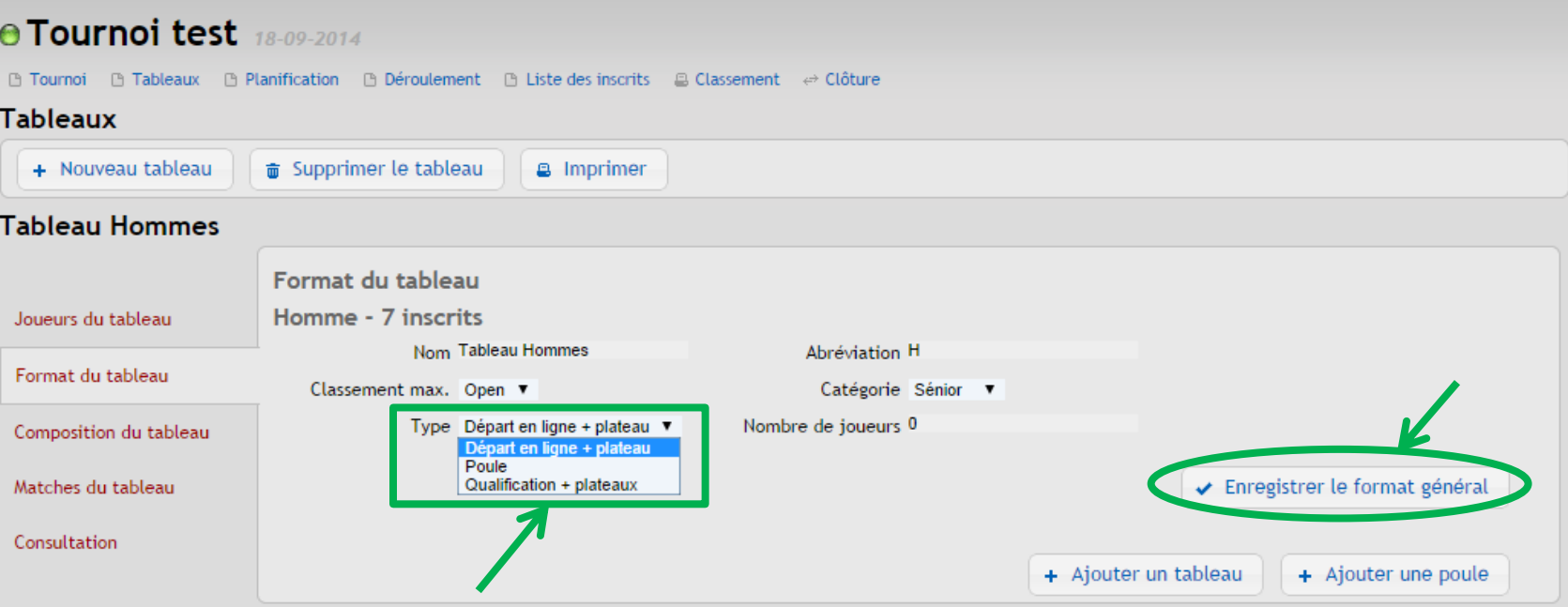

42 **Sélectionn[e](#page-46-0)r [«](#page-42-0) [Départ en ligne + plateau](#page-42-0) [»](#page-42-0) pour créer un tableau standard Sélectionner [«](#page-46-0) [Poule](#page-46-0) [»](#page-46-0) pour créer des tableaux où tous les joueurs se rencontrent Sélectionner [«](#page-50-0) [Qualification + plateaux](#page-50-0) [»](#page-50-0) pour créer un tableau progressif**

# <span id="page-42-0"></span>**a - Tableau standard à départ en ligne**

## **1. Sélectionner « Départ en ligne + plateau » ainsi que le nombre de joueurs inscrits dans le tableau puis cliquer sur « Enregistrer le format général »**

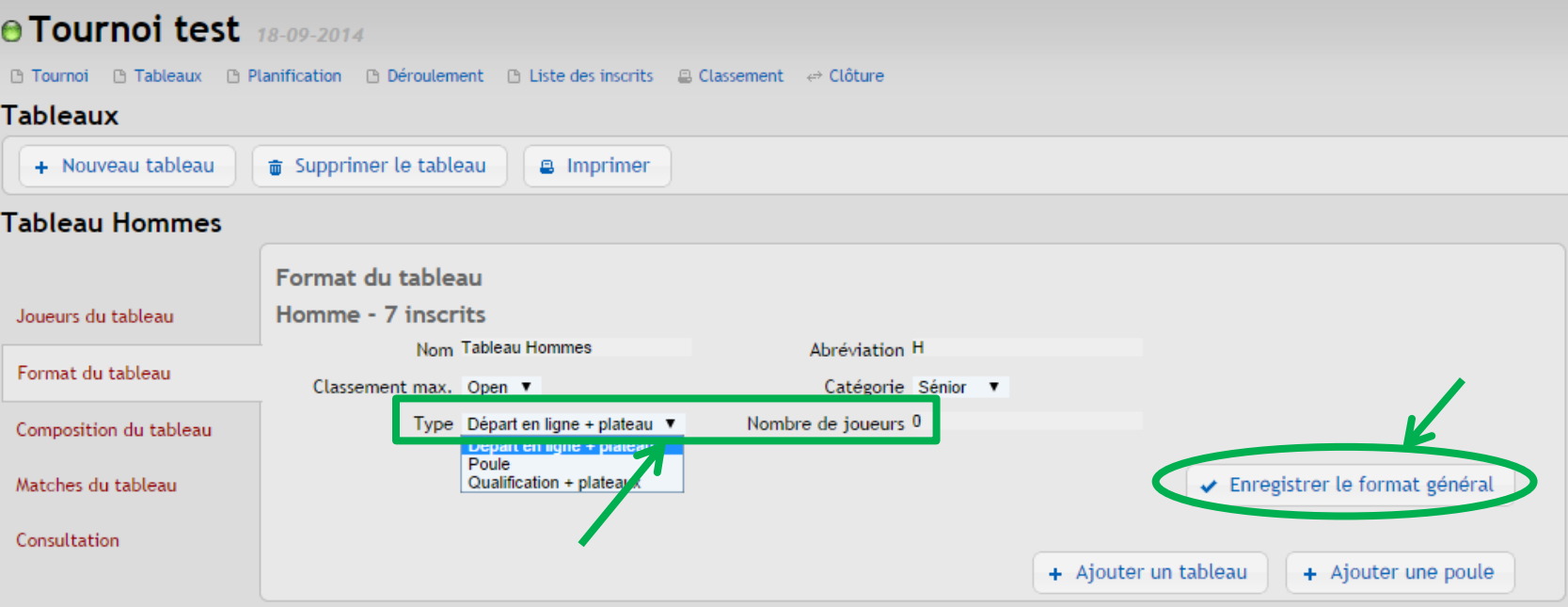

**2. Après avoir enregistrer son format général, il est possible de supprimer des plateaux en cliquant sur la corbeille du plateau à supprimer**

**3. Ces plateaux peuvent être remplacés par des poules ou des plateaux différents en cliquant sur « + Ajouter une poule » ou « + Ajouter un tableau »**

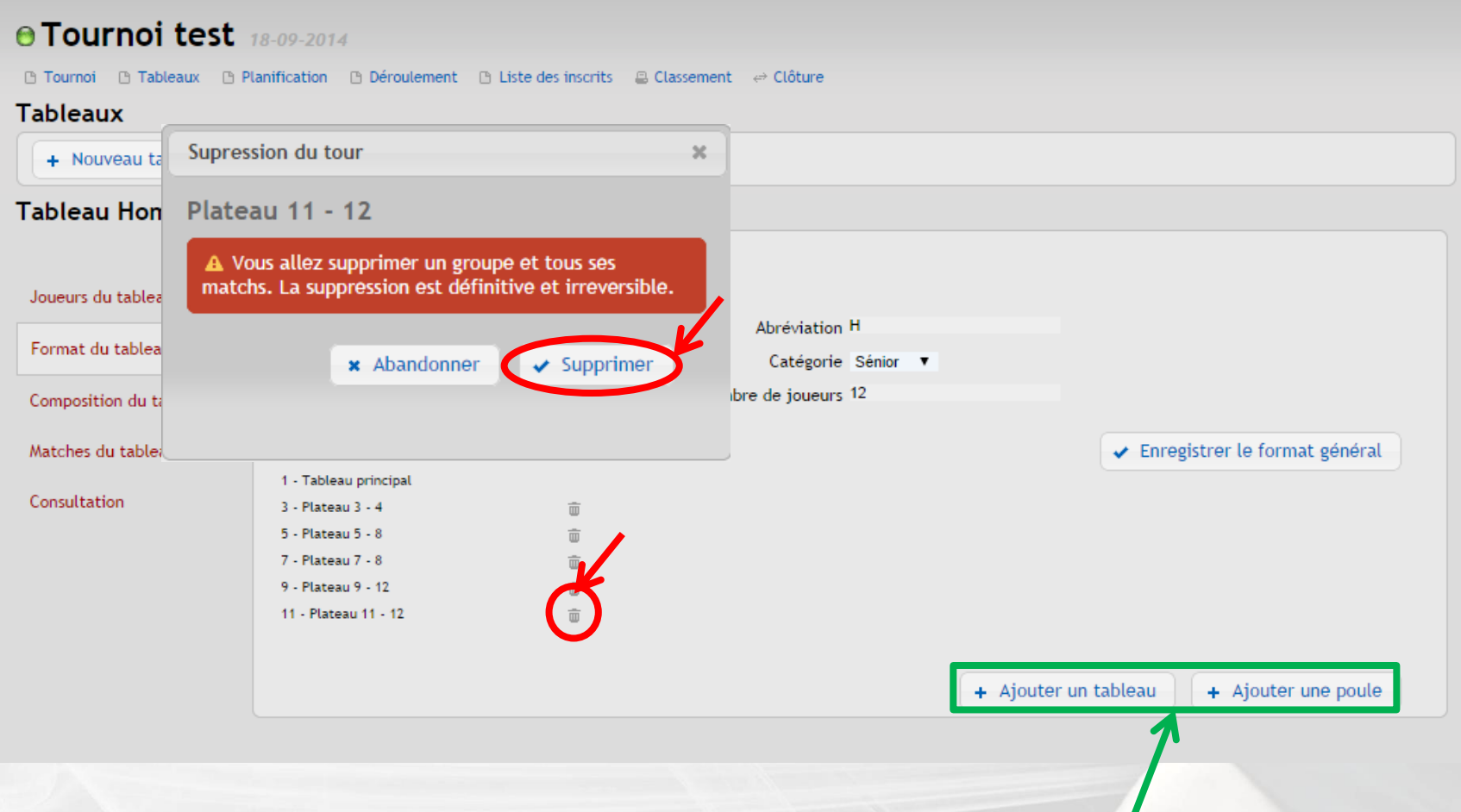

45

## **4. Après avoir cliqué sur « + Ajouter une poule », renseigner les caractéristiques de la poule à créer puis cliquer sur « Enregistrer »**

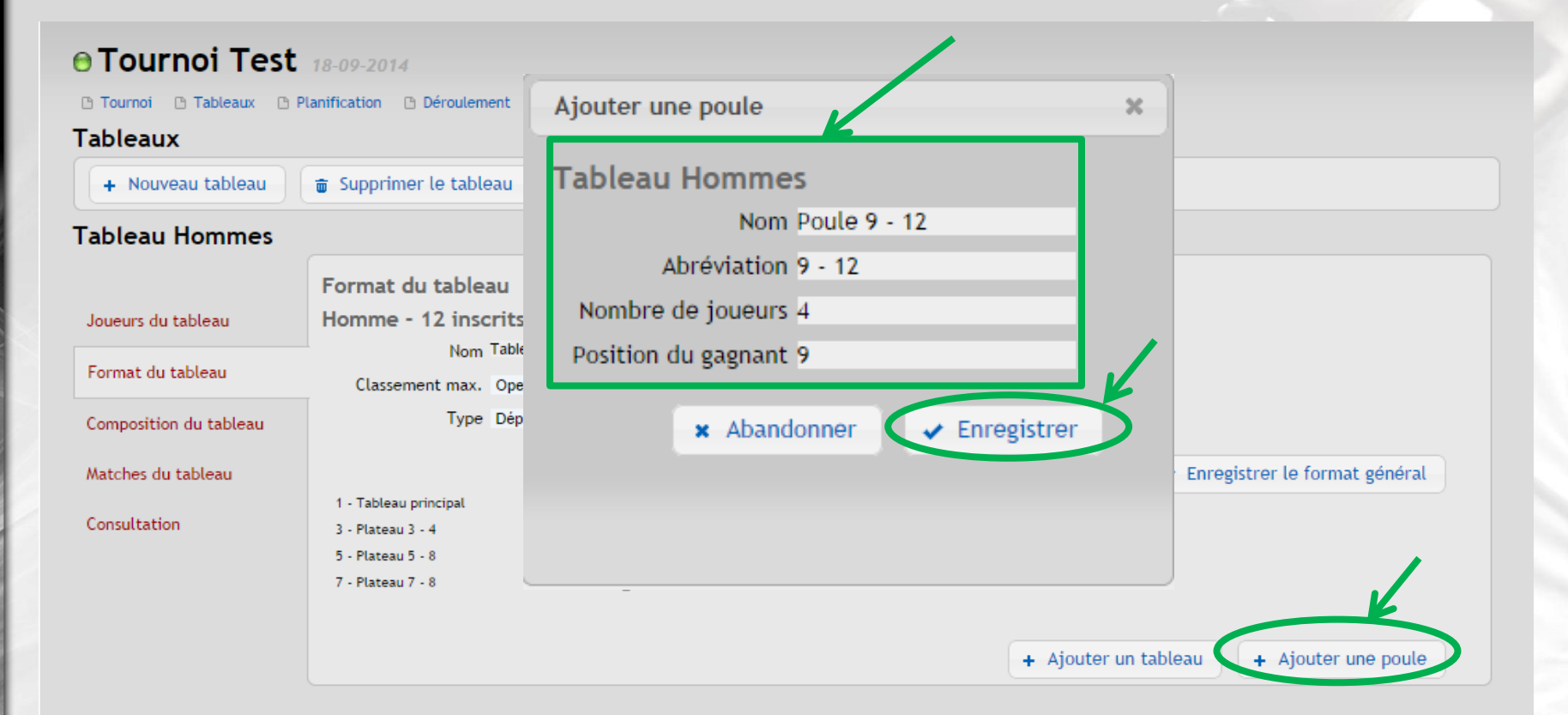

## <span id="page-46-0"></span>**b- Tableau sous forme de Poule(s)**

## **1. Sélectionner « Poule » ainsi que le nombre de poules et le nombre de joueurs par poule puis cliquer sur « Enregistrer le format général »**

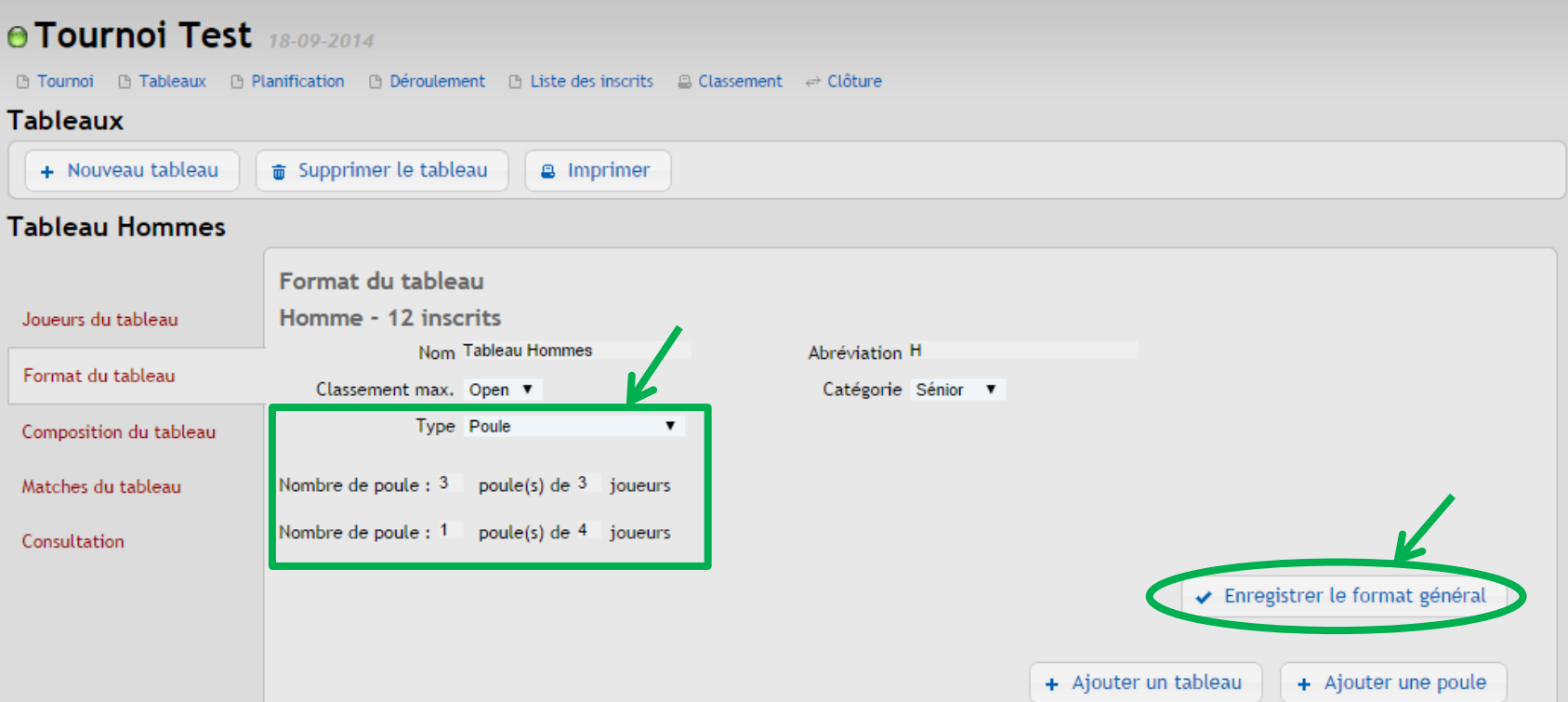

**Dans le cas où le nombre de joueurs dans les poules est différent , saisir les deux lignes en indiquant le nombre de poule de x joueurs et le nombre de poule de y joueurs**

48 **Attention, seules les phases qualificatives sont créées, il reste encore à définir et paramétrer les phases finales de votre tableau**

**4. Pour créer les phases finales du tableau, cliquer sur « + Ajouter une poule » pour reverser les joueurs à nouveau dans des poules et/ou « + Ajouter un tableau » pour reverser les joueurs dans des plateaux**

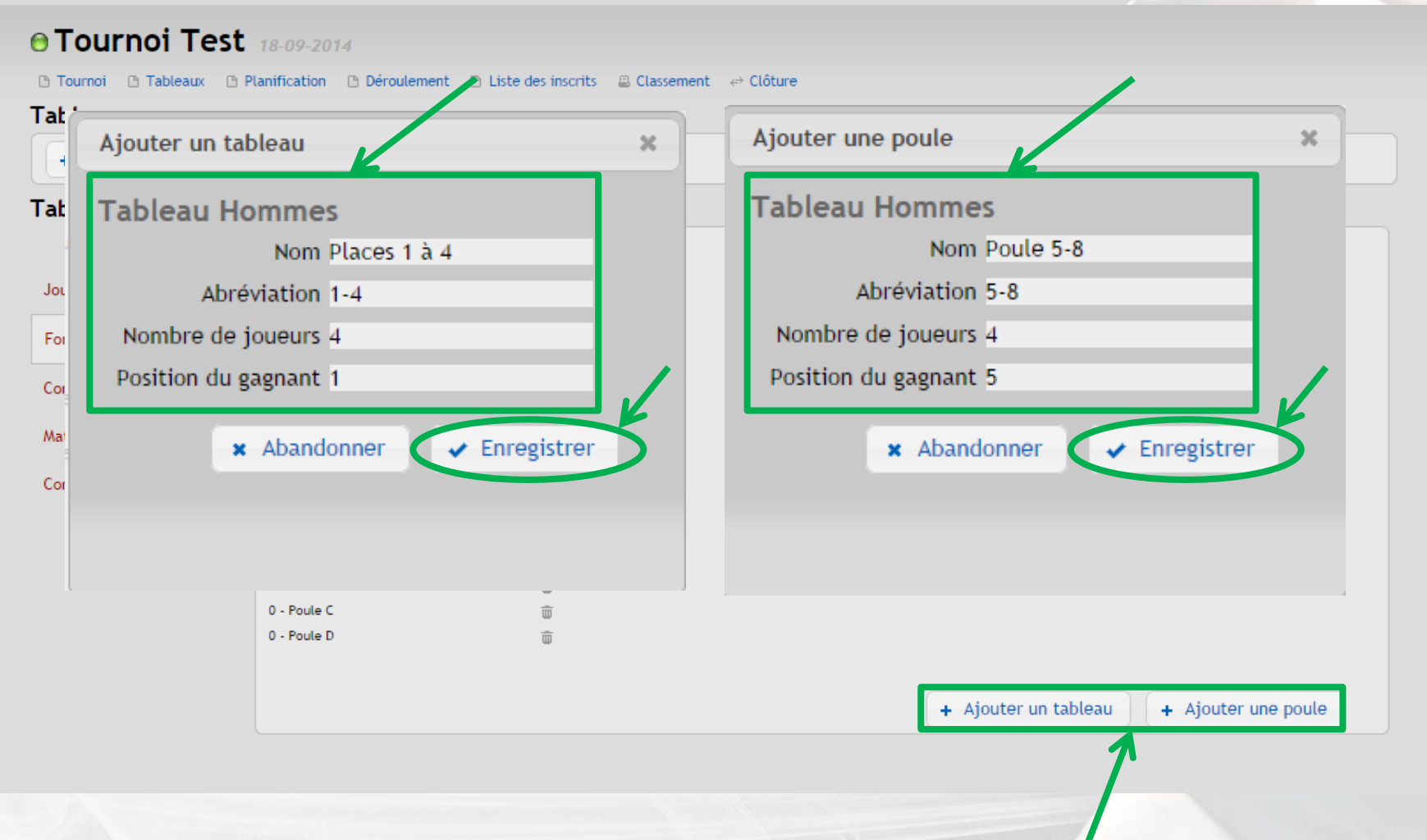

**IFSQUASH-DTN-2014 COPYRIGHT©**

FSQUASH-DTN-2014

COPYRIGHTO

49

## **5. Cliquer sur « Composition du tableau » pour ajouter les joueurs dans les poules**

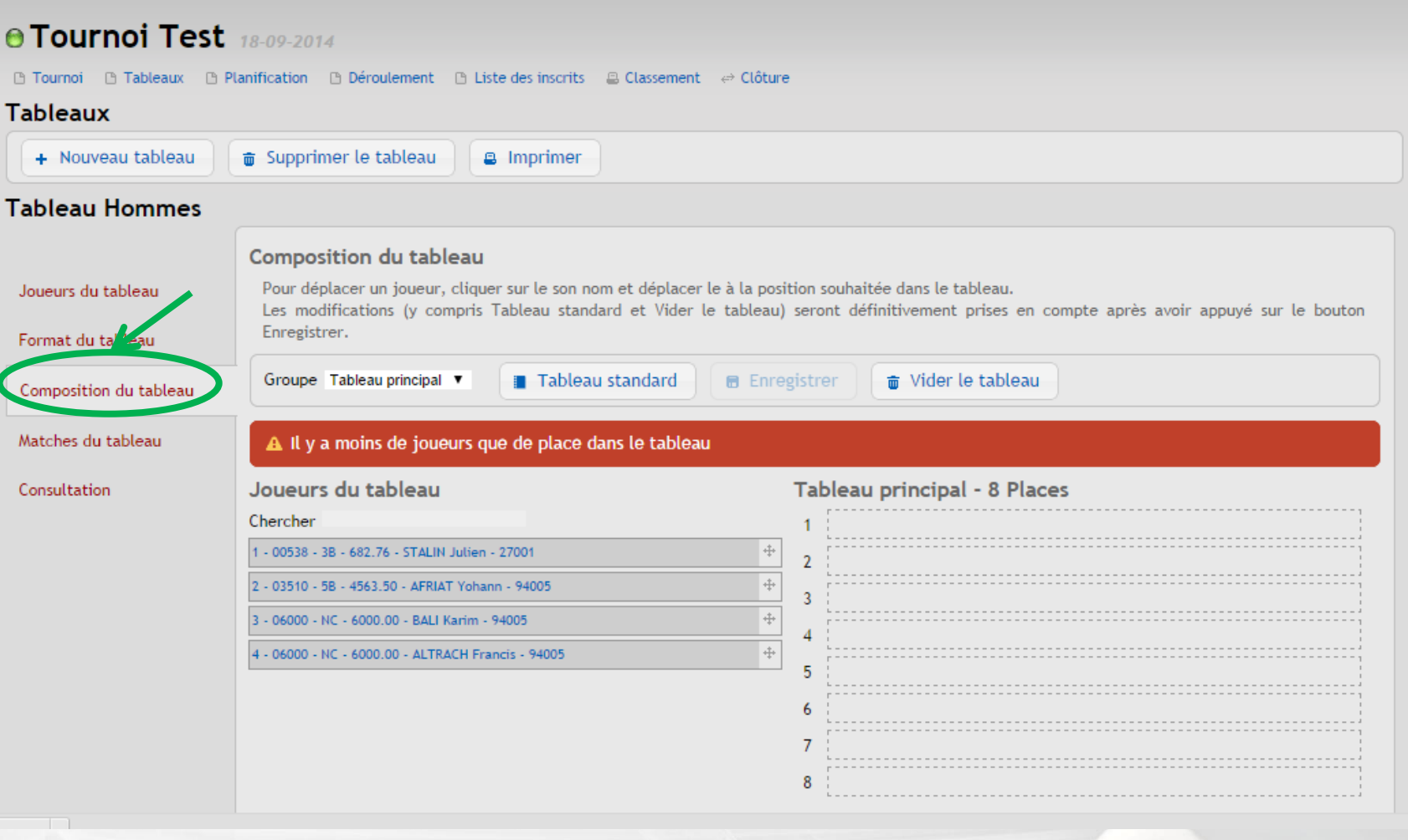

50 **Voir Etape [E-](#page-55-0) [Positionner les joueurs dans le tableau](#page-55-0) identique à celle d'un tableau à départ en ligne (excepté la composition automatique)**

FSQUASH-DTN-2014

**-DTN-2014 COPYRIGHT©**

COPYRIGHTO

**IFSQUASH-DTN-2014 COPYRIGHT©**

<span id="page-50-0"></span>FSQUASH-DTN-2014

**COPYRIGHT©** 

## **c- Tableau progressif avec phase de qualification**

**1. Sélectionner « Qualification + plateaux » depuis le menu déroulant puis saisir le nombre total de joueurs inscrits, la taille du tableau final (8, 16, 32, 64 ou 128) ainsi que le nombre de joueurs qualifiés directement dans le tableau final et enfin cliquer sur « Enregistrer le format général »**

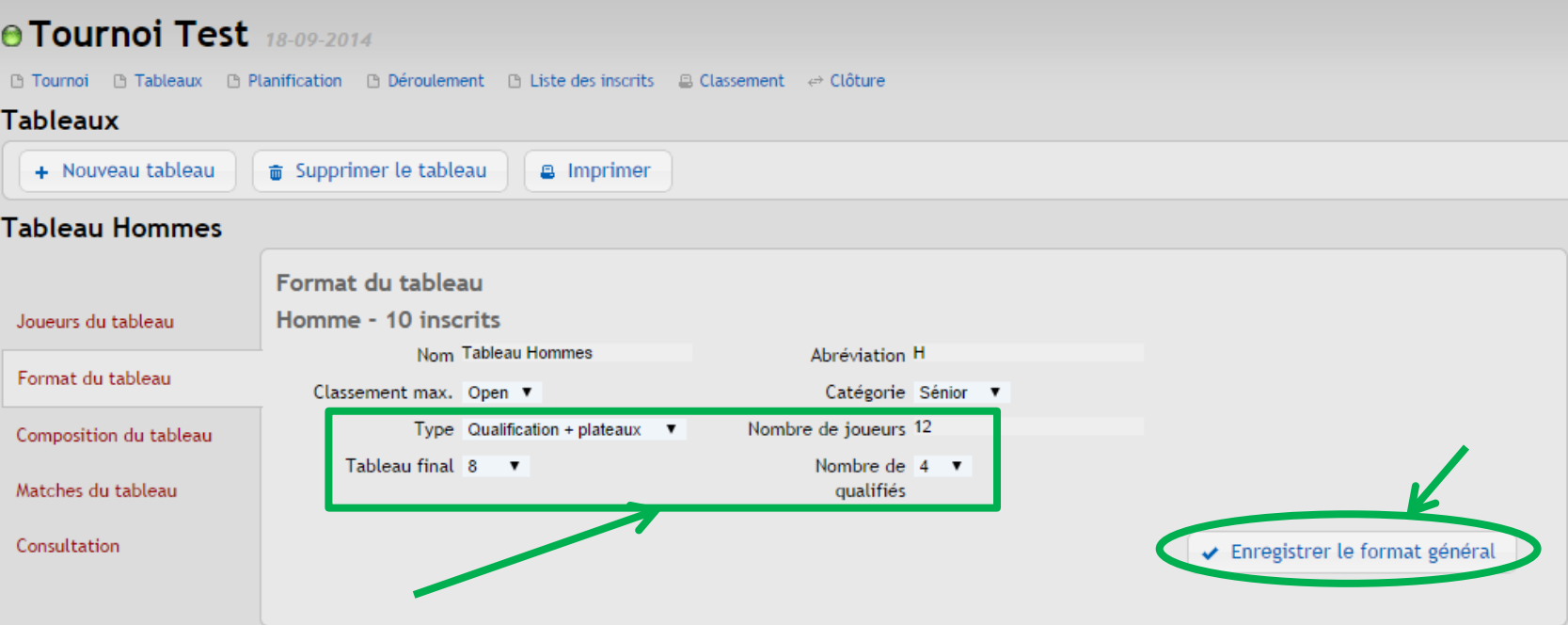

**2. Après avoir enregistrer son format général, il est possible de supprimer des plateaux en cliquant sur la corbeille du plateau à supprimer**

**3. Ces plateaux peuvent être remplacés par des poules ou des plateaux différents en cliquant sur « + Ajouter une poule » ou « + Ajouter un tableau »**

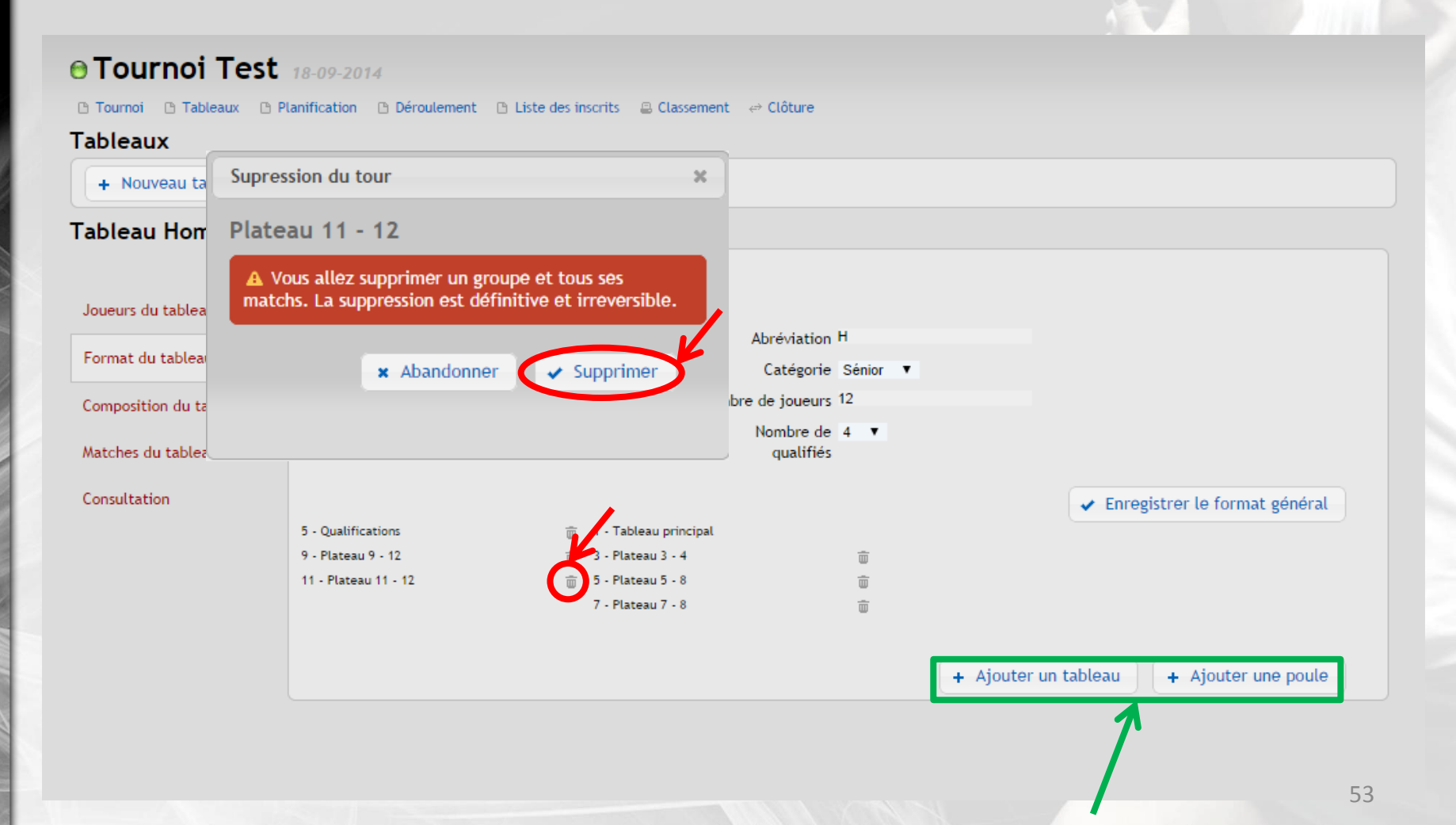

**4. Cliquer sur « Joueurs du tableau » puis sur la flèche pour indiquer les joueurs qualifiés directement dans le tableau final (TP) et les joueurs soumis aux qualifications (Q)**

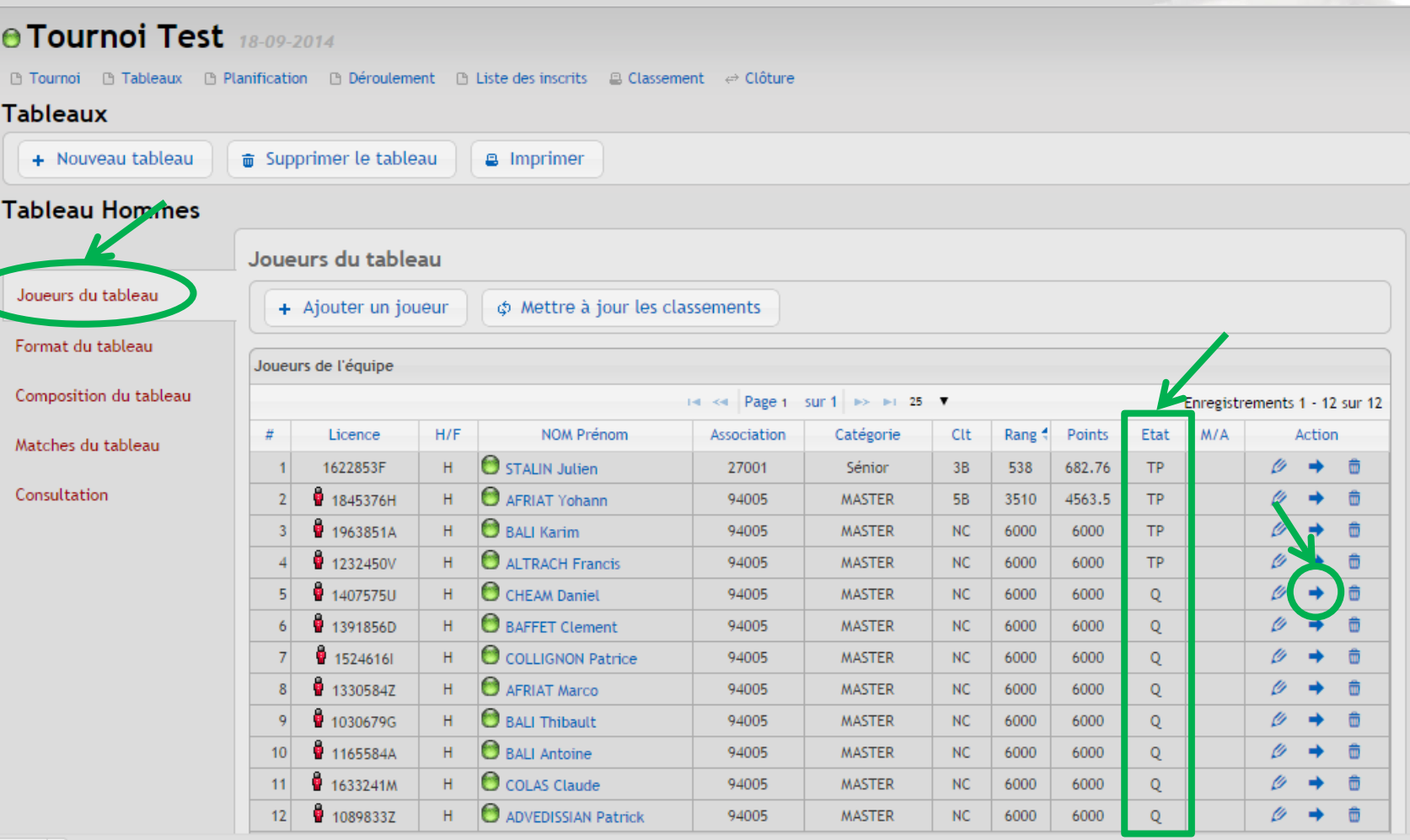

**IFSQUASH-DTN-2014 COPYRIGHT©**

FSQUASH-DTN-2014

COPYRIGHTO

## **4. Cliquer sur « Composition du tableau » pour composer les tableaux (Qualifications et Tableau principal)**

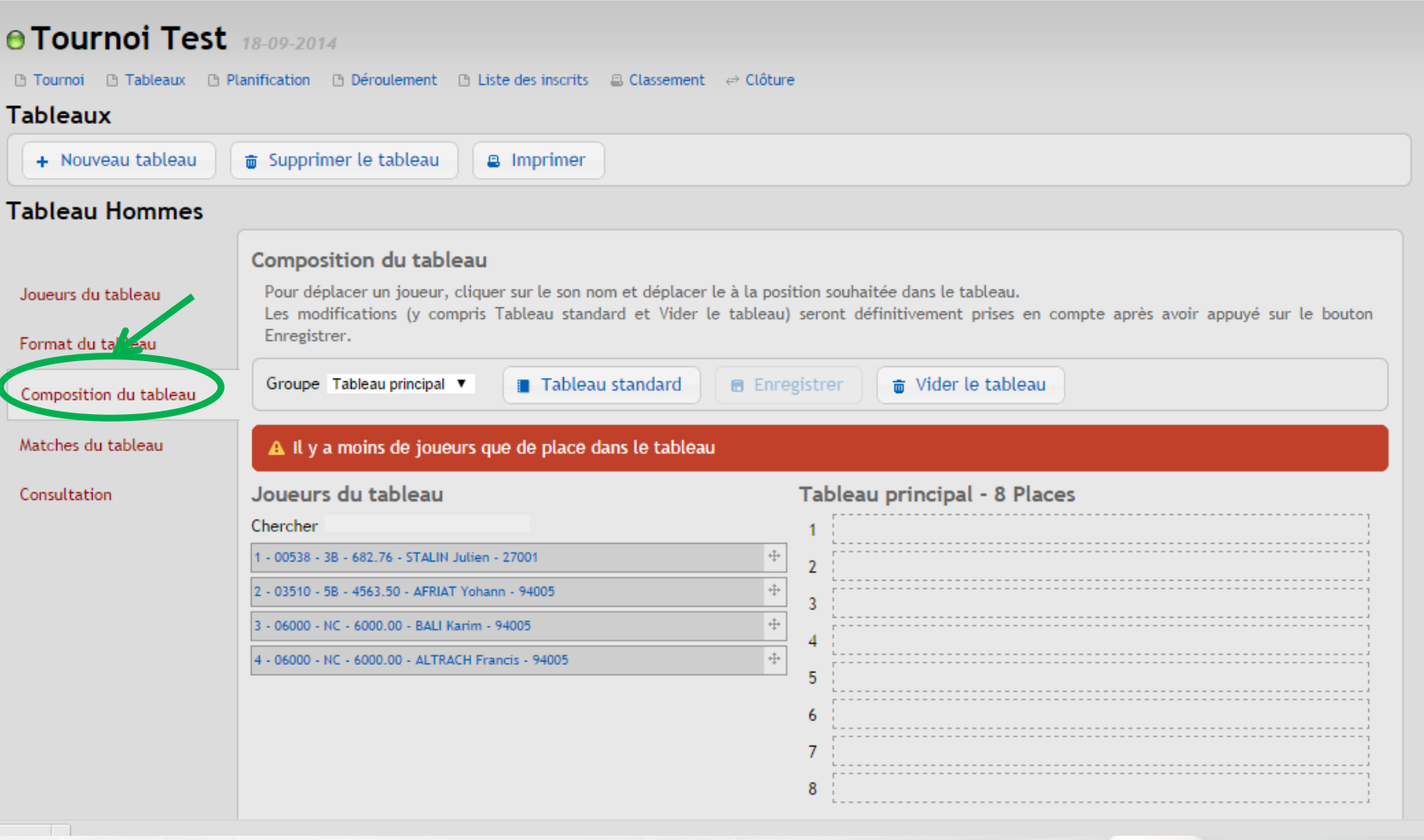

55 **Voir Etape [E-](#page-55-0) [Positionner les joueurs dans le tableau](#page-55-0) identique à celle d'un tableau à départ en ligne**

FSQUASH-DTN-2014

**-DTN-2014 COPYRIGHT©**

**COPYRIGHTO** 

**IFSQUASH-DTN-2014 COPYRIGHT©**

<span id="page-55-0"></span>FSQUASH-DTN-2014

**COPYRIGHTO** 

## **E- Positionner les joueurs dans le tableau**

## **1. Cliquer sur « Composition du tableau »**

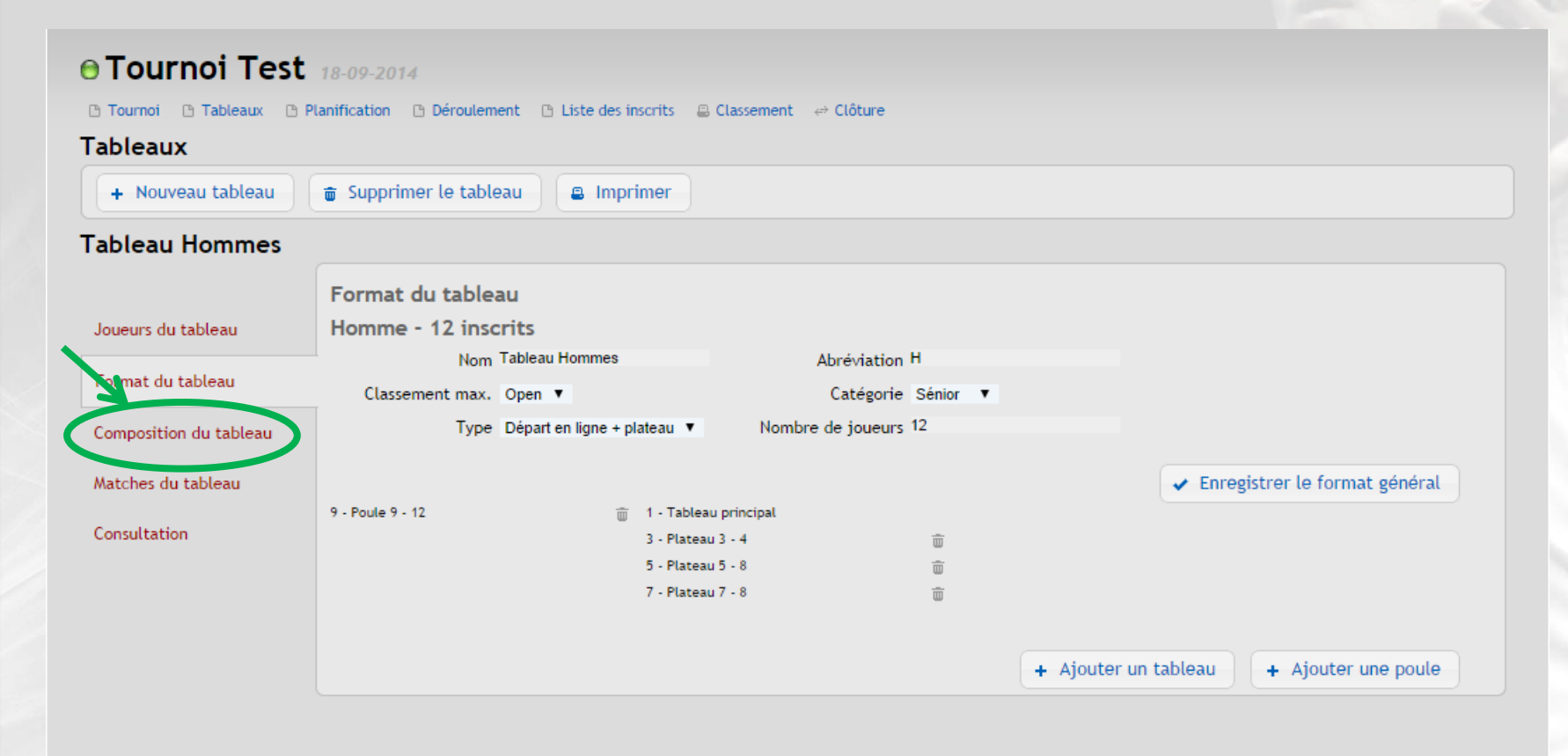

**IFSQUASH-DTN-2014 COPYRIGHT©**

IFSQUASH-DTN-2014

**COPYRIGHT©** 

### **2. Sélectionner le tableau à composer puis cliquer sur « Tableau standard » pour positionner les joueurs automatiquement en fonction de leur classement**

#### **A Tournoi Test** 18-09-2014

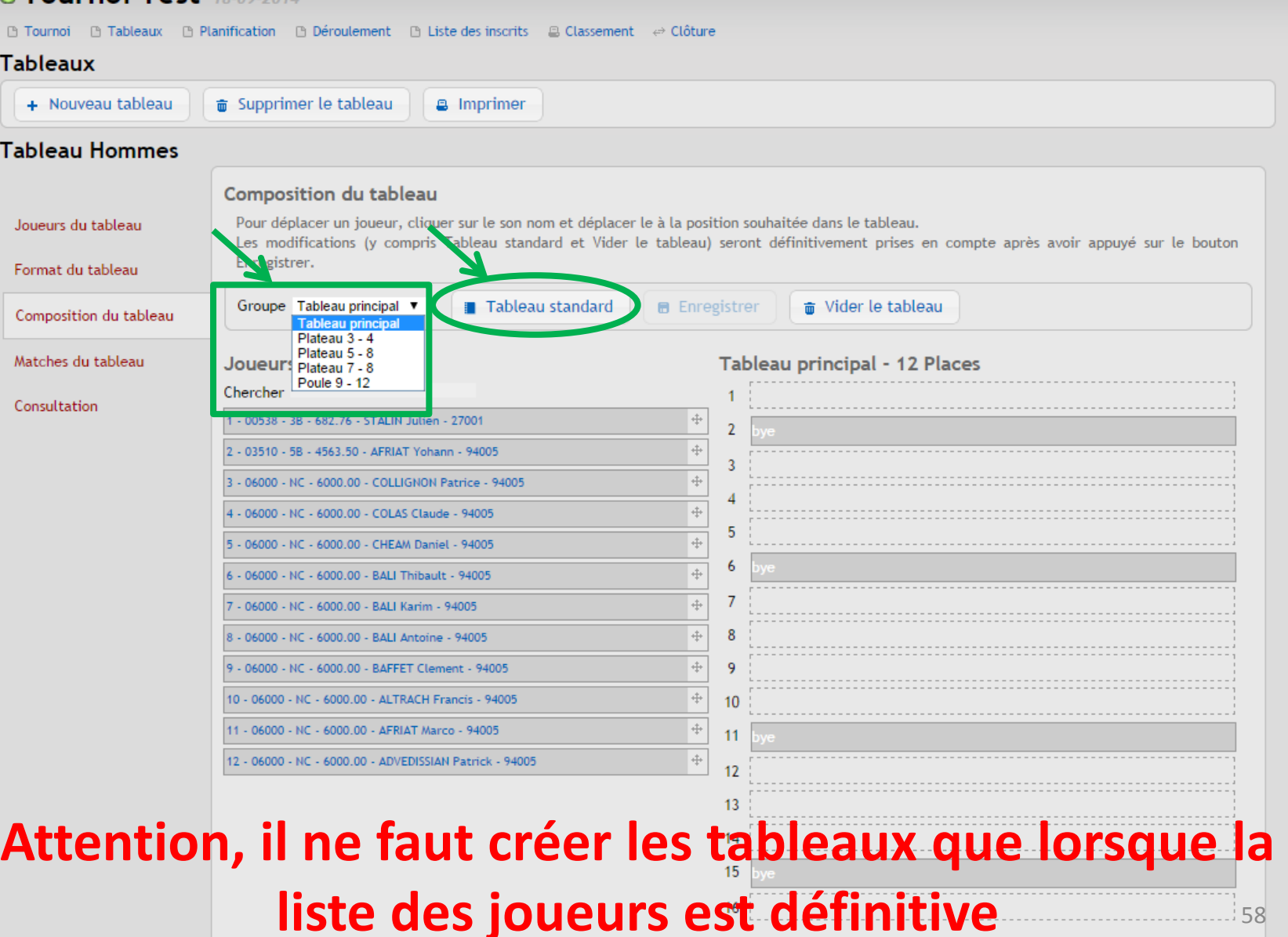

### **3. Pour positionner manuellement les joueurs dans le tableau, faire un glisser déplacer vers le slot souhaité en maintenant le clic sur la petite croix**

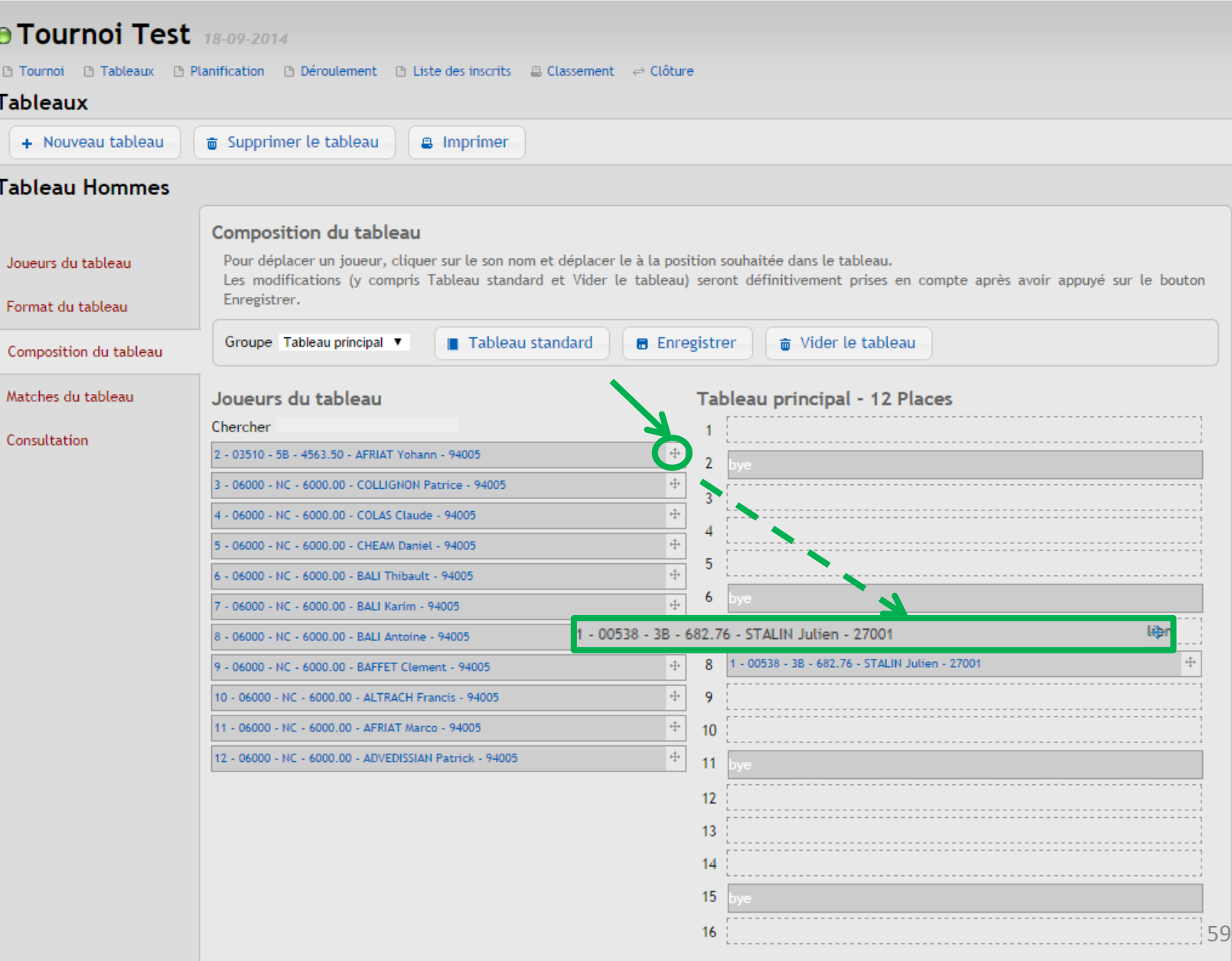

## **4. Cliquer sur « Vider le tableau » pour annuler la composition du tableau**

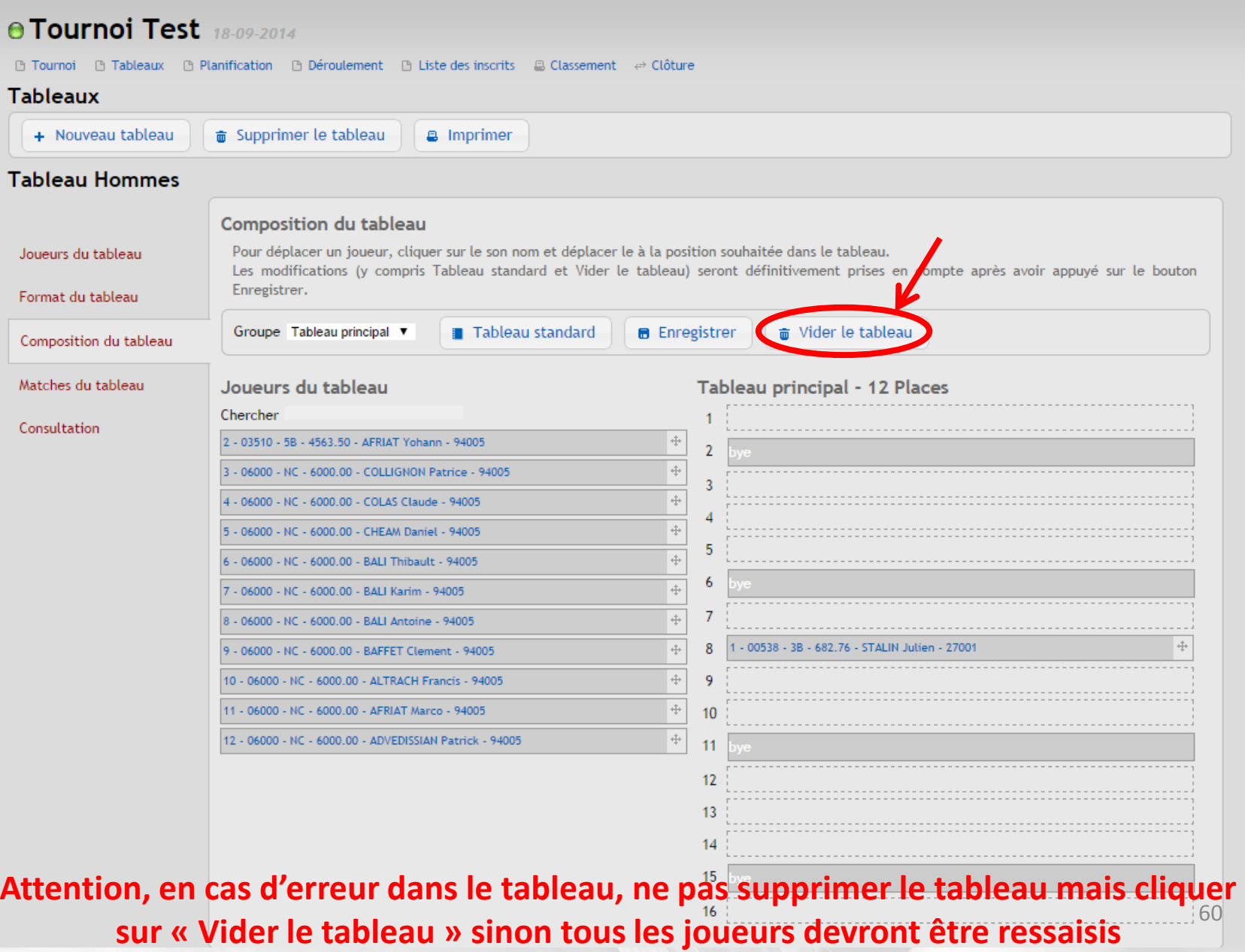

### **5. Cliquer sur « Enregistrer » une fois que la composition est finalisée**

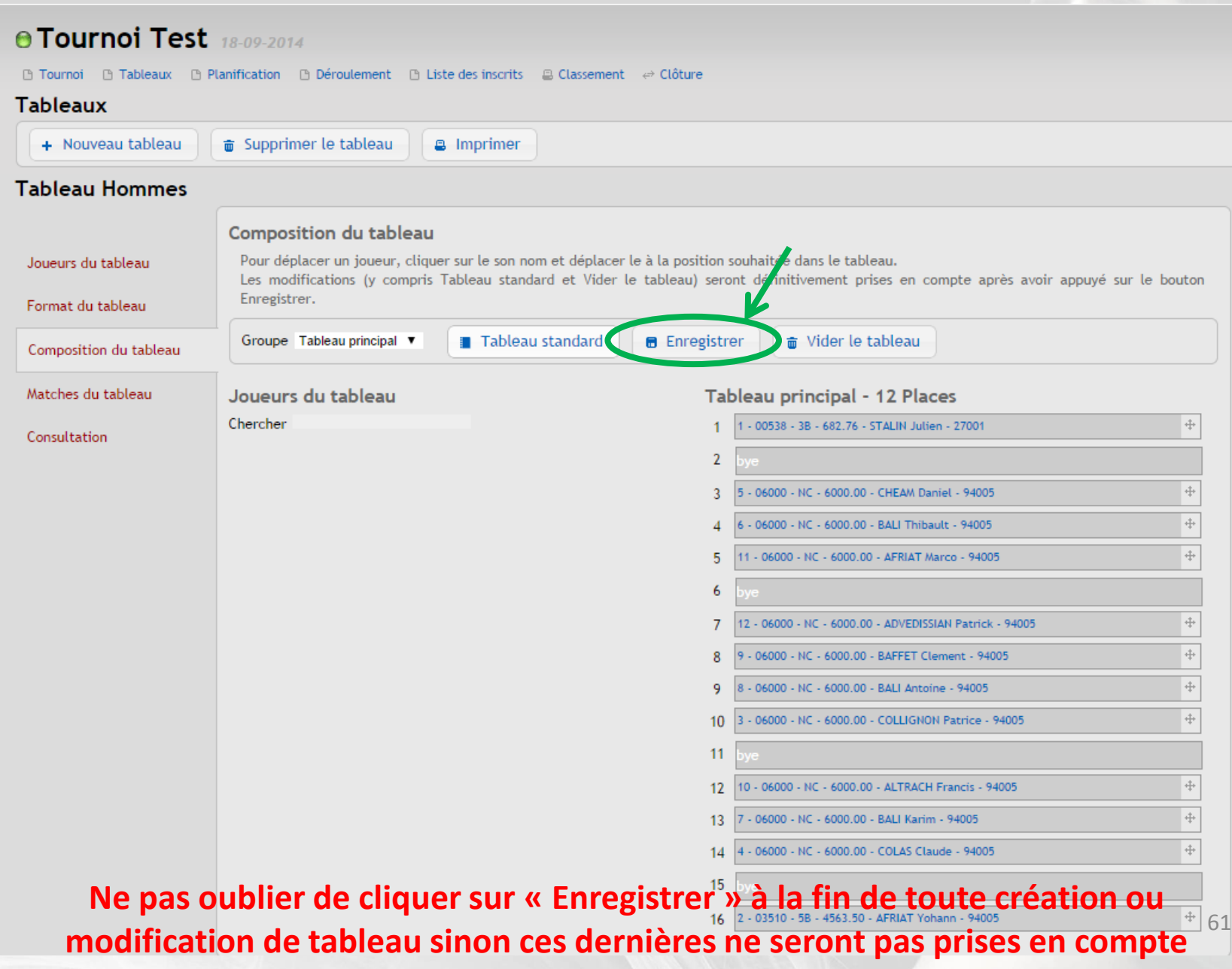

## **F- Saisir les résultats sans planification**

## **1. Cliquer sur « Matches du tableau »**

**IFSQUASH-DTN-2014 COPYRIGHT©**

IFSQUASH-DTN-2014

COPYRIGHTO

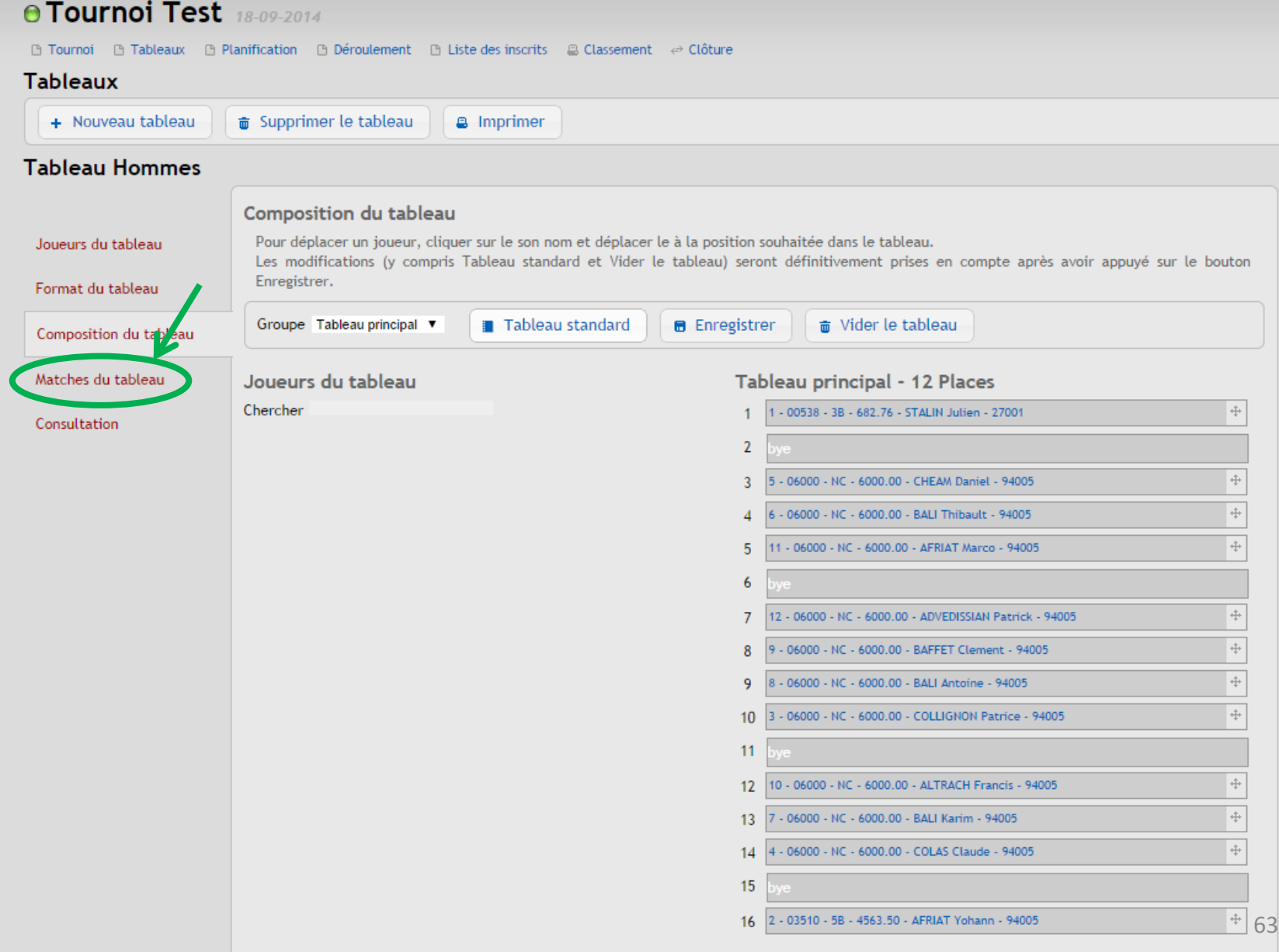

## **2. Cliquer sur le crayon du match à saisir pour rentrer les résultats et cliquer sur « Enregistrer »**

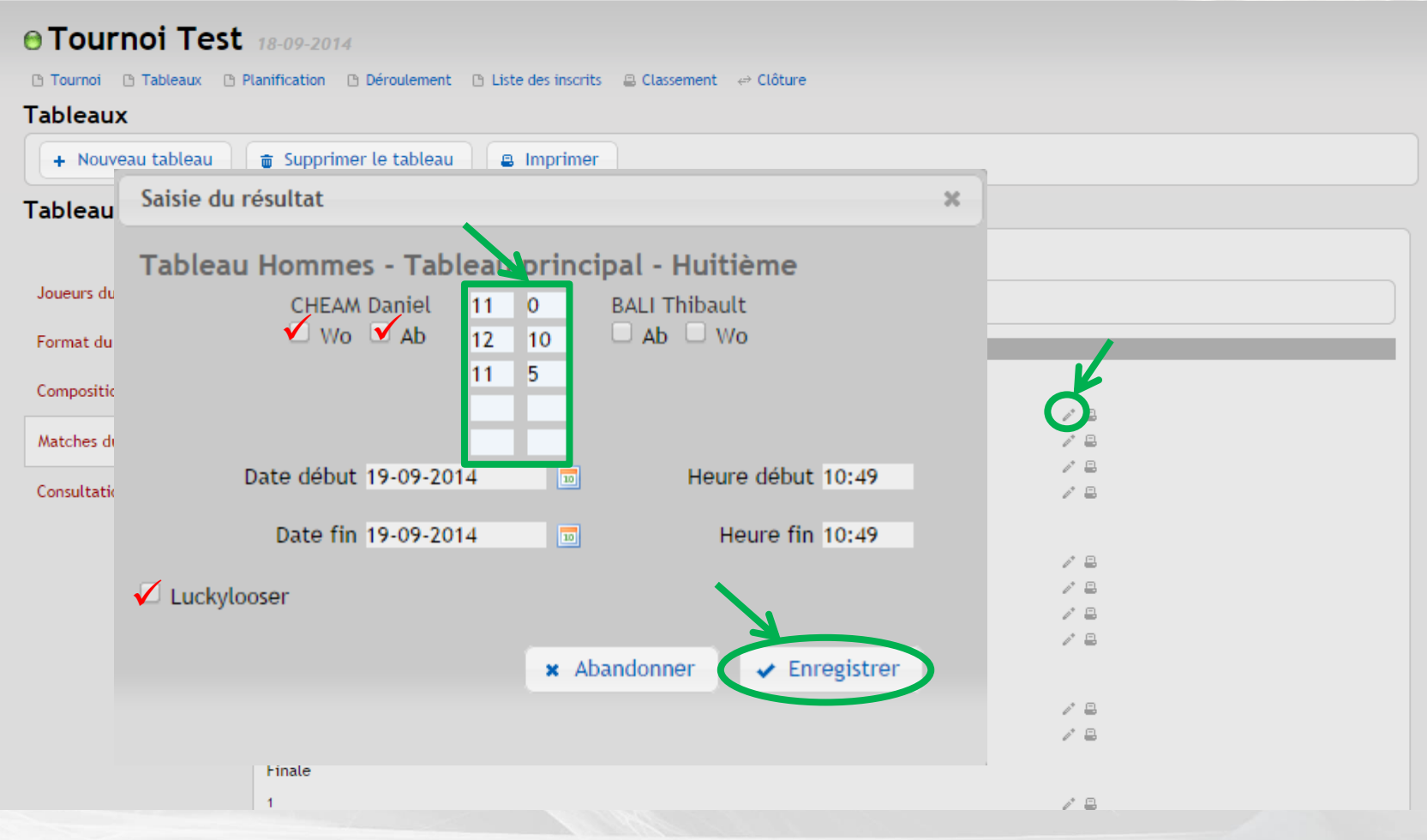

- **Cocher la case « Wo » si le joueur ne s'est pas présenté**
- **Cocher la case « Ab » si le joueur s'est blessé durant la partie**
- 64 **Cocher la case «Luckylooser » si le vainqueur n'est pas en mesure de poursuivre la compétition, son adversaire sera alors repêché dans le tableau**

## **3. Cliquer sur l'imprimante pour imprimer les feuilles de match**

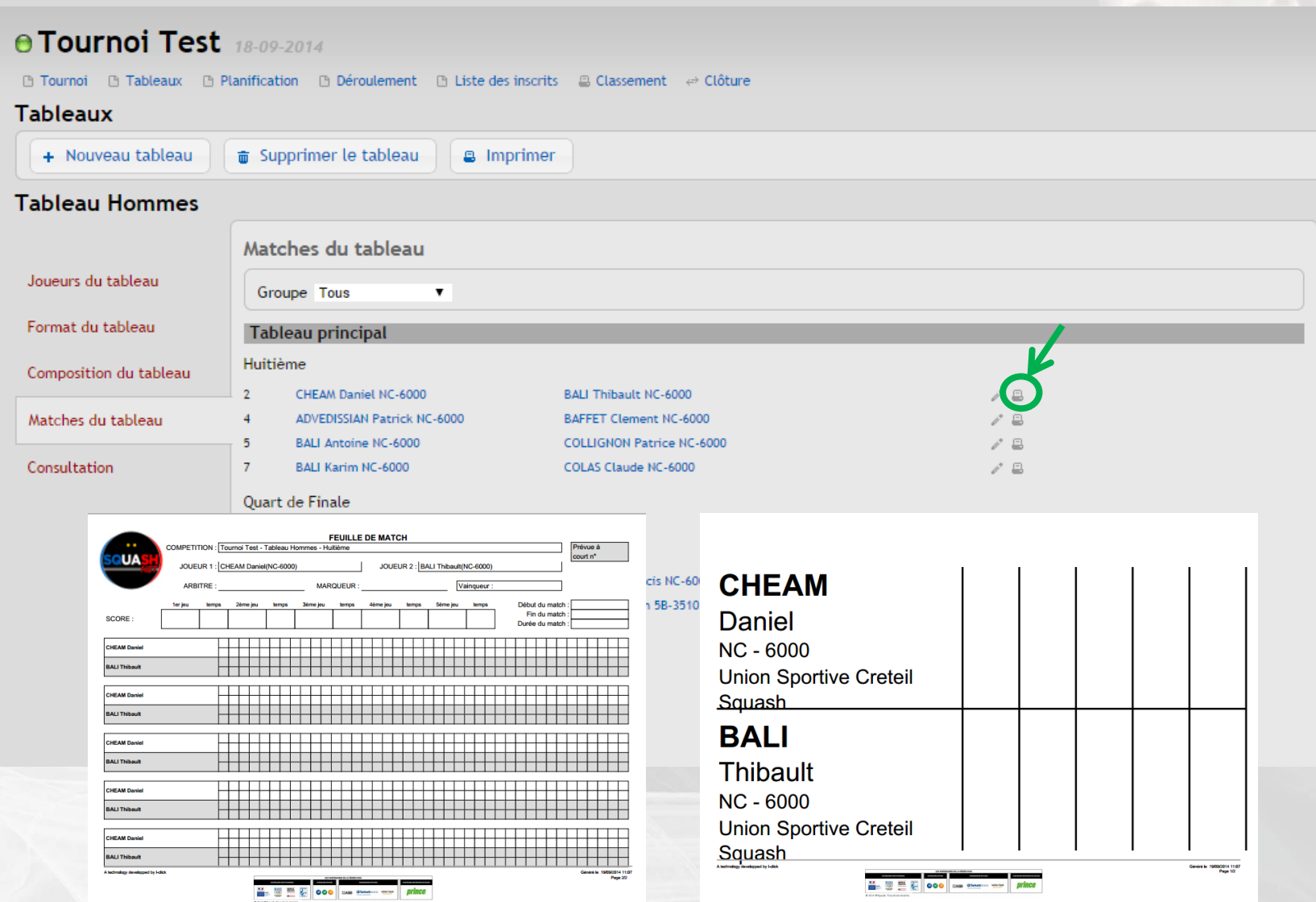

## **4. Cliquer sur « Consultation » pour consulter les différents tableaux**

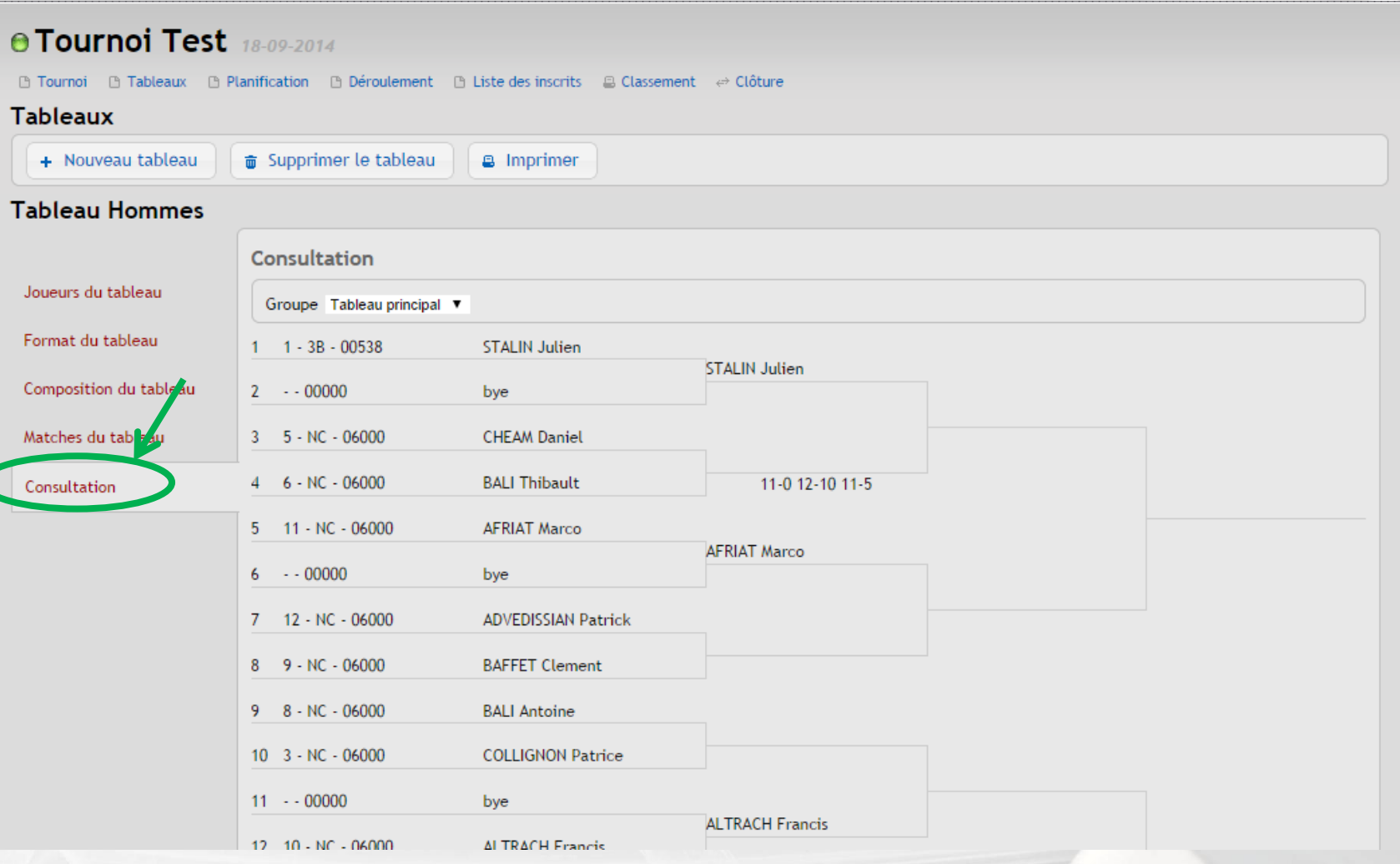

**IFSQUASH-DTN-2014 COPYRIGHT©**

IFSQUASH-DTN-2014

**COPYRIGHTO** 

## **G- Planifier les matches des tableaux**

## **1. Cliquer sur « Planification » puis « Initialiser » pour paramétrer les caractéristiques de la planification puis cliquer « Initialiser » en bas à droite de l'écran**

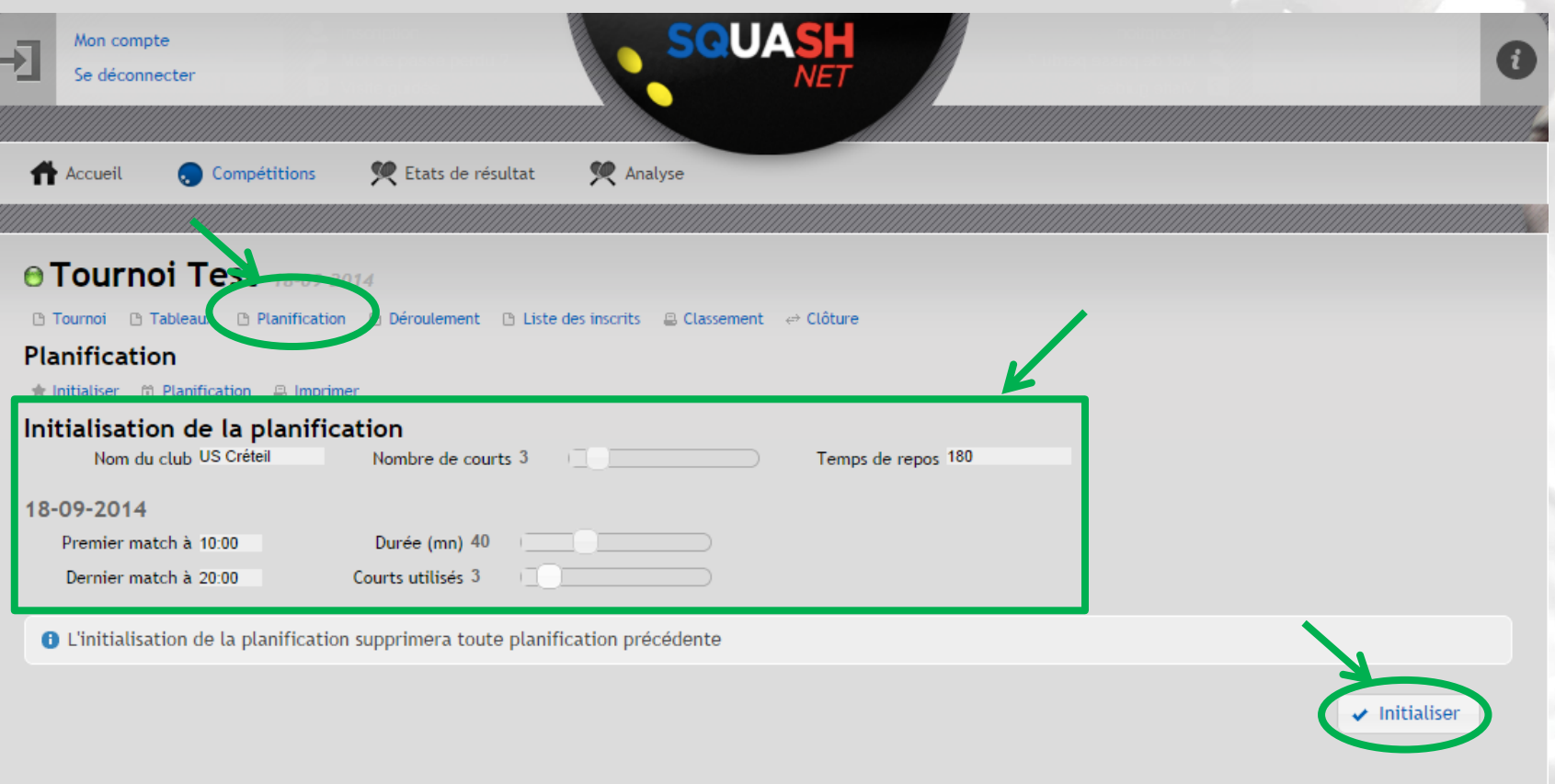

## **2. Pour modifier les horaires d'un tour, cliquer sur « + » ou « - » en dessous de l'heure du tour à modifier**

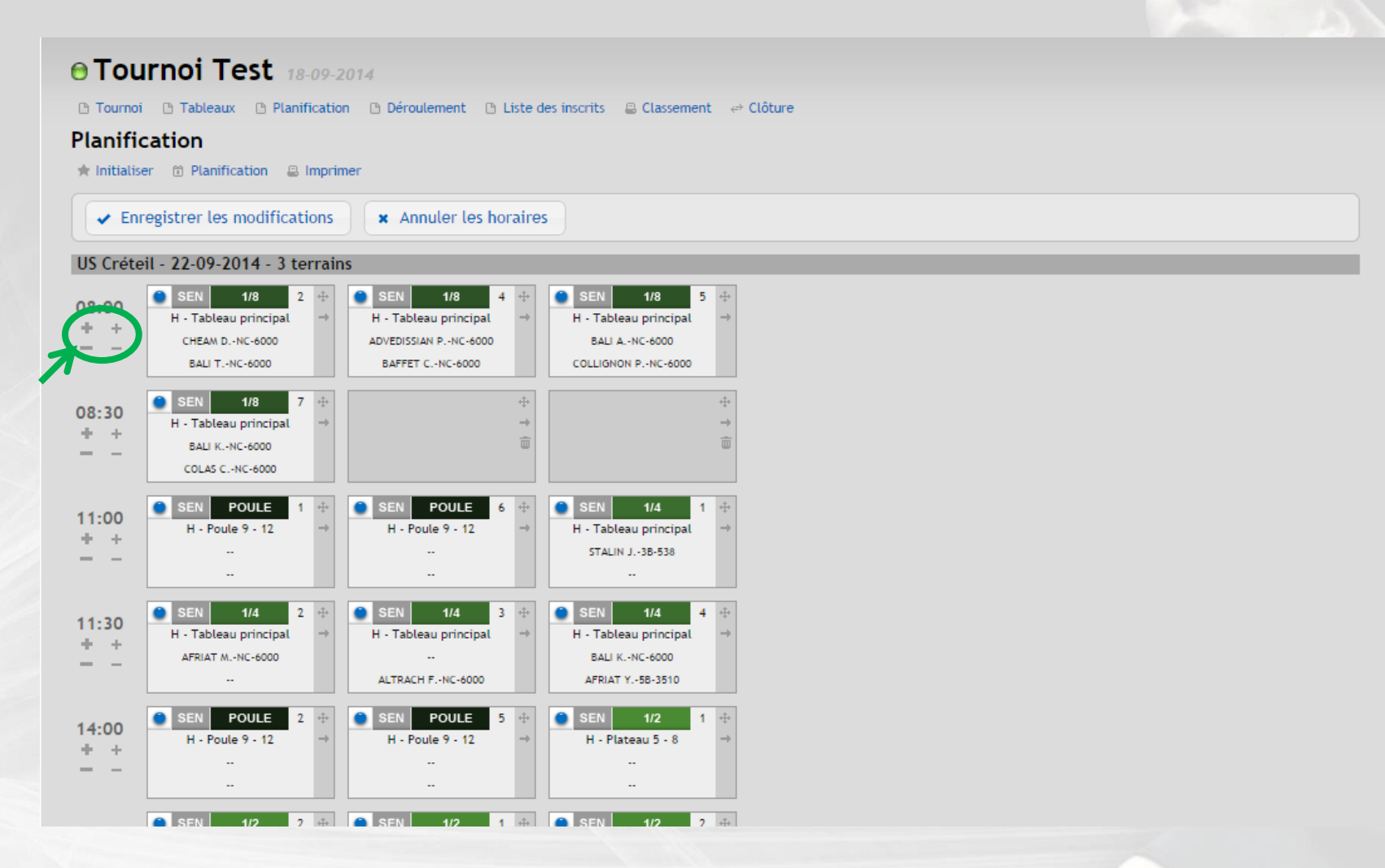

69 **Les horaires des tours suivants seront automatiquement décalés pour respecter les temps de match et les temps de repos**

- **3. Pour insérer un match avant un autre match, cliquer sur la croix d'un des matchs et faire un glisser-déplacer vers le match à intervertir**
- **4. Pour insérer un match avant un autre match tout en laissant la case vide, glisserdéplacer tout en maintenant la touche Shift du clavier enfoncée**
- **5. Pour intervertir deux matchs, glisser-déplacer tout en maintenant la touche Ctrl du clavier enfoncée**

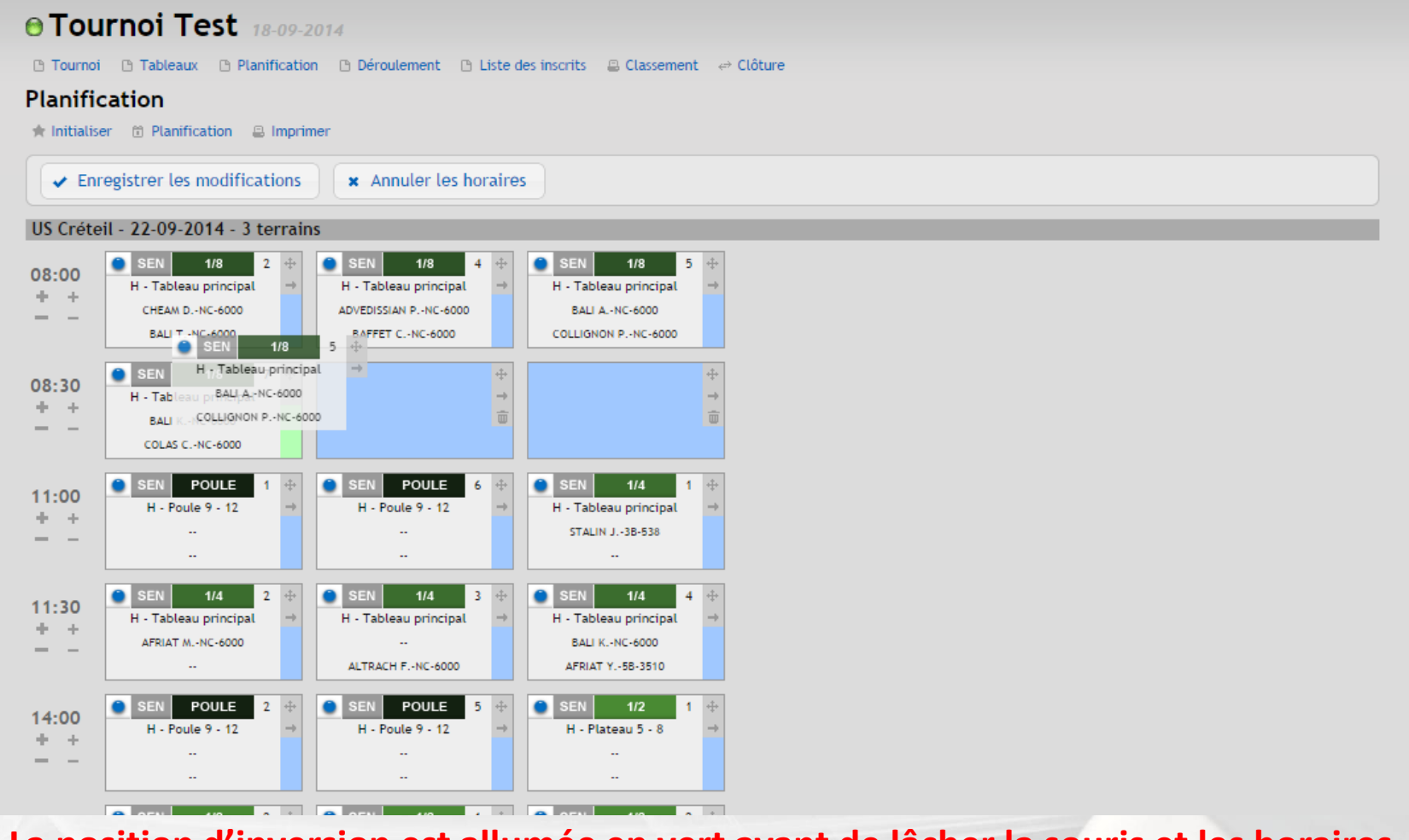

<sup>70</sup> **La position d'inversion est allumée en vert avant de lâcher la souris et les horaires modifiés passent en rose**

## **6. Pour ajouter une pause entre deux créneaux, cliquer sur la flèche 7. Pour supprimer une pause entre deux créneaux, cliquer sur la corbeille**

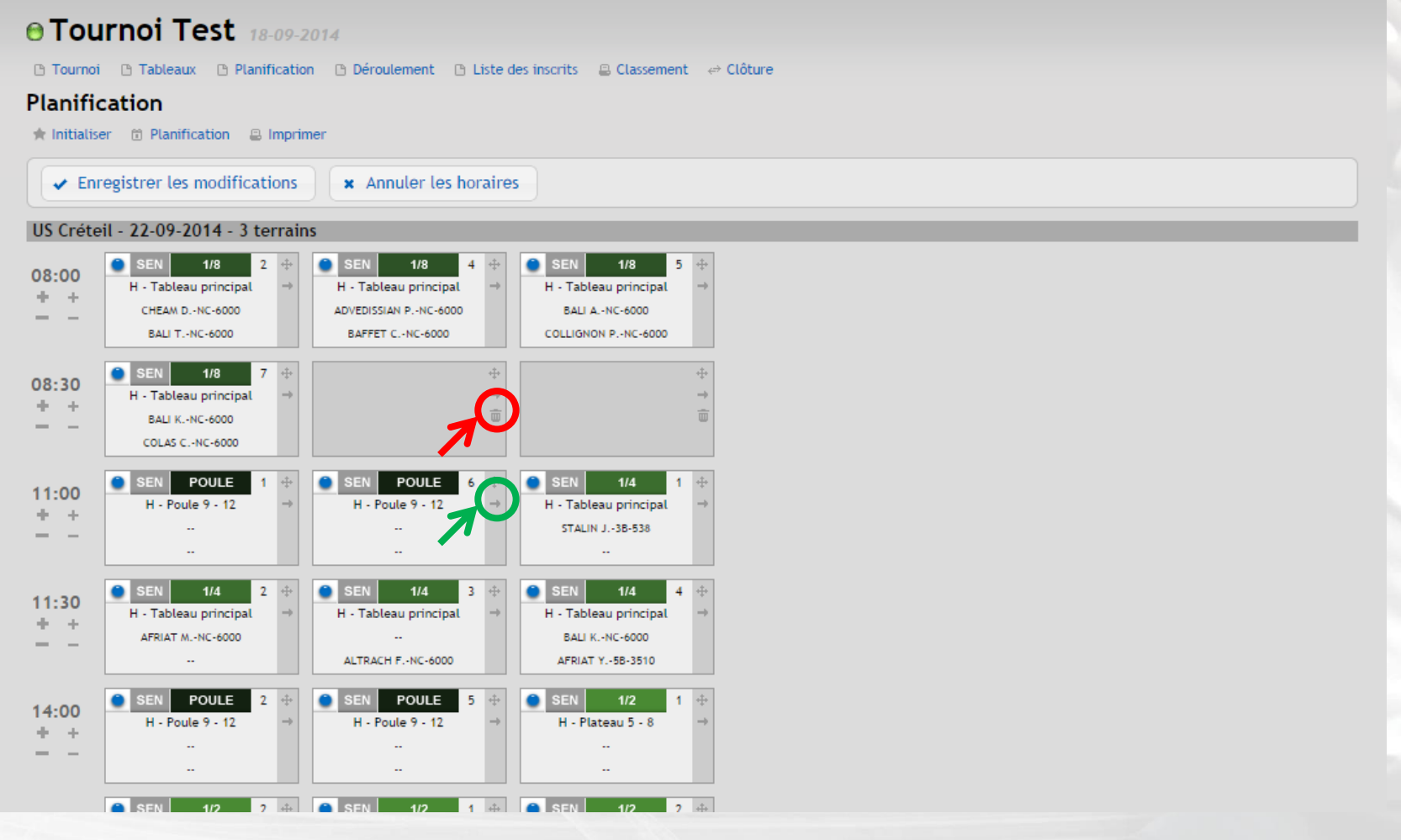

### **8. Une fois la planification terminée et toutes les modifications effectuées, cliquer sur « Enregistrer les modifications »**

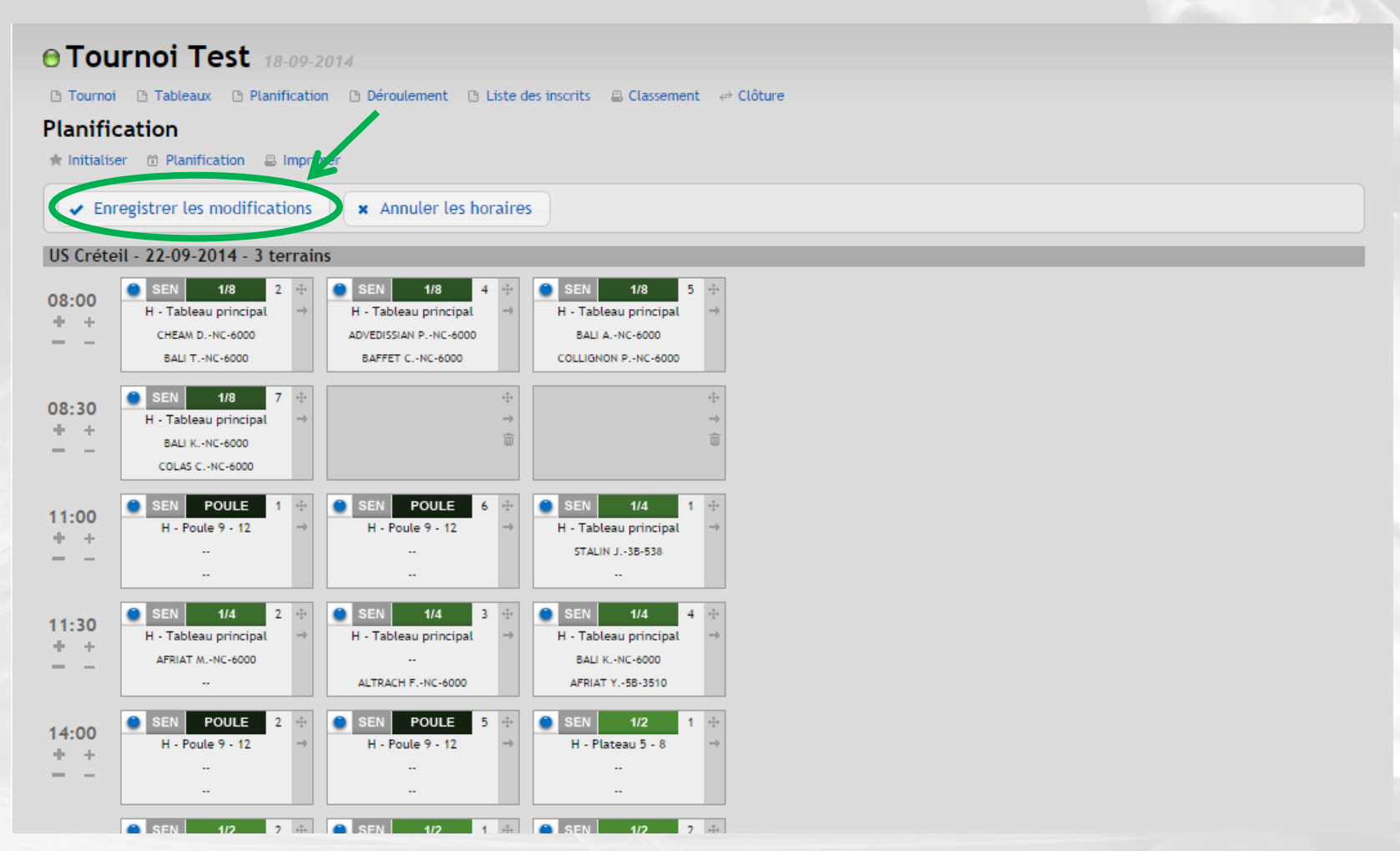

72 **Ne pas oublier de cliquer sur « Enregistrer les modifications » à la fin de toute création ou modification de planification sinon ces dernières ne seront pas prises en compte**
FSQUASH-DTN-2014

**COPYRIGHTO** 

# **H- Convoquer les joueurs**

### **1. Cliquer sur « Liste des inscrits » puis sur « Fichier Xls » pour éditer un ficher excel qui regroupe toutes les informations par joueur (mail, horaire du 1er match,…)**

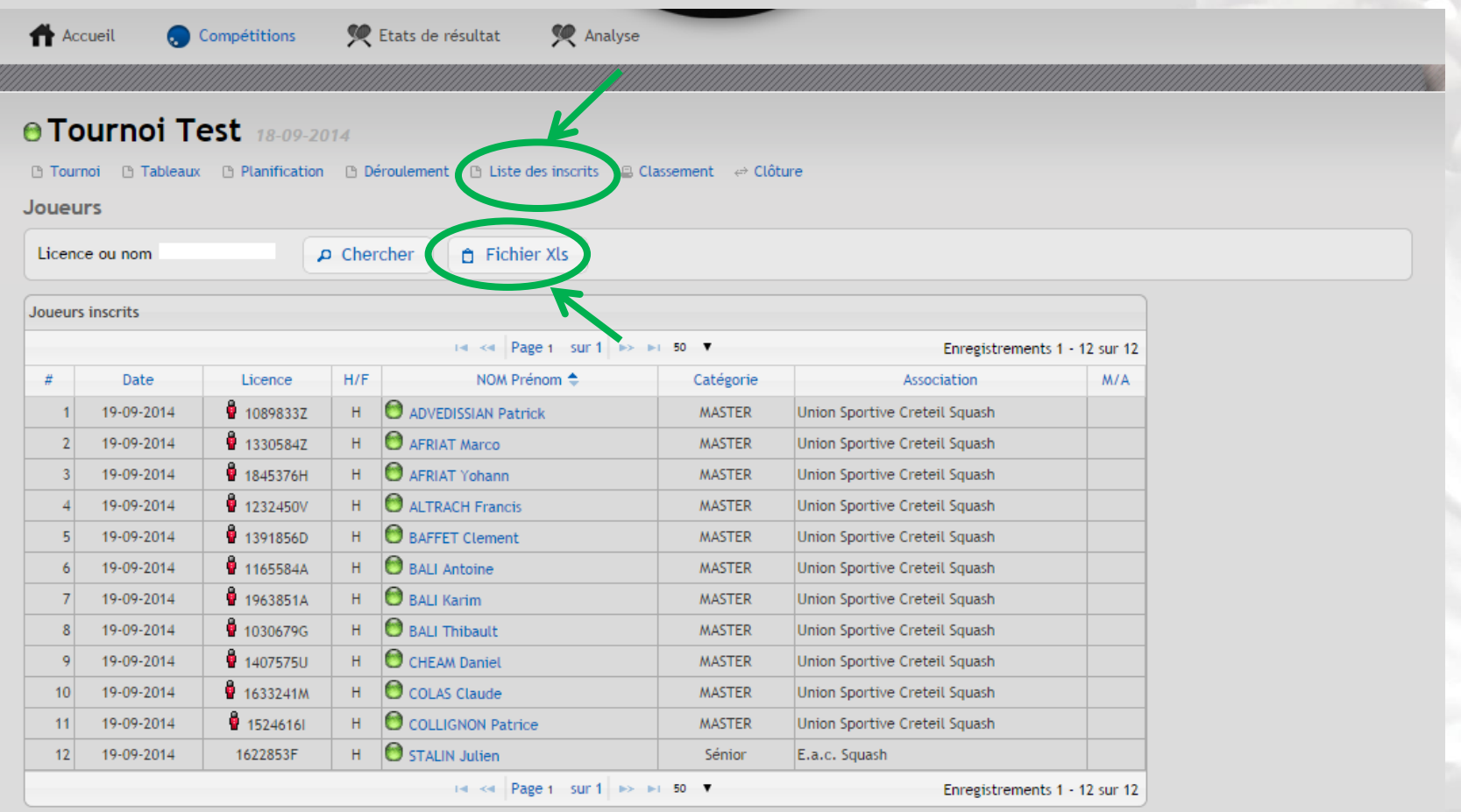

**IFSQUASH-DTN-2014 COPYRIGHT©**

FSQUASH-DTN-2014

**COPYRIGHT©** 

# **I-Lancer le déroulement de la compétition**

### **1. Cliquer sur « Déroulement »**

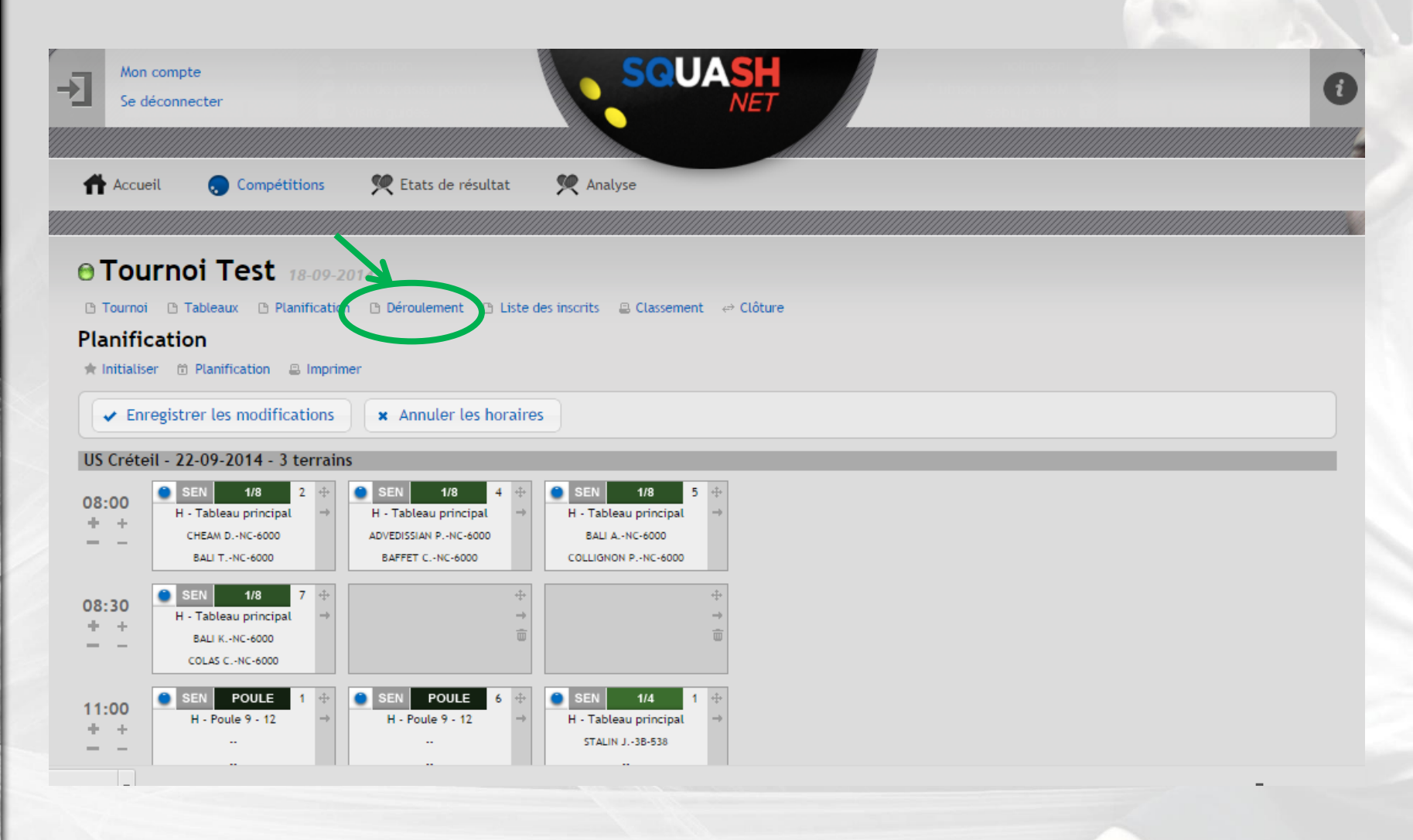

### **2. Cliquer sur la croix tout en maintenant enfoncé le clic de la souris et glisser-déplacer vers un des courts pour lancer le match**

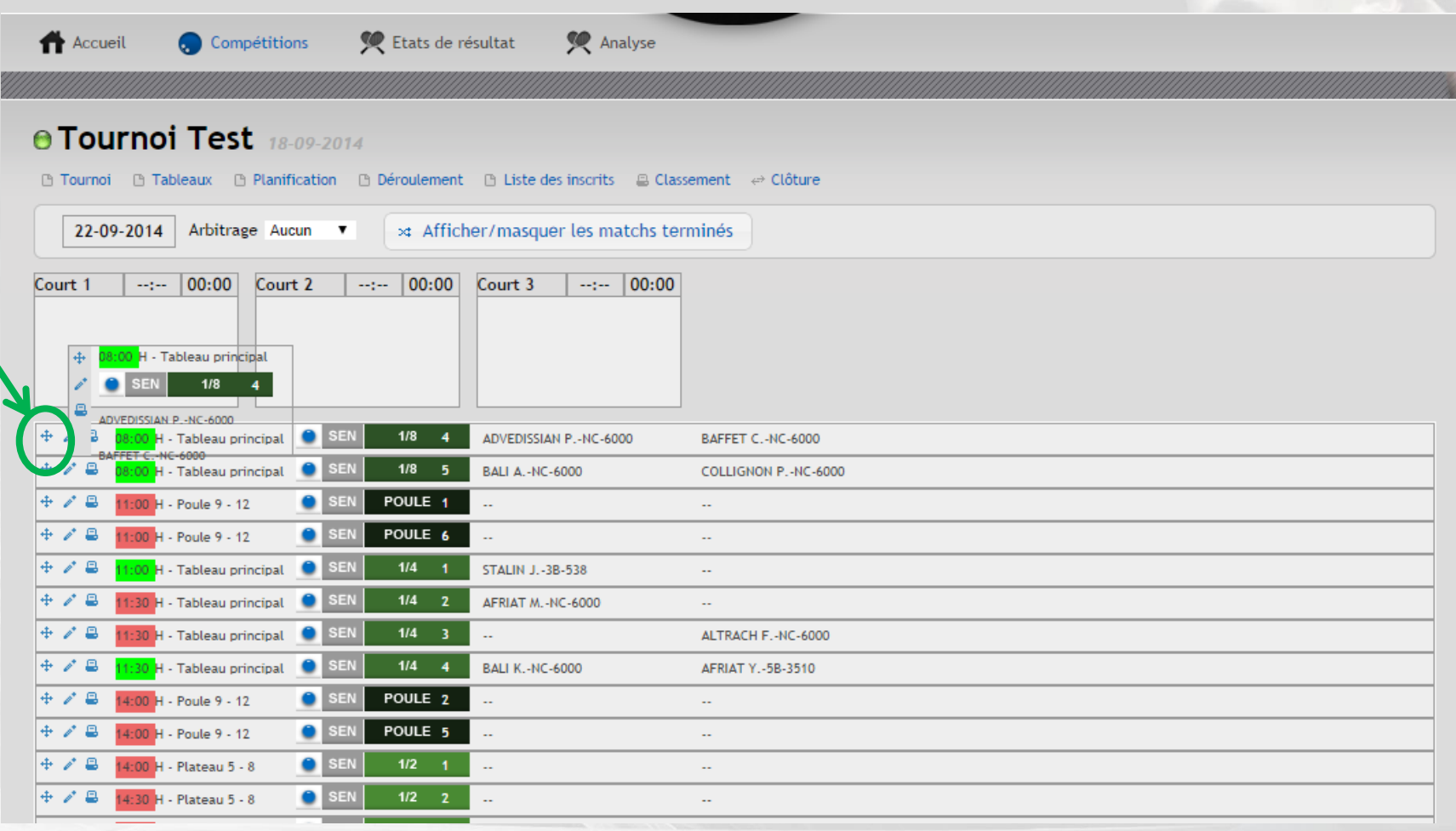

### **3. Pour avancer un match depuis le déroulement, cliquer sur la croix tout en maintenant enfoncé le clic de la souris et glisserdéplacer**

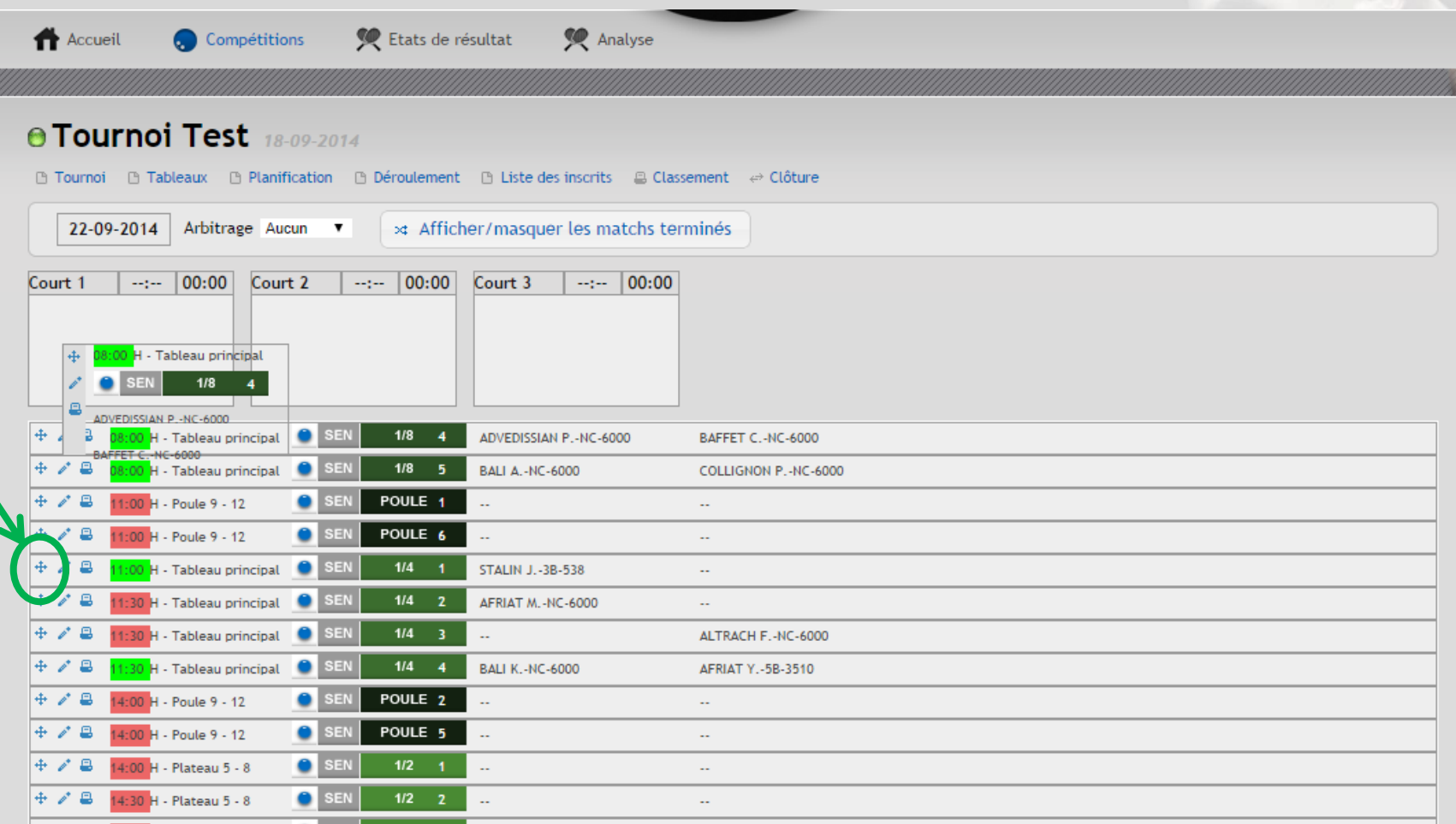

### **Le match déplacé sera alors avancé tout en haut du déroulement**

**4. Pour déterminer les règles de fonctionnement d'arbitrage durant la compétition, sélectionner depuis le menu déroulant l'option souhaité**

**5. Pour imprimer les feuilles de match, cliquer sur l'imprimante**

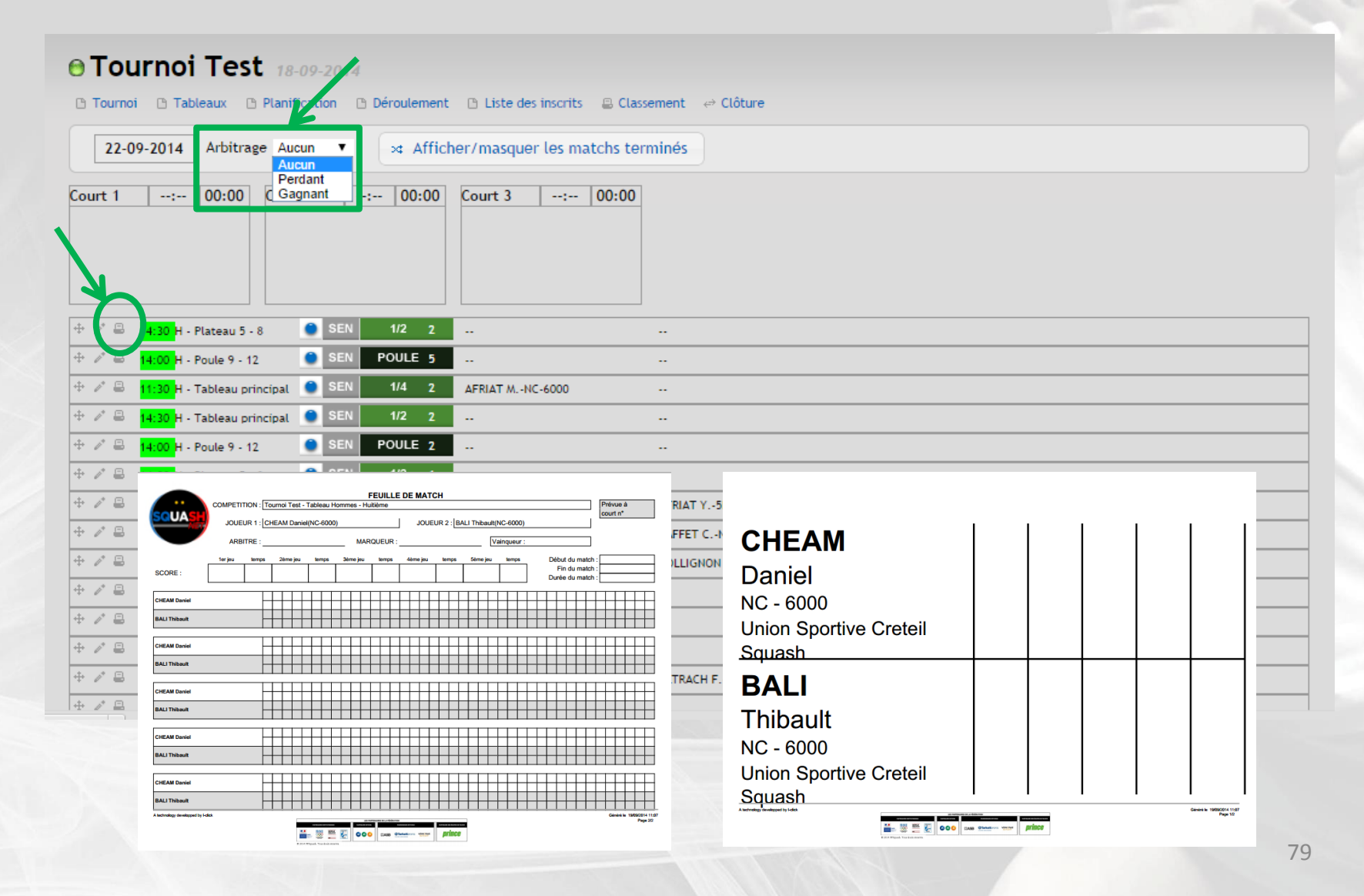

### **6. Cliquer sur le crayon du match à saisir pour rentrer les résultats et cliquer sur « Enregistrer »**

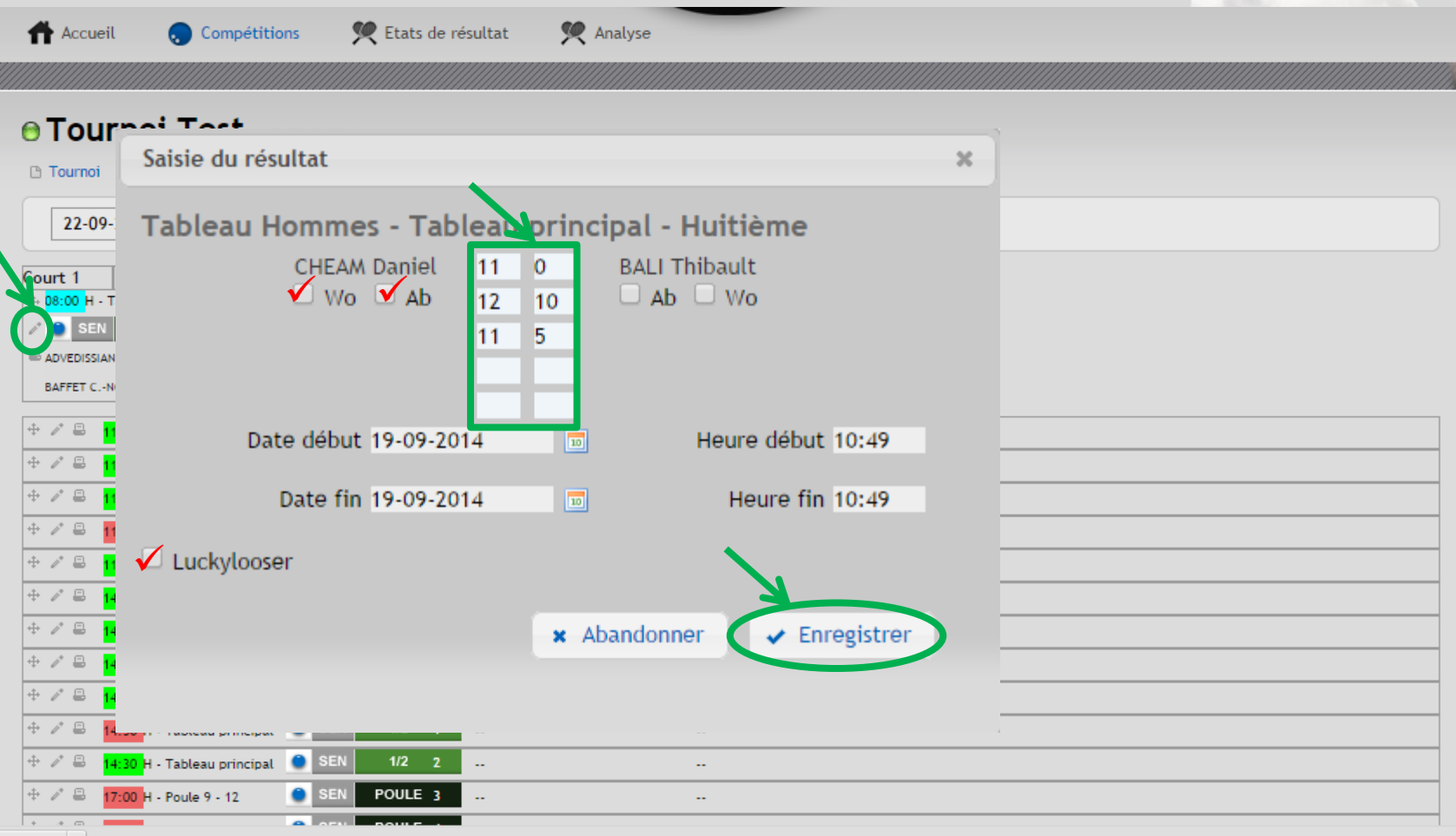

- **Cocher la case « Wo » si le joueur ne s'est pas présenté**
- **Cocher la case « Ab » si le joueur s'est blessé durant la partie**
- 80 **Cocher la case «Luckylooser » si le vainqueur n'est pas en mesure de poursuivre la compétition, son adversaire sera alors repêché dans le tableau**

**IFSQUASH-DTN-2014 COPYRIGHT©**

FSQUASH-DTN-2014

**COPYRIGHT©** 

### **REMARQUE : Pour déclarer un joueur forfait pour le reste de la compétition, aller dans « Tableau », puis « Joueur du tableau » et cliquer sur le crayon afin de cocher la case « forfait »**

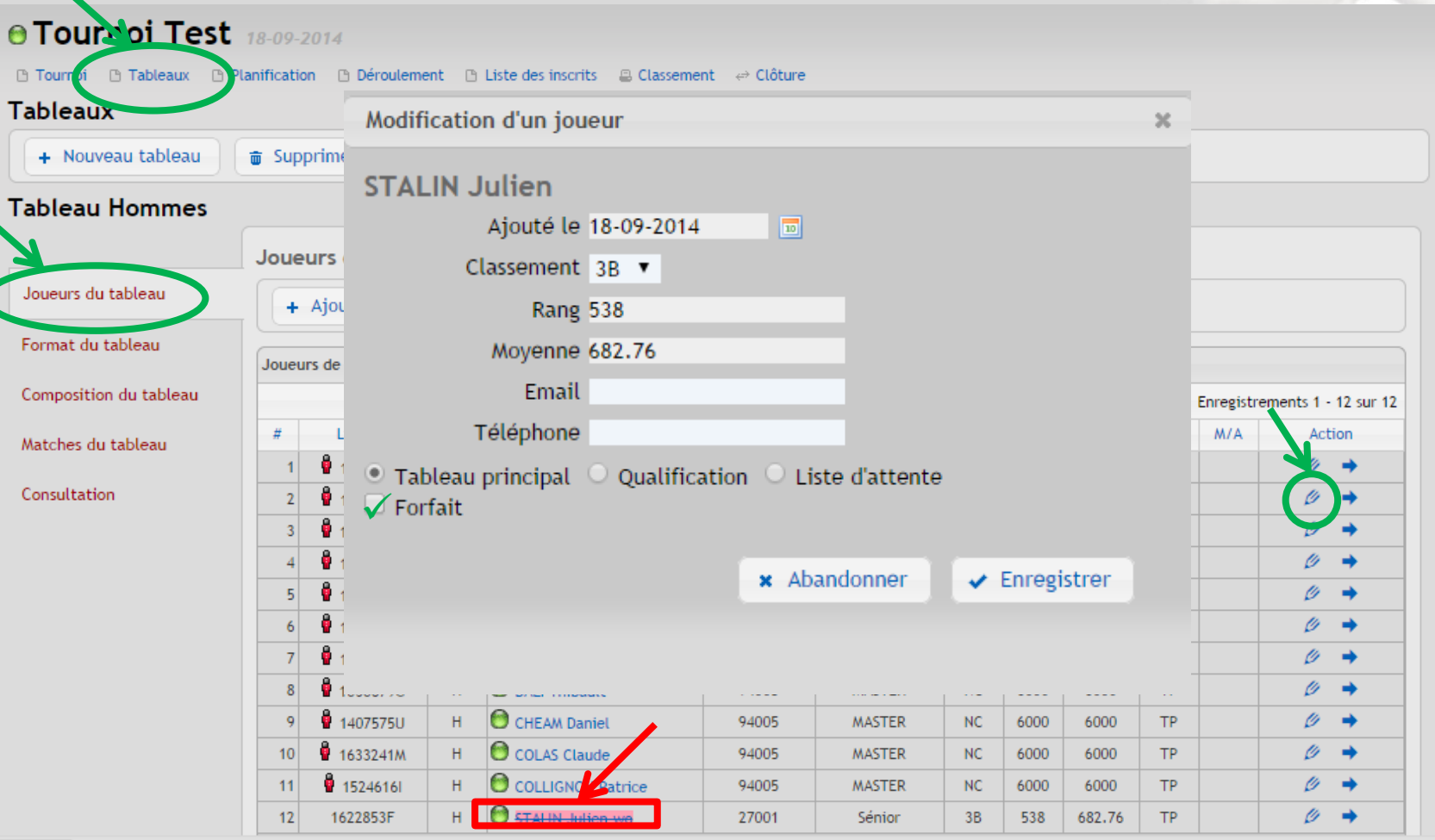

#### **Le joueur apparaîtra en rose barré sur tous les écrans de l'application**

81

IFSQUASH-DTN-2014

COPYRIGHTO

# **J- Clôturer les résultats**

FSQUASH-DTN-2014

**COPYRIGHTO** 

**1. Cliquer sur « Clôture » puis sur « Clôturer le tournoi » afin de transmettre les résultats au logiciel de classement**

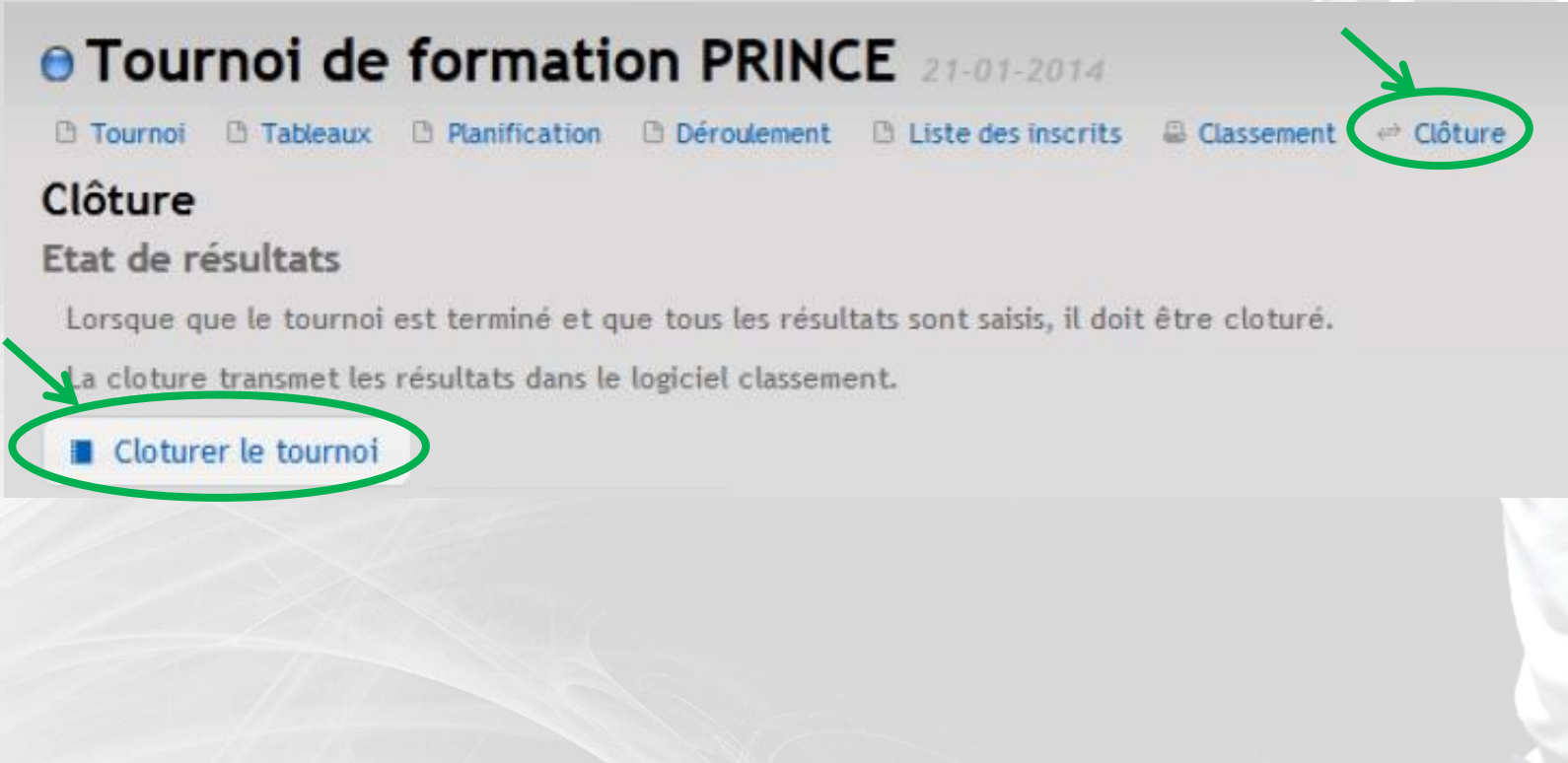

### **2. Saisir le rapport du tournoi depuis la fenêtre des commentaires puis cliquer sur « Clôturer le tournoi »**

#### **e Open Aquaboulevard 8 mars**

19 Tournoi 19 Tableaux 19 Planification 19 Déroulement 19 Liste des inscrits 19 Classement ← Clôture

#### Clôture

Etat de résultats

Lorsque que le tournoi est terminé et que tous les récultats sont saisis, il doit être cloturé. Un email est envoyé automatiquement aux responsables de la fédération. Utilisez ce formulaire pour signaler les faits marquants de la compéticion. La cloture transmet les résultats dans le logiciel classement.

Email responsable francois.prince@aposte.net

Commentaire Analyse des places finales. Ecart maximal autorisé : 4 classements

> -- Tableau Hommes ----14-1225180C NOEL JÉrome 5C-------1648890S LOUIS.ACHILLE Bruno 4A 28-1699654V DARDE Adrien NC-------1891916U CHAUVIN Fabrice 5A

--- Tableau Femmes ----Aucune anomalie pour ce tableau.

A Attention : l'état de résultat déjà existant pour ce tournoi sera supprimé

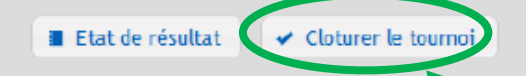

**IFSQUASH-DTN-2014 COPYRIGHT©**

FSQUASH-DTN-2014

**COPYRIGHT©** 

FSQUASH-DTN-2014

**COPYRIGHTO** 

# **K- Vérifier ou modifier l'état de résultats**

## **1. Cliquer sur « Etats de résultat » puis sur le crayon sur la ligne du tournoi à consulter**

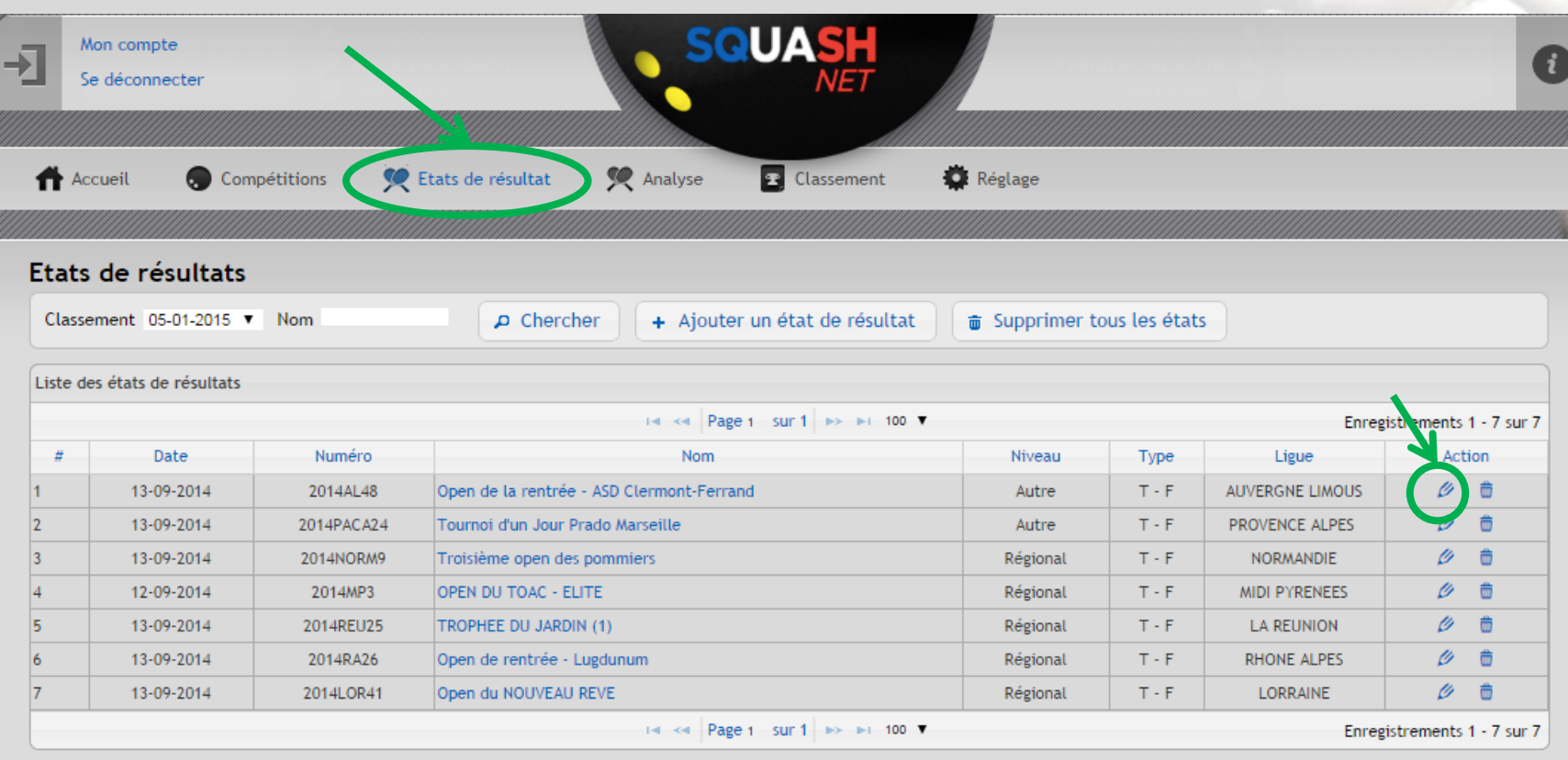

**IFSQUASH-DTN-2014 COPYRIGHT©**

FSQUASH-DTN-2014

**COPYRIGHT©** 

### **2. Pour modifier les résultats d'un joueur, cliquer sur le crayon au bout de la ligne**

### **3. Sélectionner depuis le menu déroulant le nom des adversaires vaincus par le joueur ainsi que la place finale dans le tableau**

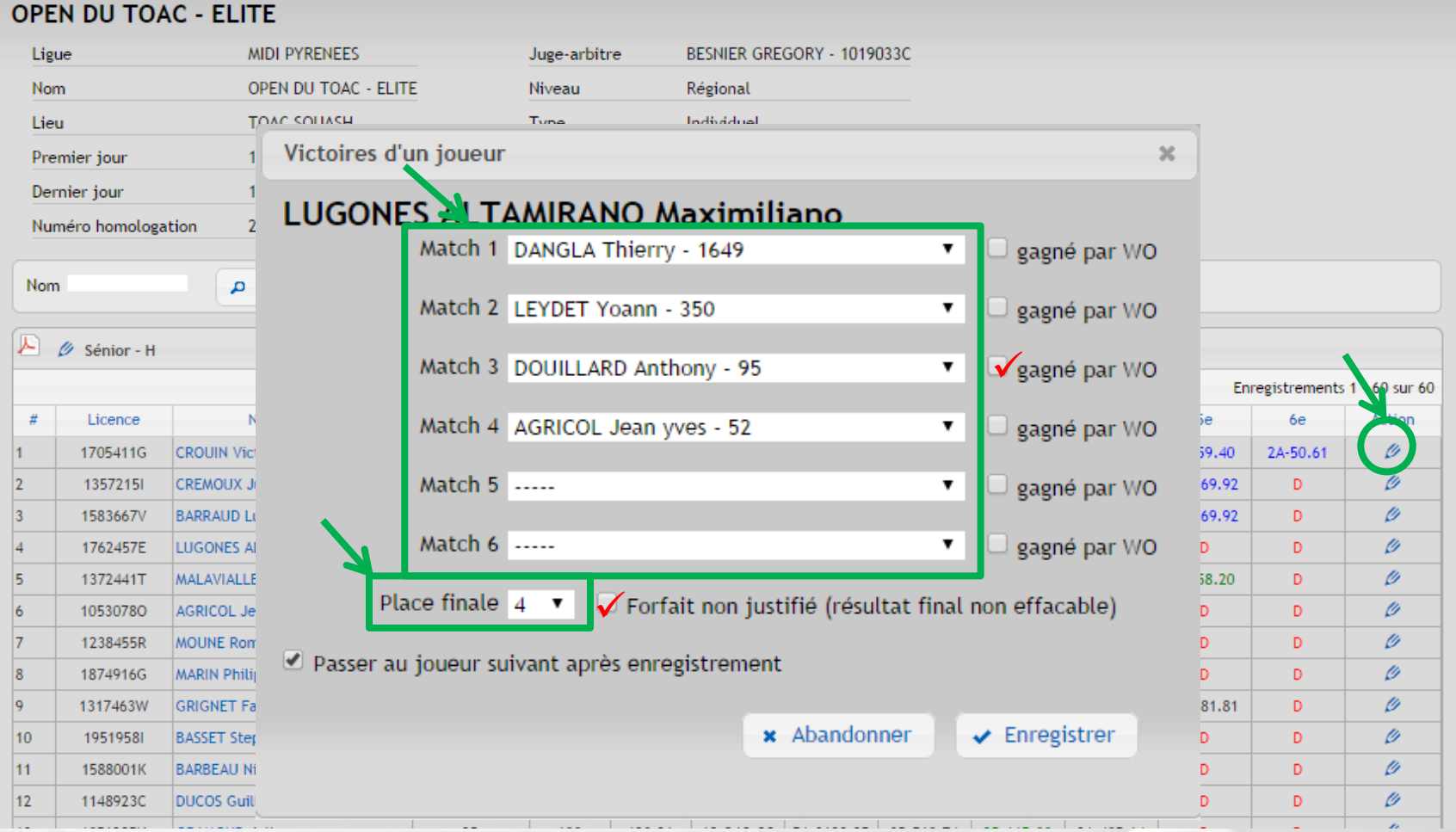

• **Cocher la case « gagné par WO » si le joueur a gagné son match par forfait**

87

• **Cocher la case « Forfait non justifié » si le joueur a arrêté la compétition sans motif justifié**

**IFSQUASH-DTN-2014 COPYRIGHT©**

IFSQUASH-DTN-2014

**COPYRIGHTO** 

FSQUASH-DTN-2014

**COPYRIGHT©** 

# **8. Liste des arbitres et des juges arbitres**

# **1. Aller sur le site<http://www.squashnet.fr/> et se connecter à son compte « Joueur/JA »**

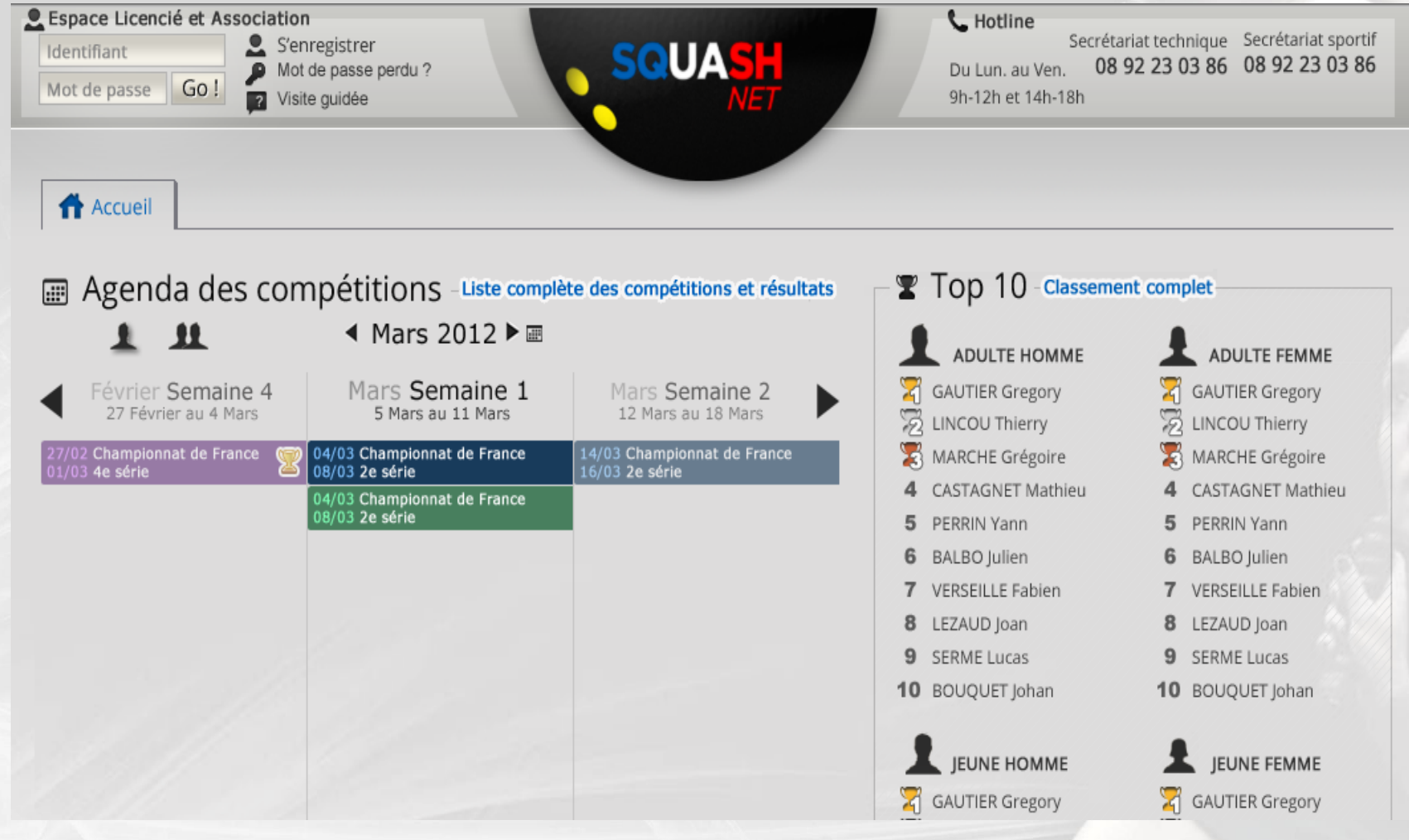

FSQUASH-DTN-2014

COPYRIGHTO

# **2. Cliquer sur « Juges arbitres et arbitres »**

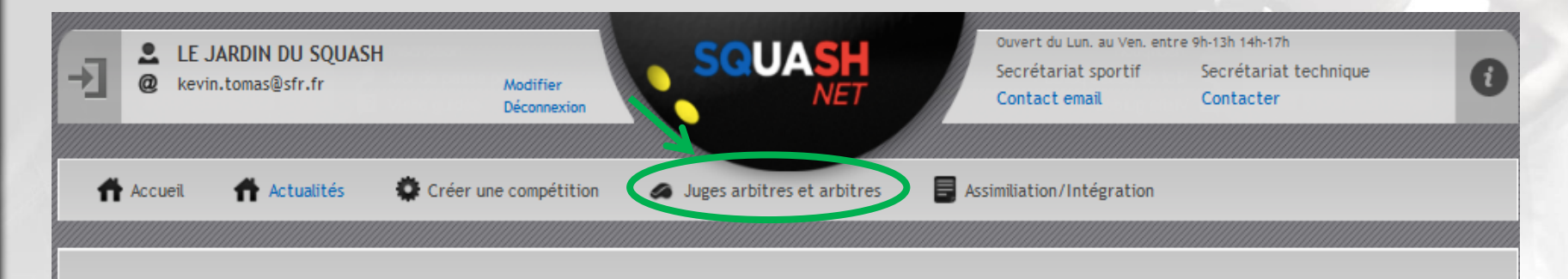

30 août 2012 au 31 déc. 2012 - Adulte Ouadrimestre

#### **Addres Compétitions** Masquer t

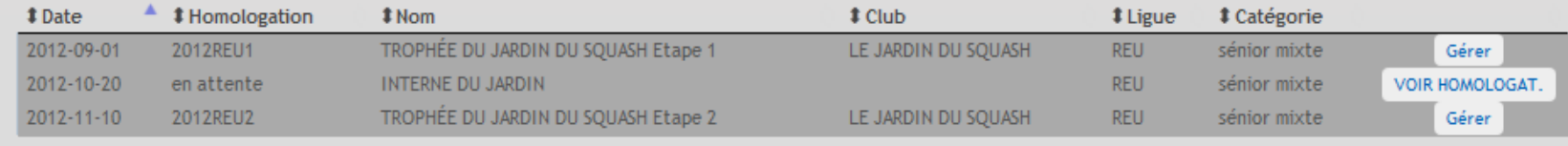

Championnats Internationaux

Tournois Jeunes Européens

Autres tournois

Championnats de France Individuels Championnats de France par équipe УP. Résultats disponibles

Championnats de Ligues Tournois nationaux et Coupes Fr.

#### W Gérer les demandes de capitaine Masquer t

Aucune demande.

# **3. Pour filtrer par « Ligues », cliquer sur le menu déroulant et sélectionner la ligue souhaitée**

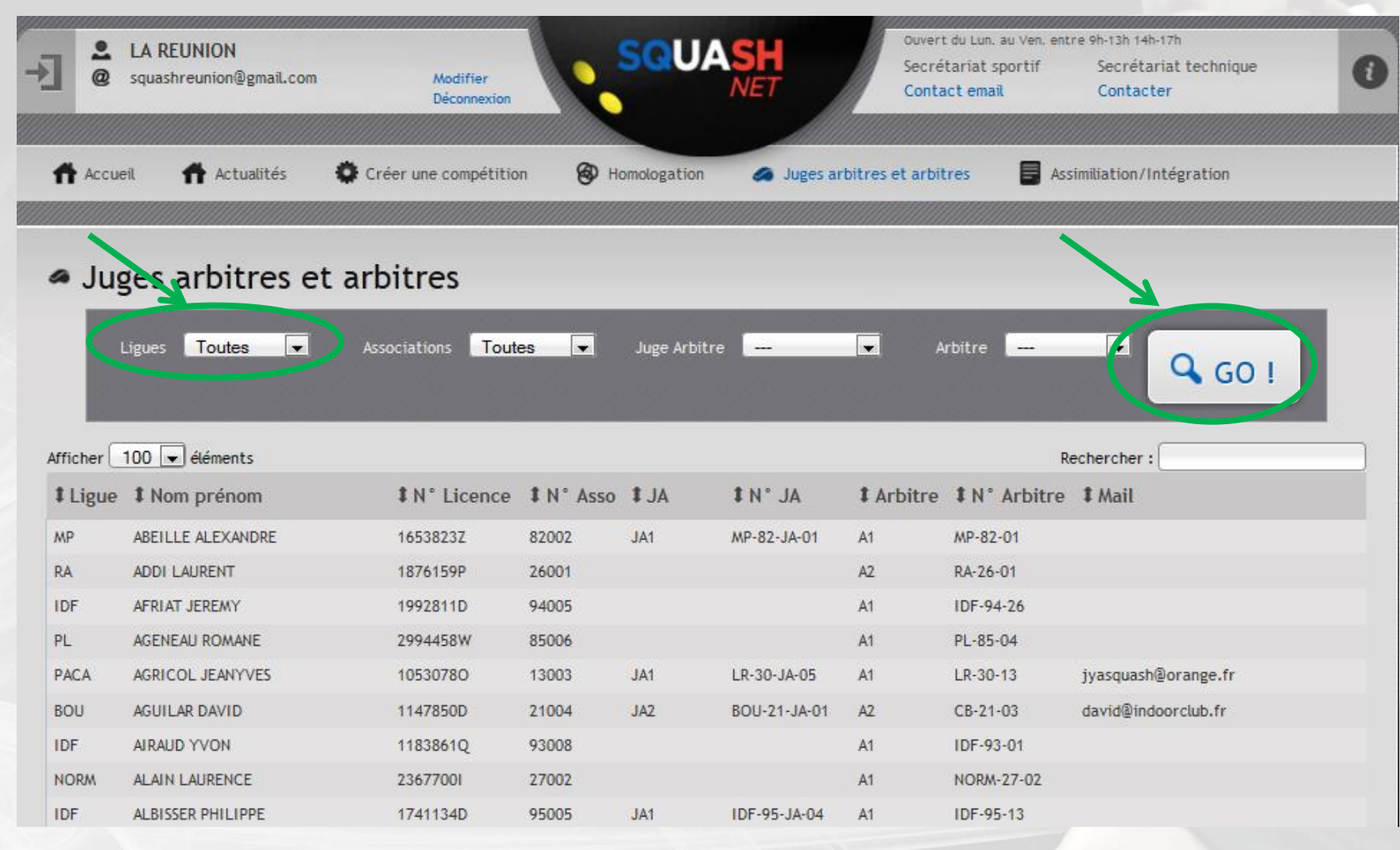

## **4. Pour filtrer par « Associations », cliquer sur le menu déroulant et sélectionner l'association souhaitée**

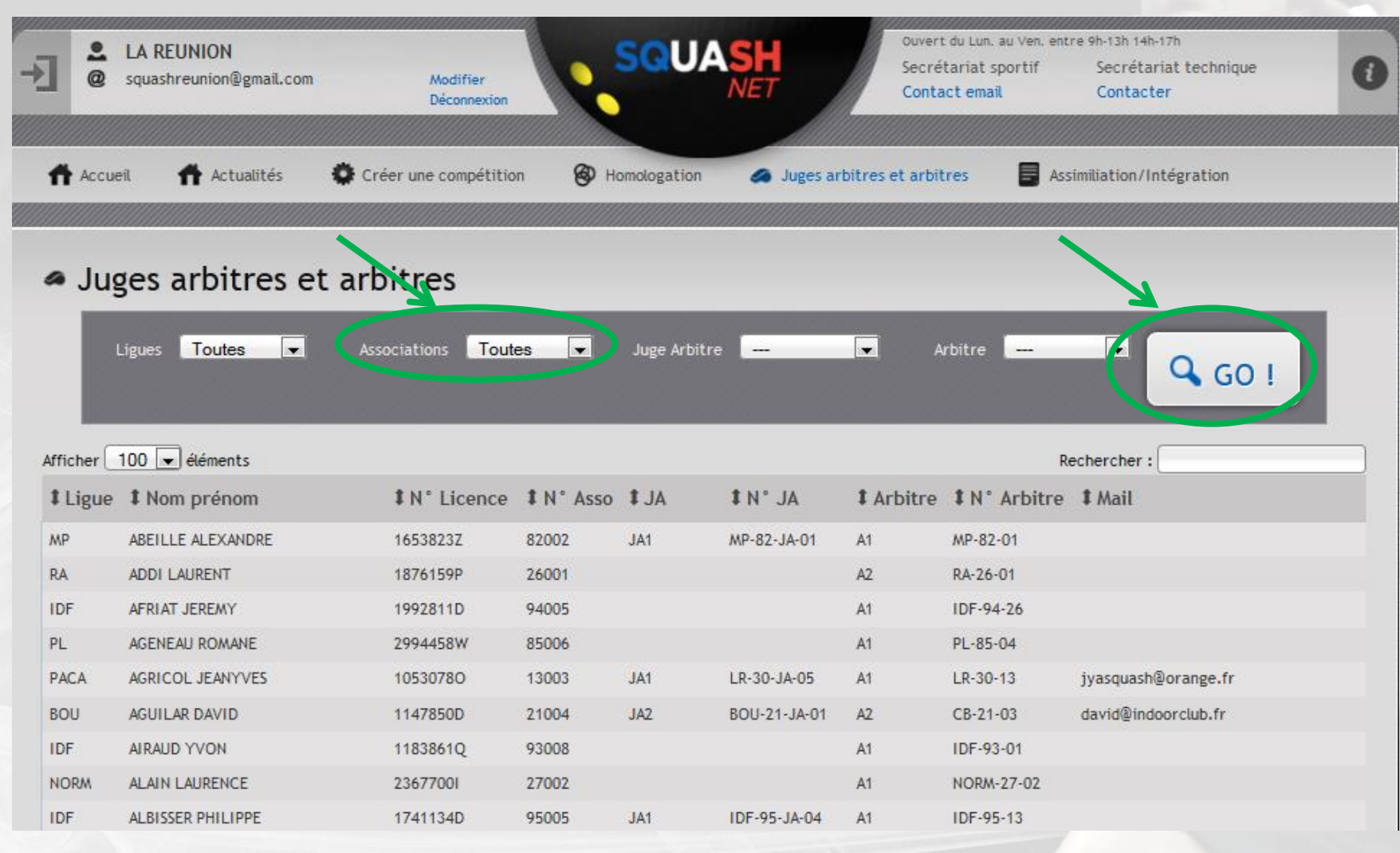

# **5. Pour filtrer par « Grades », cliquer sur le menu déroulant et sélectionner le grade souhaité**

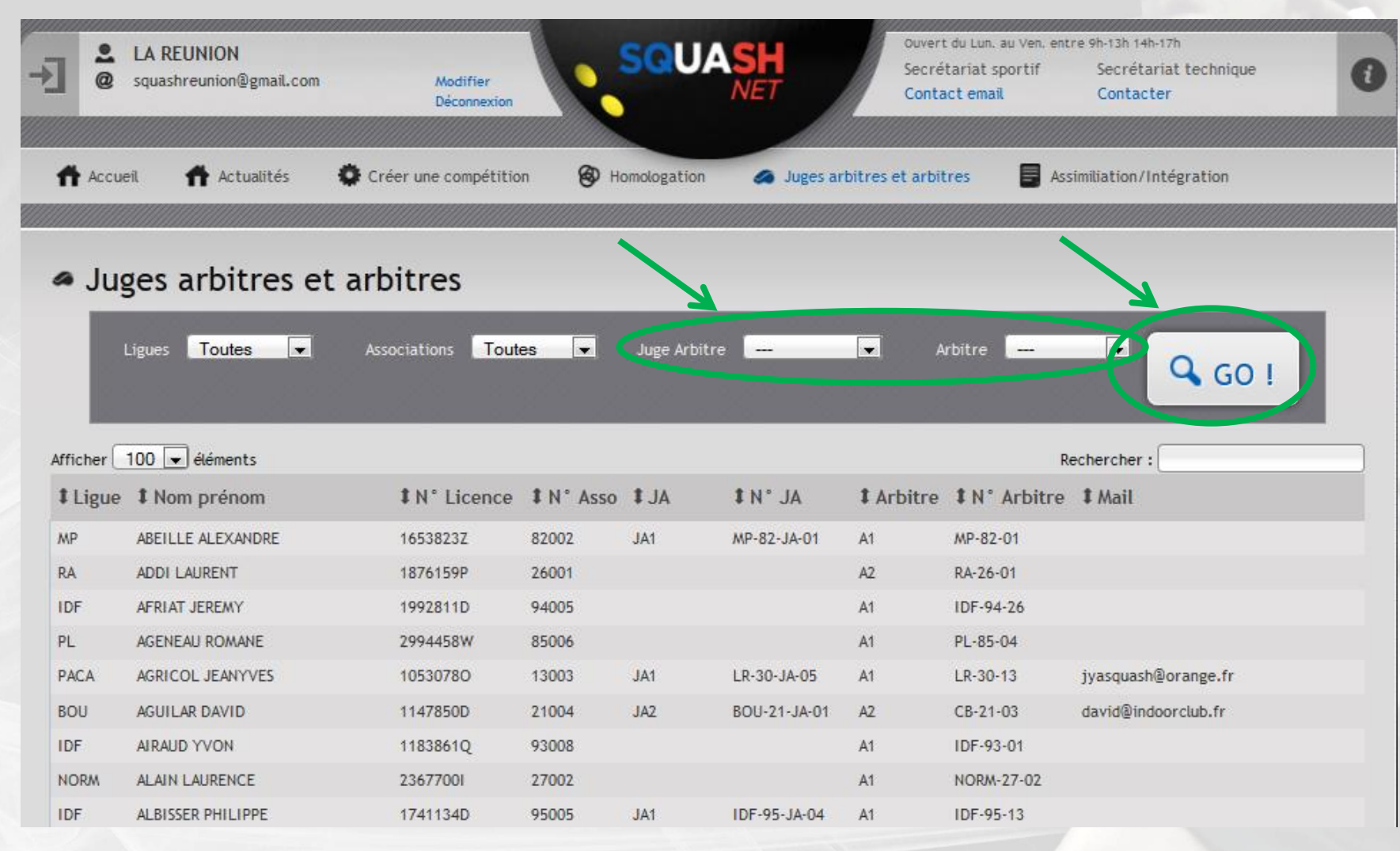

# **6. Pour une recherche multicritère, saisir les infos dans le moteur de recherche\***

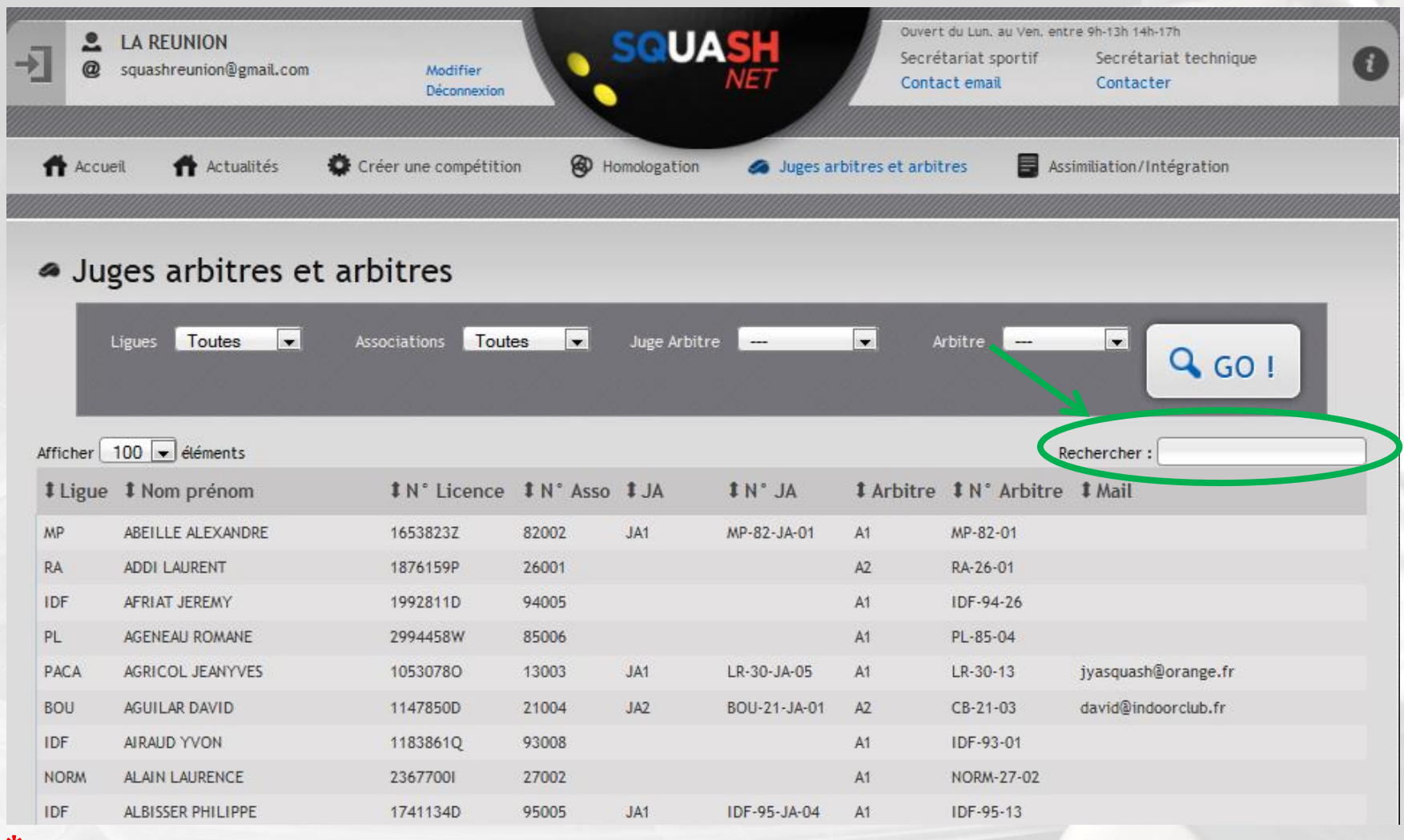

**\*Rechercher : Le moteur de recherche proposé prend en compte une multitude de critère (Nom, N° licence, Sigle**  94 **Ligue, Grade, mail,…)**

# **9. Demande d'assimilation pour un joueur**

# **1. Aller sur le site<http://www.squashnet.fr/> et se connecter à son compte « Joueur/JA »**

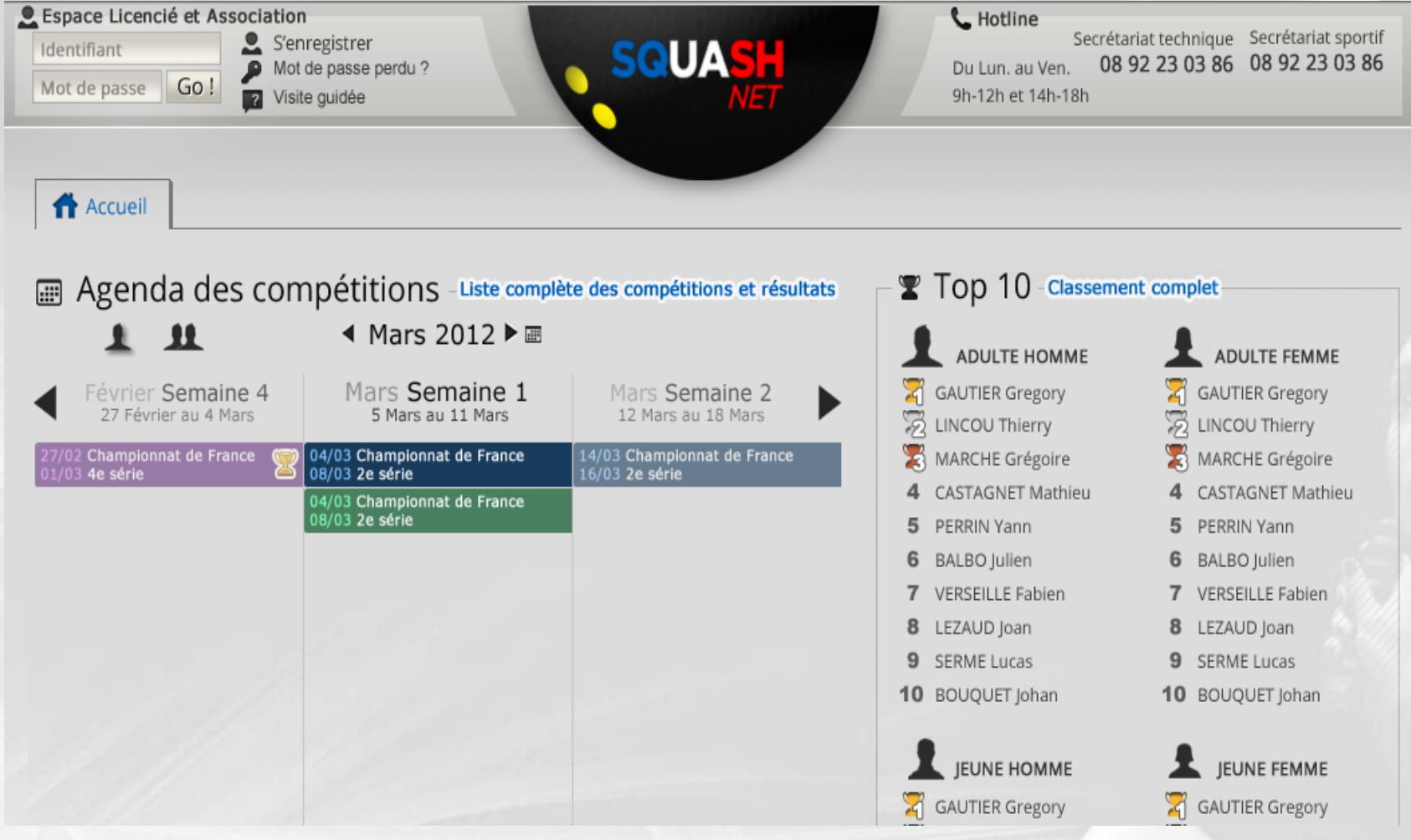

# **2. Cliquer sur « Assimilation/Intégration »**

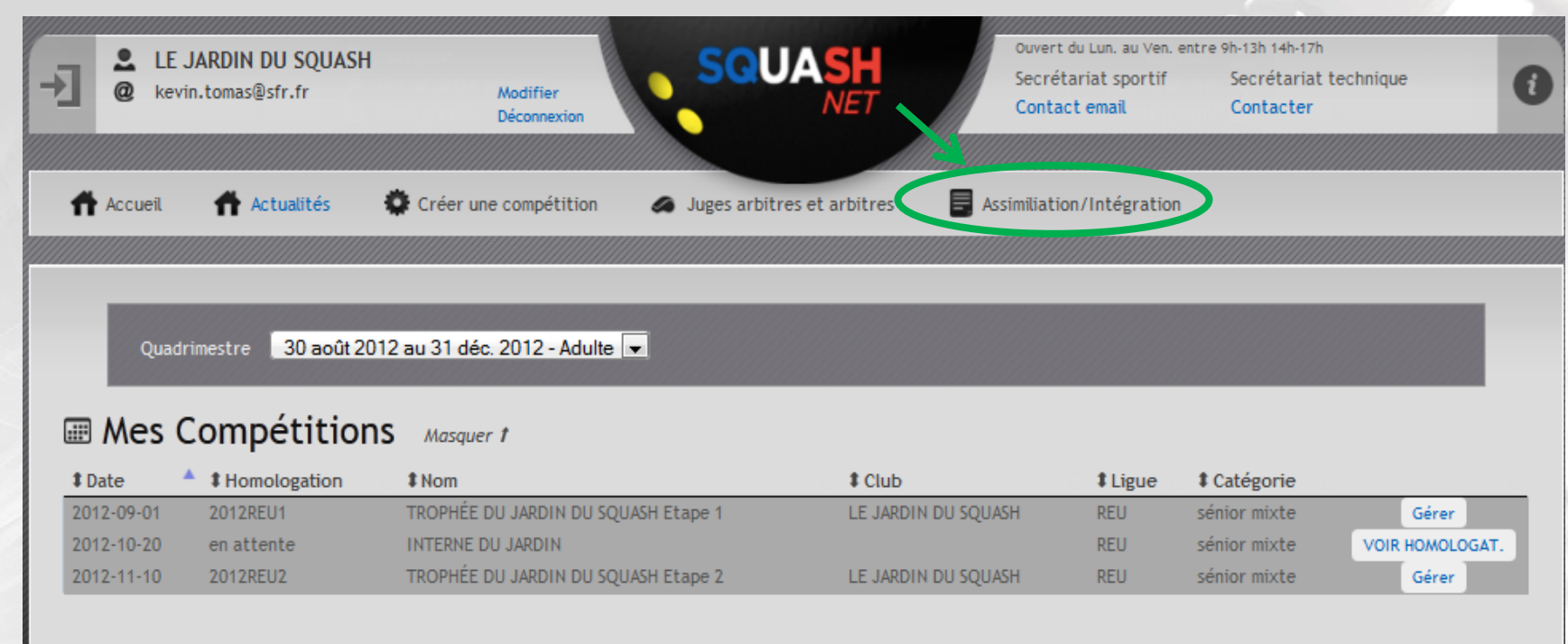

- Championnats Internationaux
- Tournois Jeunes Européens
- Autres tournois

Championnats de France Individuels Championnats de France par équipe Résultats disponibles

Championnats de Ligues Tournois nationaux et Coupes Fr.

- W Gérer les demandes de capitaine Masquer f
- Aucune demande.

**IFSQUASH-DTN-2014 COPYRIGHT©**

FSQUASH-DTN-2014

**COPYRIGHTO** 

## **3. Cliquer sur « ASSIMILATION\* »**

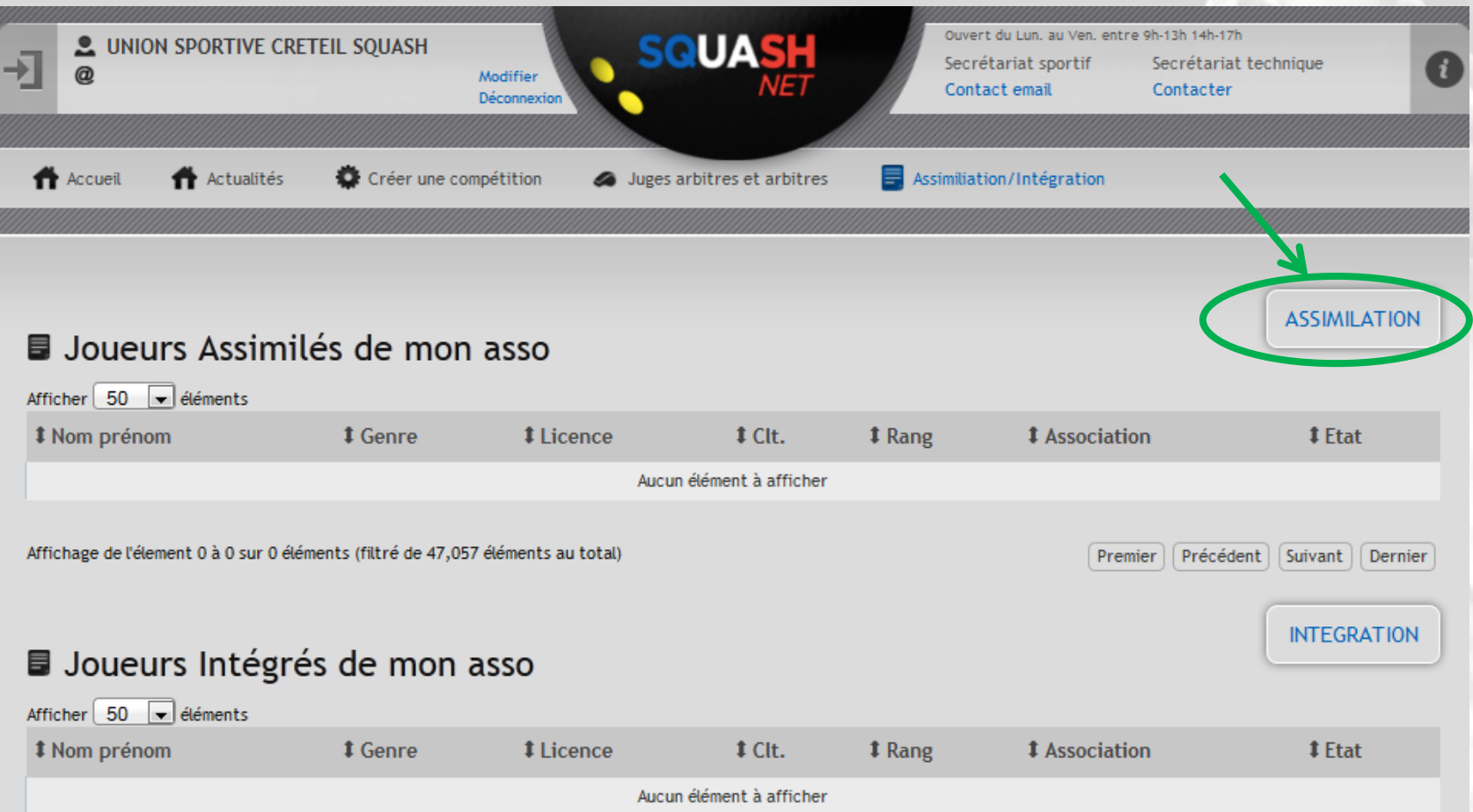

**\*ASSIMILATION : Les joueurs étrangers « de passage » ainsi que les résidents français anciennement classés 1ère ou 2ème série, qui ne jouent qu'en championnat par équipes, n'intègrent pas le système du classement. Ils sont assimilés par la commission classement en fonction de leurs classements PSA/WISPA, si celui-ci est significatif, et de la demande d'assimilation demandée par le président de l'association sur le formulaire officiel.** 98

FSQUASH-DTN-2014

COPYRIGHTO

### **4. Sélectionner le joueur pour lequel la demande est effectuée à l'aide du moteur de rencherche**

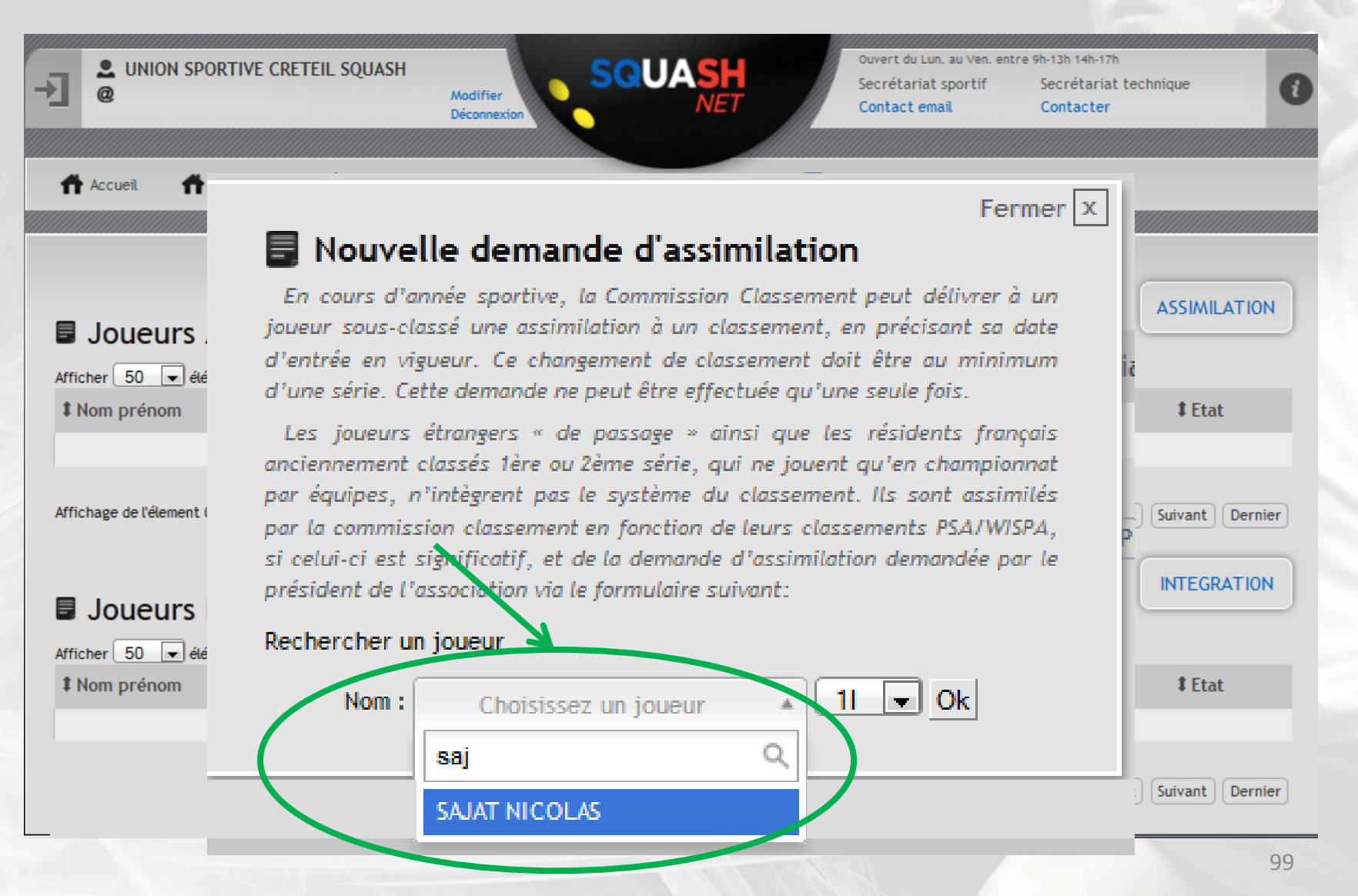

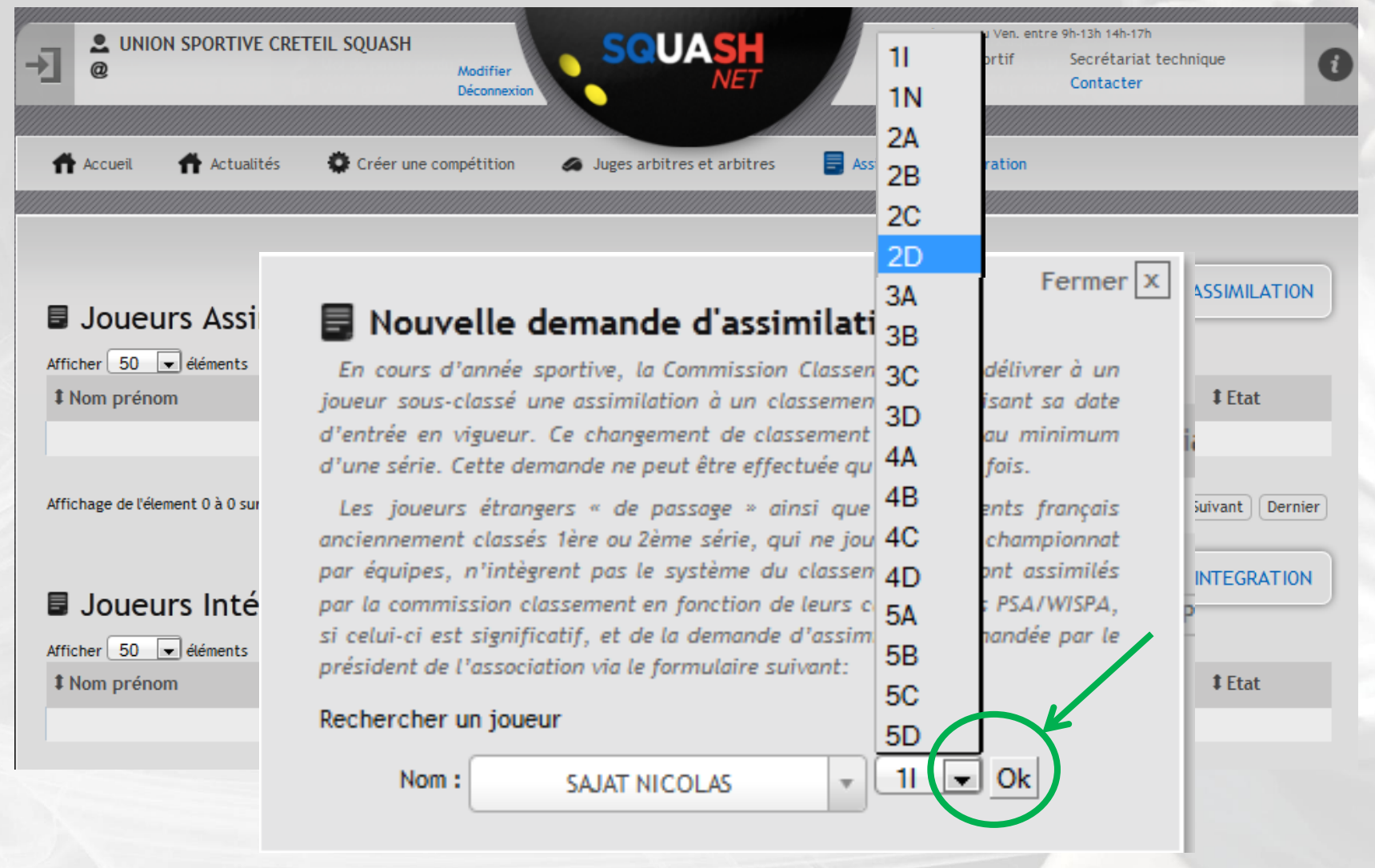

### **6. La demande d'assimilation est créée puis adressée au service sportif de la Fédération pour validation\***

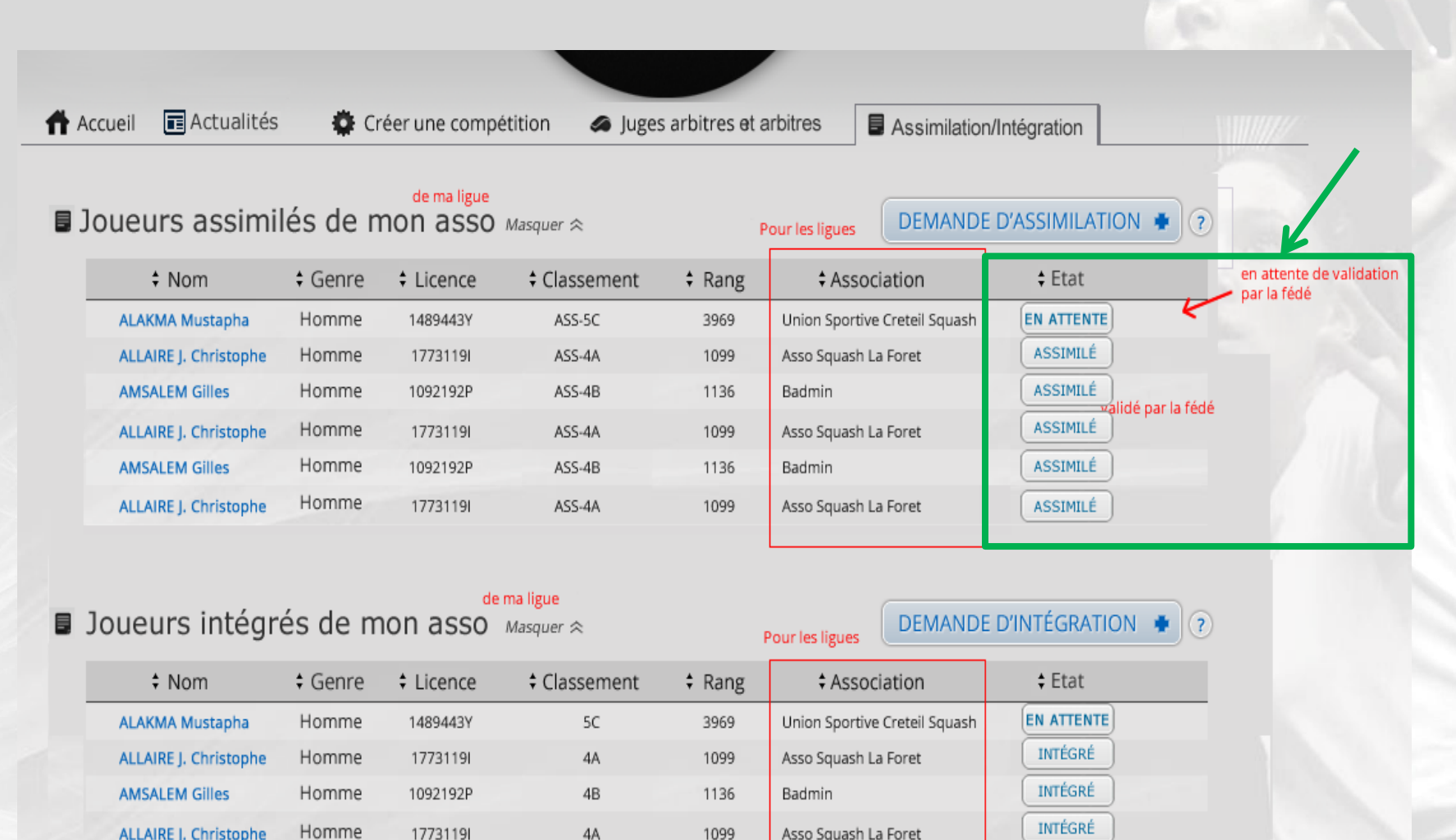

**\*une fois validée, la colonne « Etat » est mise à jour automatiquement et passe du statut « EN ATTENTE » au statut « ASSIMILE »** 101

1099

Asso Squash La Foret

4A

ALLAIRE J. Christophe

17731191

**INFORMATION IMPORTANTE : Pour consulter la liste des joueuses 1 ère série internationale assimilées pour les tournois régionaux masculins, aller sur<http://compet.squashnet.fr/Src/> et dans le classement, sélectionner « Limiter » dans le filtre « Assimilés » puis trier par genre**

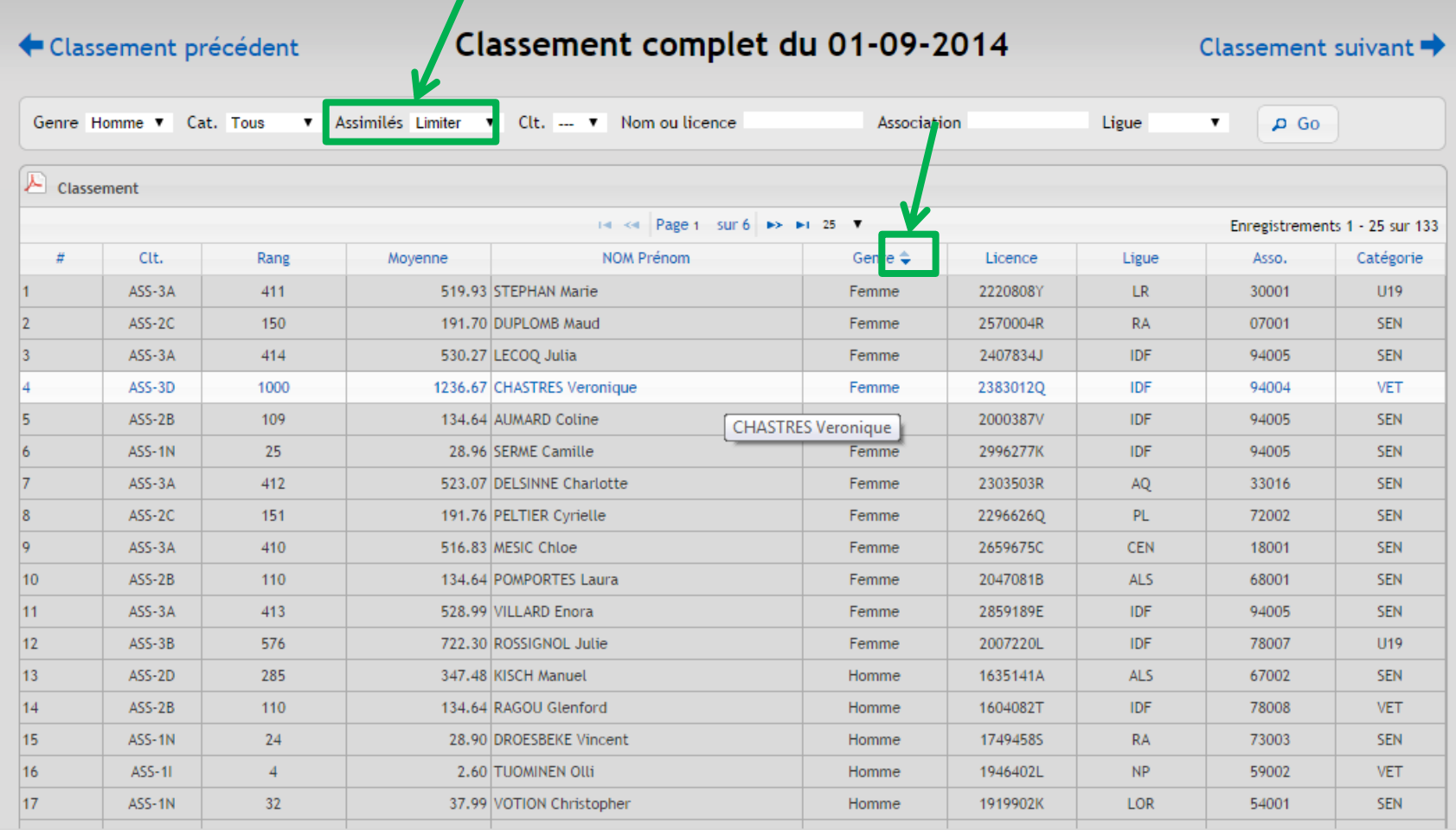

# **10. Demande d'intégration pour un joueur**

# **1. Aller sur le site<http://www.squashnet.fr/> et se connecter à son compte « Joueur/JA »**

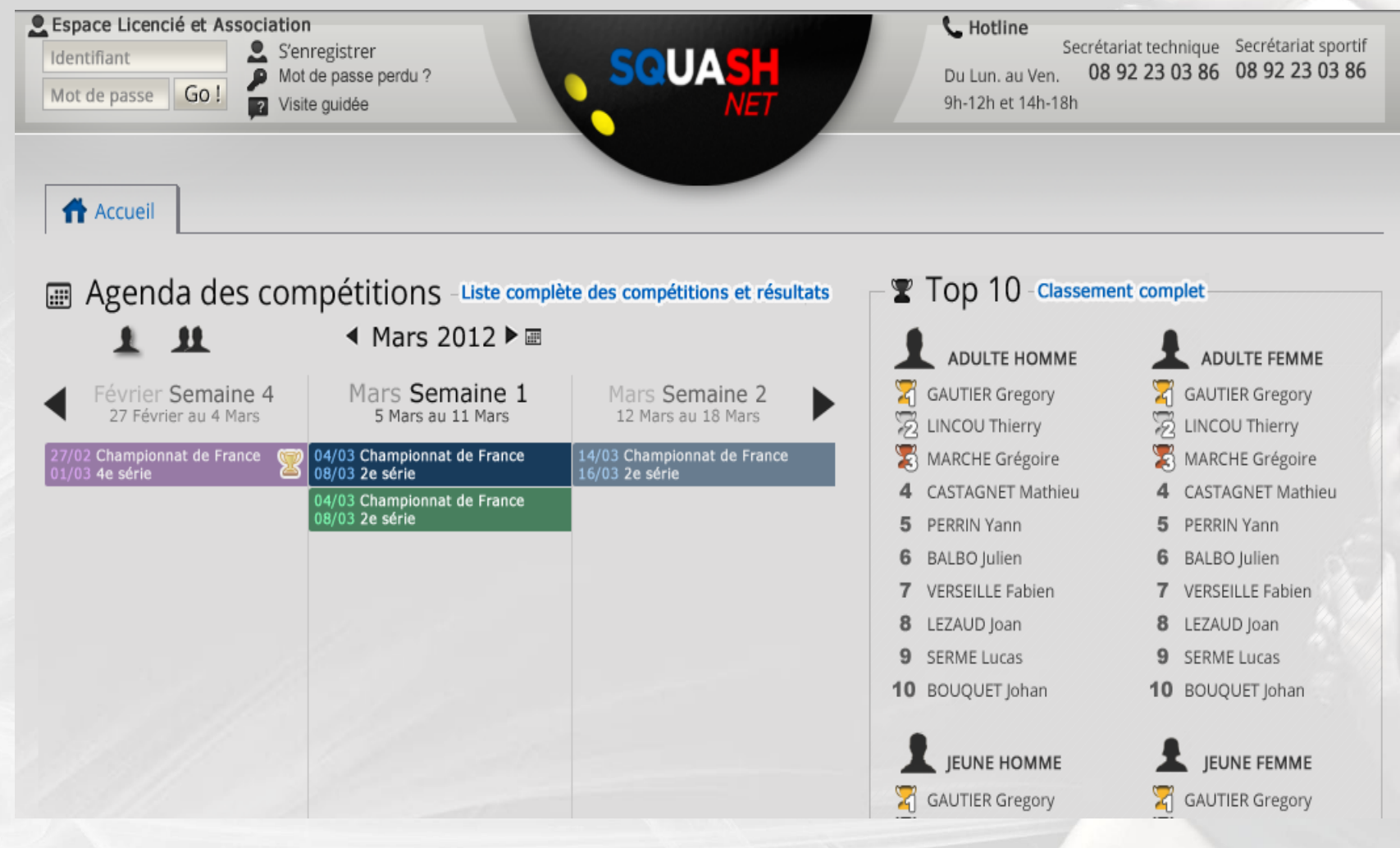

# **2. Cliquer sur « Assimilation/Intégration »**

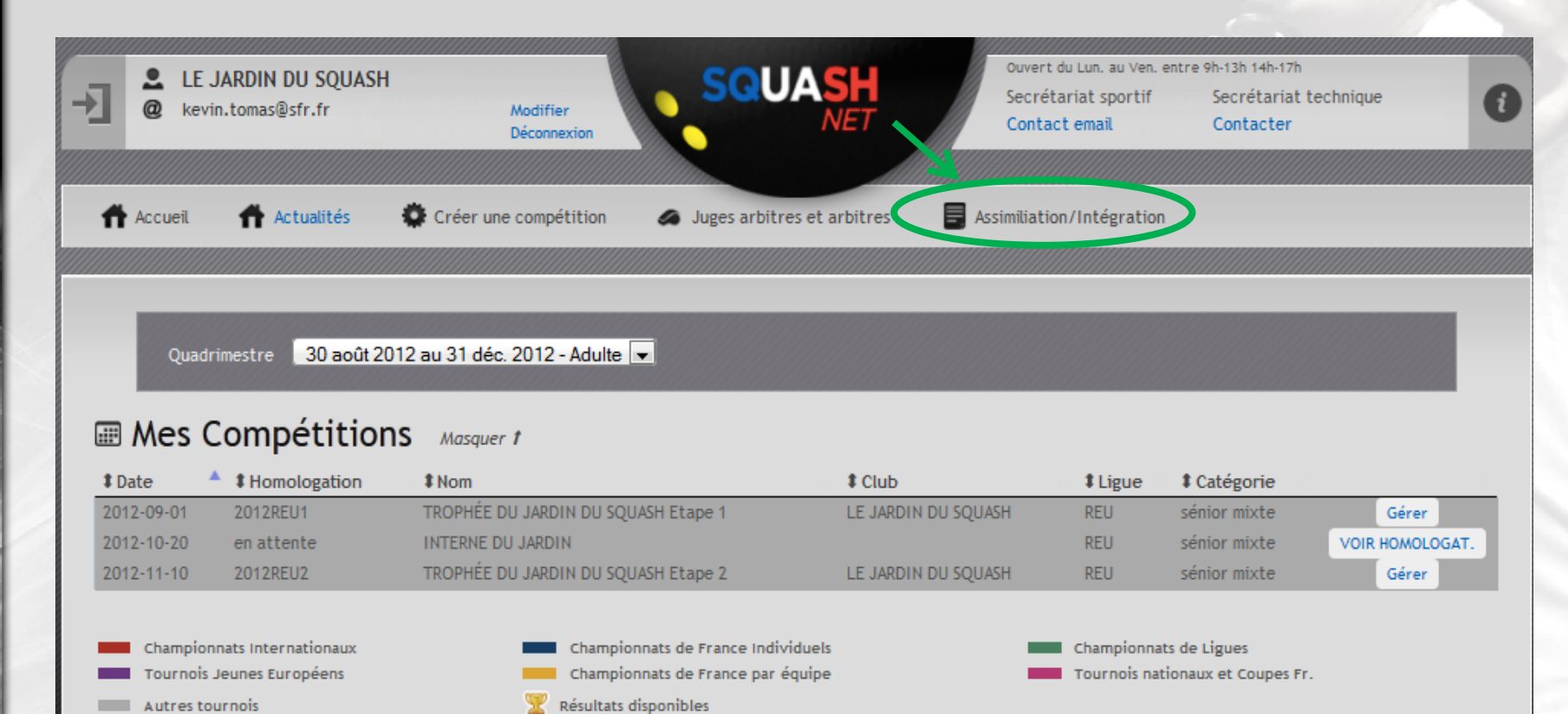

#### W Gérer les demandes de capitaine Masquer f

Aucune demande.

# **3. Cliquer sur « DEMANDE D'INTEGRATION\* »**

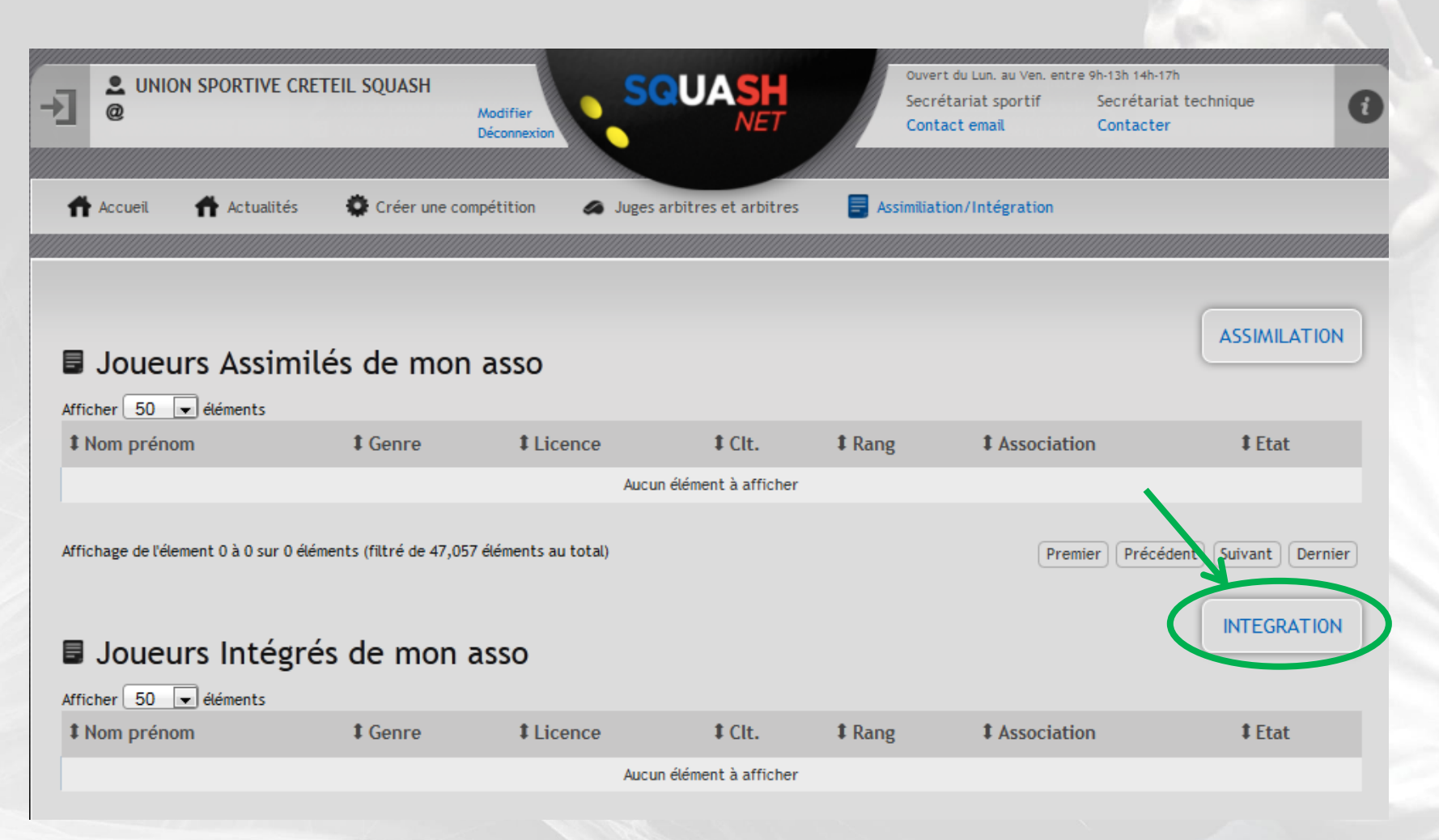

**\*INTEGRATION : Tout ancien classé en 3ème, 2ème ou 1ère série à l'obligation, s'il souhaite reprendre la compétition, de demander au préalable une réintégration dans le classement à la Commission concernée, par l'intermédiaire de sa ligue** 

## **4. Sélectionner le joueur pour lequel la demande est effectuée à l'aide du moteur de rencherche**

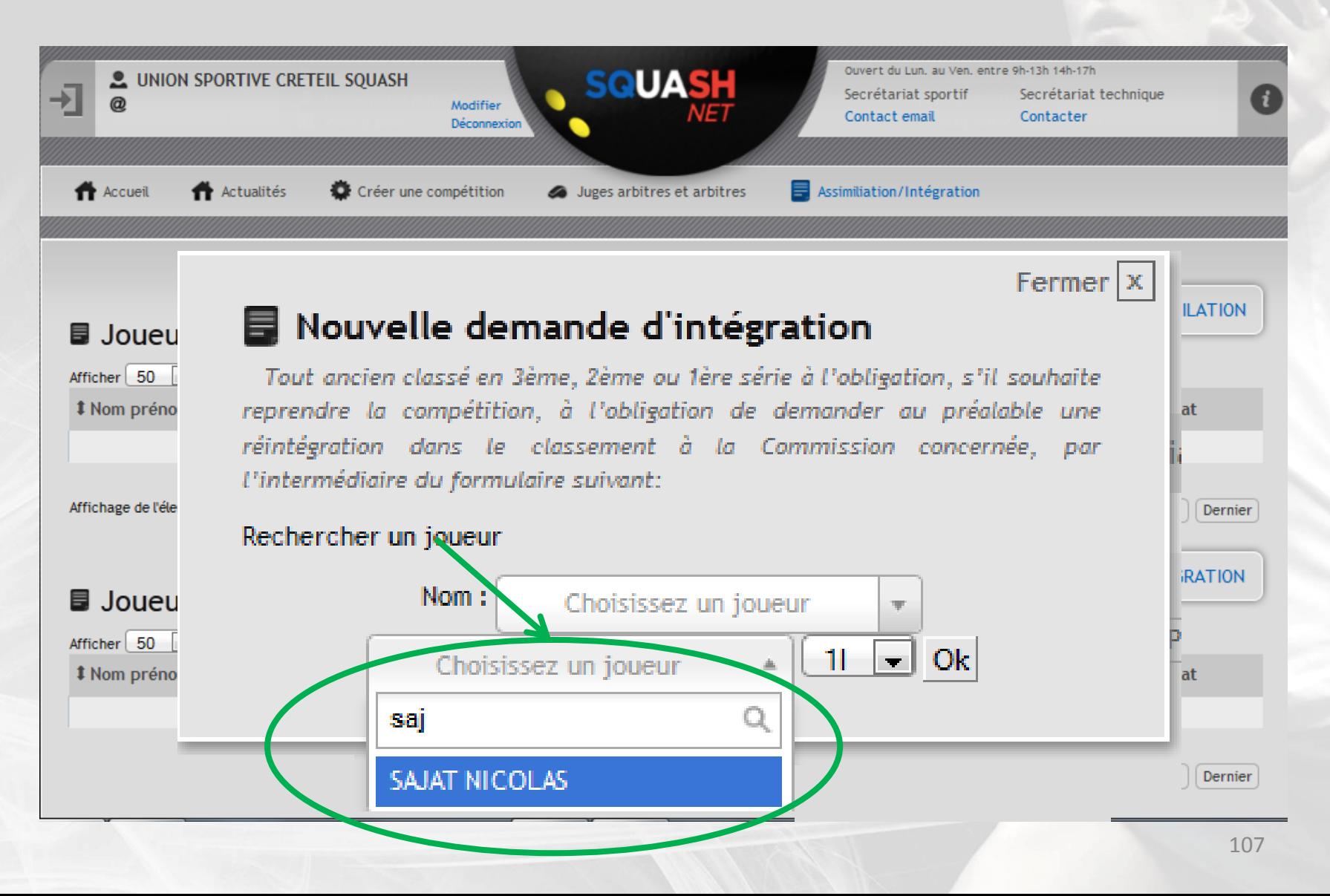

**IFSQUASH-DTN-2014 COPYRIGHT©**

FSQUASH-DTN-2014

COPYRIGHTO

## **5. Choisir le rang à attribuer pour le joueur puis cliquer sur « Ok »**

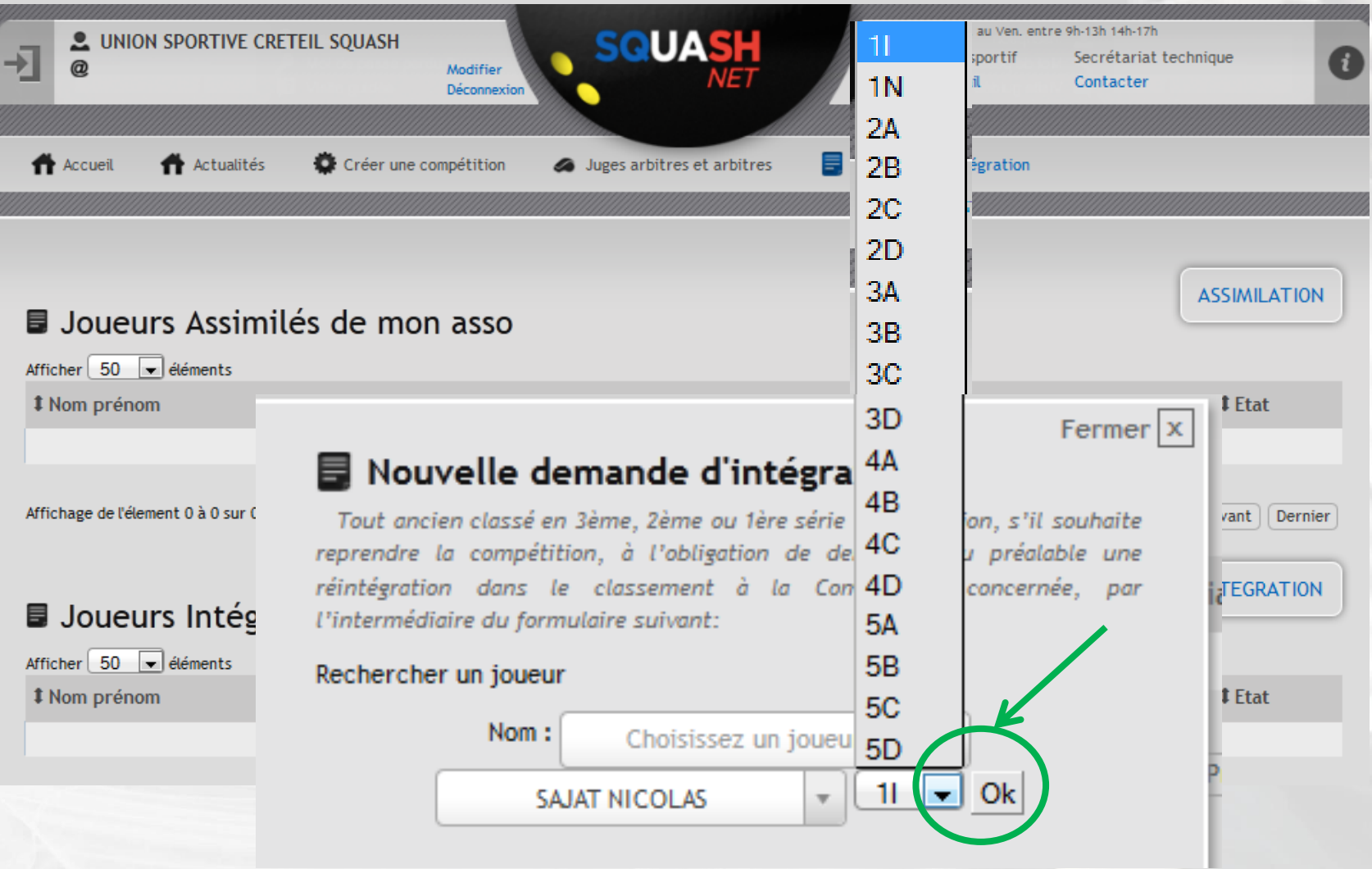
## **6. La demande d'intégration est créée puis adressée au service sportif de la Fédération pour validation\***

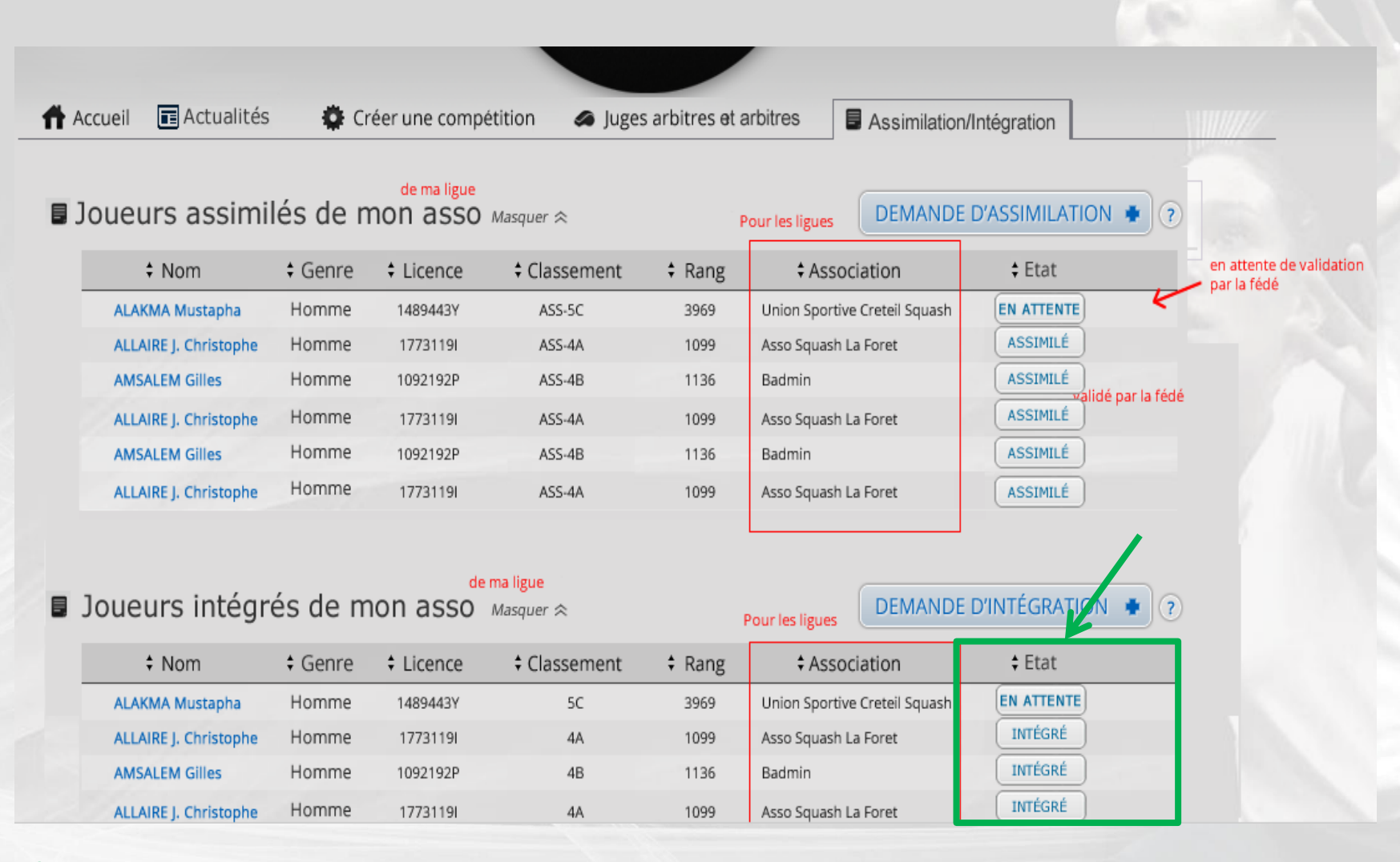

**\*une fois validée, la colonne « Etat » est mise à jour automatiquement et passe du statut « EN ATTENTE » au statut « INTEGRE »**